# **Manual de instrucciones**

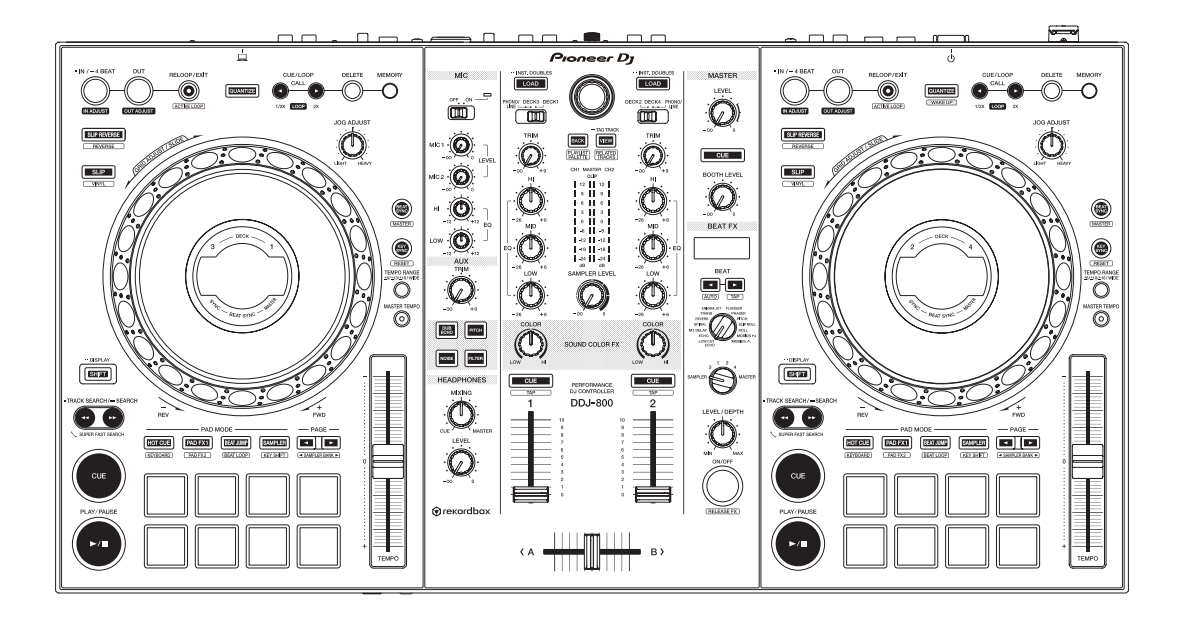

# **DDJ-800 Controlador DJ**

#### **pioneerdj.com/support/ rekordbox.com**

Para consultar las preguntas más frecuentes y otras informaciones de asistencia para este producto, visite el sitio indicado anteriormente.

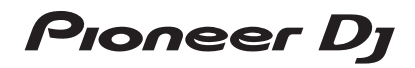

# **Cómo leer este manual**

- ! Gracias por adquirir este producto Pioneer DJ. Asegúrese de leer este manual y el "Manual de instrucciones (Guía de inicio rápido)" que se incluye con la unidad. Ambos documentos incluyen información importante que debería comprender antes de utilizar este producto.
- En este manual, los nombres de los botones y los terminales indicados en la unidad, los nombres de menús en la pantalla del PC/Mac, etc., se identifican mediante corchetes (**[ ]**). (P. ej. **[Archivo]**, botón **[CUE]** y terminal de salida **[PHONES]**)
- ! Tenga en cuenta que las pantallas y especificaciones del software y la apariencia externa y las especificaciones del hardware están sujetas a cambios sin previo aviso para su mejora y pueden diferir de las descritas en este manual.
- ! Dependiendo de la versión del sistema operativo, los ajustes del navegador web, etc., la operación puede que sea distinta de los procedimientos descritos en este manual.

Este manual consta principalmente de explicaciones de funciones de esta unidad como hardware. Para obtener instrucciones detalladas sobre el uso del software rekordbox, consulte el rekordbox Operating Instructions.

! El rekordbox Operating Instructions puede descargarse en el siguiente sitio.

rekordbox.com/manual

# **Contenido**

# **10 Antes de empezar a usar la unidad**

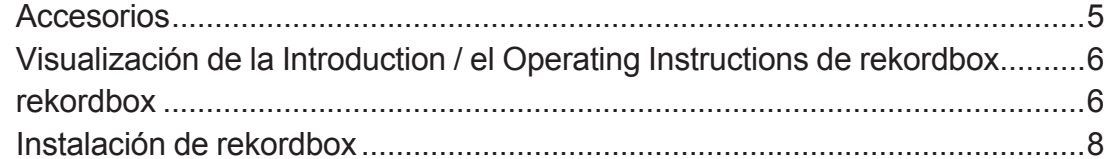

# <sup>®</sup> Nombres y funciones de los controles

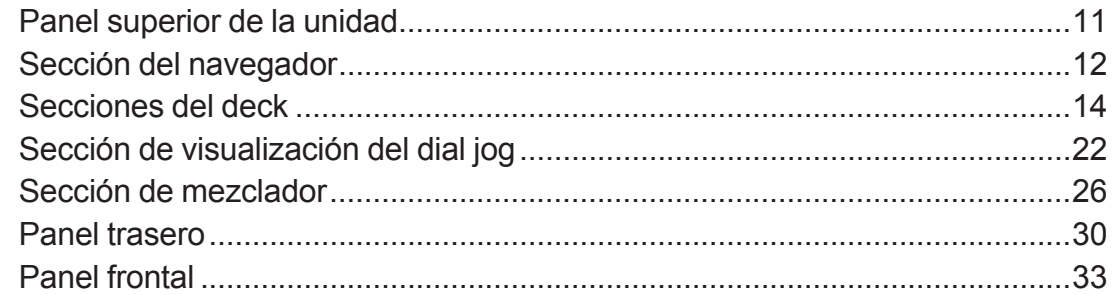

# **<sup>6</sup>** Funcionamiento básico

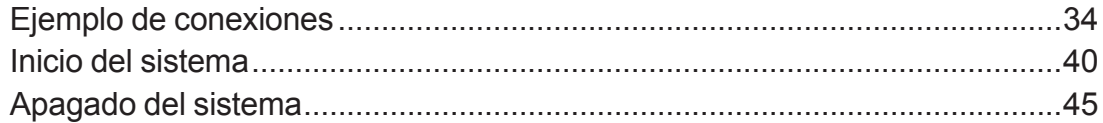

# <sup>1</sup> Operaciones avanzadas

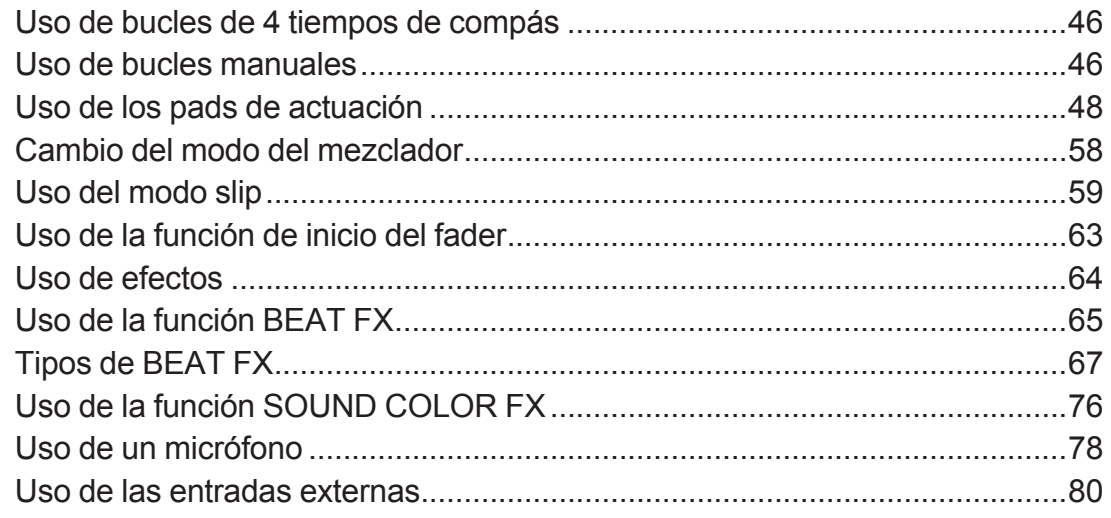

# **Cambio de los ajustes**

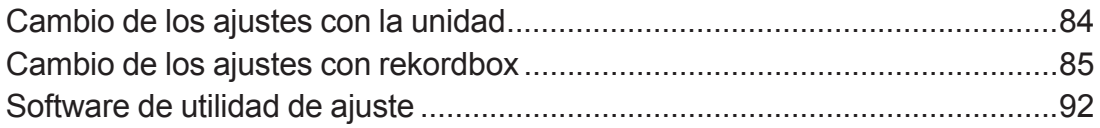

# **Información adicional**

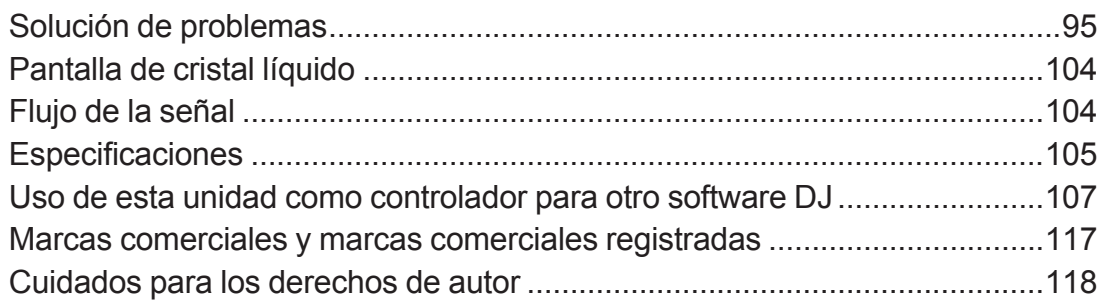

# **Antes de empezar a usar la unidad**

# **Accesorios**

- Adaptador de CA
- ! Cable de alimentación
- ! Cable USB
- Garantía (para algunas regiones) $^{\square}$
- ! Manual de instrucciones (Guía de inicio rápido)
- Tarjeta de clave de licencia de rekordbox dj $\frac{2}{3}$
- 1 Productos solo para Europa. (La información correspondiente se proporciona en la contracubierta del "Manual de instrucciones (Guía de inicio rápido)" para Japón y en la última página de las versiones en inglés y en francés del "Manual de instrucciones (Guía de inicio rápido)" para la región norteamericana).
- 2 Para obtener la información más reciente, consulte el sitio web que se indica a continuación.

rekordbox.com

# **Avisos**

La clave de licencia no se puede dar dos veces. Tenga cuidado para no perderla.

# **Visualización de la Introduction / el Operating Instructions de rekordbox**

- ! Para la configuración de rekordbox, vea Introduction.
- ! Para usar la Colección, el modo EXPORT y el modo PERFORMANCE, vea Operating Instructions.
- **1 Inicie un navegador web en su PC/Mac y acceda al siguiente sitio.**

rekordbox.com

- **2 Haga clic en [Manual] en [Soporte].**
- **3 Haga clic en el idioma deseado de rekordbox Introduction o rekordbox Operating Instructions.**

# **rekordbox**

• rekordbox

rekordbox es el software de gestión de música que permite a los DJ preparar pistas y realizar actuaciones de DJ.

• rekordbox di

La función de actuación de DJ de rekordbox se denomina rekordbox dj. rekordbox dj se puede utilizar simplemente conectando la unidad a un PC/Mac. Si desea utilizar rekordbox dj en un PC/Mac sin conectar la unidad, introduzca la clave de licencia que se muestra en la tarjeta de clave de licencia de rekordbox dj que se incluye con este producto para utilizar rekordbox dj.

\* Para obtener la información más reciente, consulte el sitio web que se indica a continuación.

rekordbox.com

# **Antes de empezar a usar la unidad**

## **Entorno de funcionamiento**

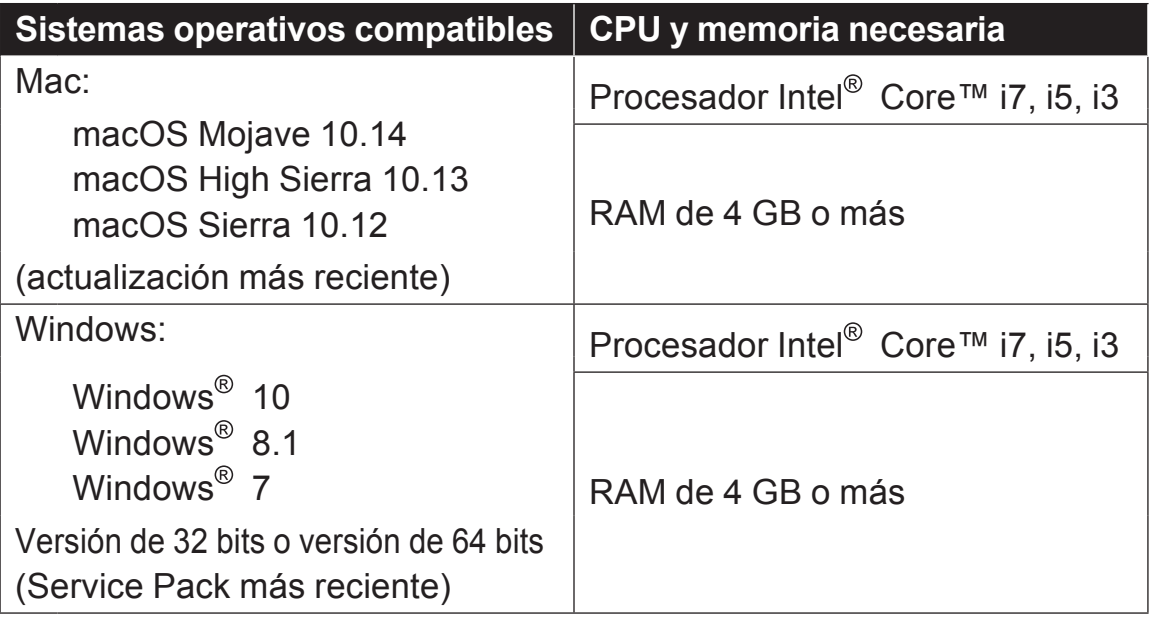

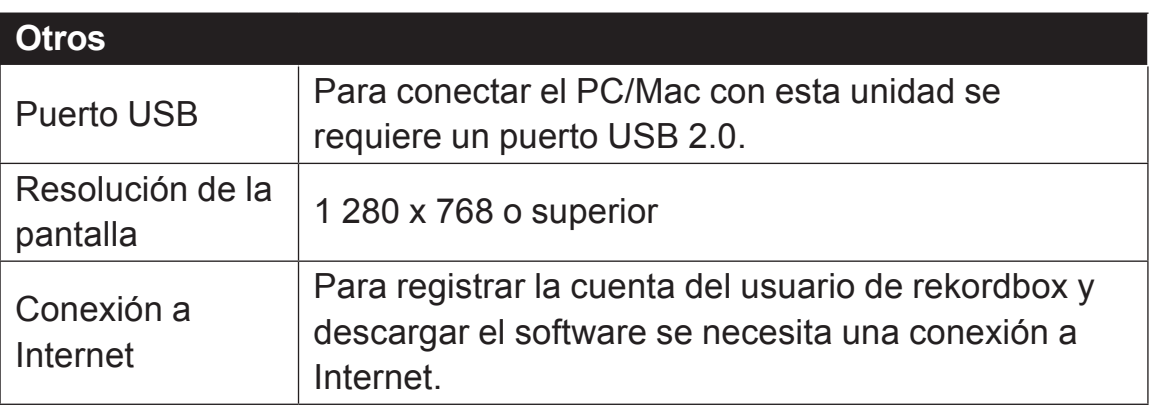

- ! No se garantiza el funcionamiento en todos los PC/Mac, aunque se cumplan todas las condiciones indicadas aquí para el entorno operativo necesario.
- ! Dependiendo de los ajustes de ahorro de energía, etc., del PC/Mac, es posible que la CPU y el disco duro no ofrezcan funciones de procesamiento suficientes. Para un PC/Mac portátil en particular, asegúrese de que el PC/ Mac está en las condiciones adecuadas para ofrecer un alto rendimiento constante (por ejemplo manteniendo la alimentación de CA conectada) cuando use rekordbox.
- ! Para acceder a Internet se necesita un contrato independiente con un proveedor de servicio de Internet, así como el pago de una cuota de uso.
- ! Utilice la última versión / el último paquete de servicios del sistema operativo.
- ! Para obtener información sobre los requisitos más actuales del sistema, la compatibilidad y los sistemas operativos compatibles de rekordbox, consulte el siguiente sitio. rekordbox.com/system

7

# **Instalación de rekordbox**

# **Preparación de rekordbox**

Siga el procedimiento que se indica a continuación para instalar el software cuando utilice rekordbox por primera vez o bien si está usando rekordbox 4.x o una versión anterior.

Si la versión 5.x de rekordbox ya está instalada, actualice rekordbox a la última versión utilizando el administrador de actualización que aparece cuando se inicia rekordbox.

• El usuario es responsable de preparar un PC/Mac, los dispositivos de red y otros elementos que se usan en el entorno de Internet y que son necesarios para conectarse a Internet.

# **Acerca del procedimiento de instalación**

El procedimiento de instalación depende del sistema operativo (OS) de su PC/Mac.

# **Instalación (para Mac)**

No conecte esta unidad y el Mac hasta completar la instalación.

- ! Si está ejecutándose cualquier otro programa en el Mac, ciérrelo.
- **1 Descomprima el archivo de software rekordbox descargado.**
- **2 Haga doble clic en el software rekordbox para iniciar el instalador.**

**3 Lea el acuerdo de licencia y seleccione [Acepto] si acepta los términos.**

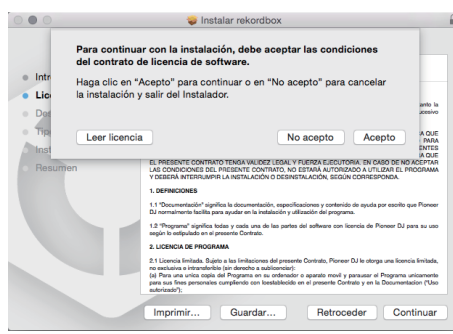

- ! Si no está conforme con el contenido del acuerdo de licencia, haga clic en **[No acepto]** para abandonar la instalación.
- **4 Si aparece la pantalla de finalización de la instalación, haga clic en [Cerrar] para cerrar el programa de instalación de rekordbox.**

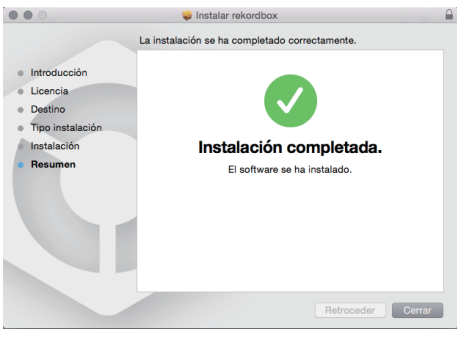

# **Instalación (Windows)**

No conecte esta unidad y el PC hasta completar la instalación.

- ! Inicie la sesión como el usuario que se estableció como administrador del PC antes de realizar la instalación.
- ! Si está ejecutándose cualquier otro programa en el PC, ciérrelo.
- **1 Descomprima el archivo de software rekordbox descargado.**
- **2 Haga doble clic en el software rekordbox para iniciar el instalador.**

**3 Lea el acuerdo de licencia, seleccione [De acuerdo] si está de acuerdo con los términos y haga clic en [Siguiente].**

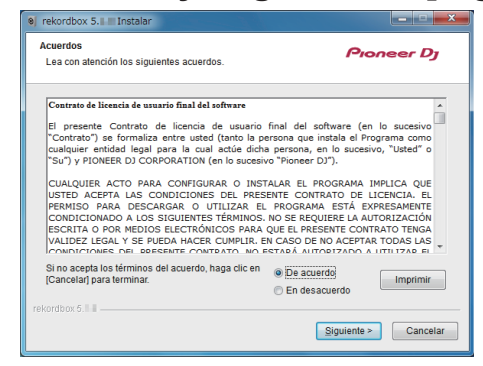

! Si no acepta el acuerdo de licencia, haga clic en **[Cancelar]** para cancelar la instalación.

Una vez especificado el destino de instalación, se iniciará la instalación.

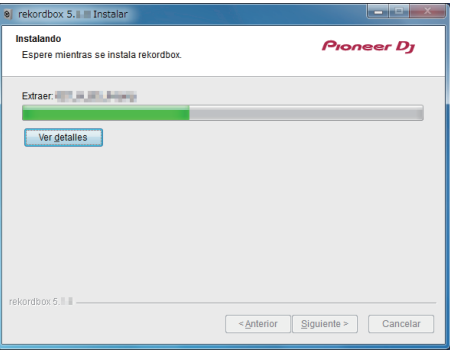

El mensaje de instalación satisfactoria aparece una vez terminada lainstalación.

**4 Haga clic en [Finalizar ] para cerrar el instalador de rekordbox.**

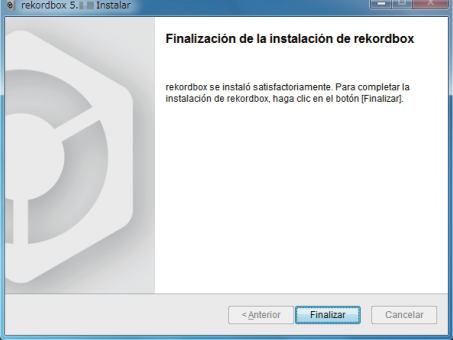

La instalación se ha completado.

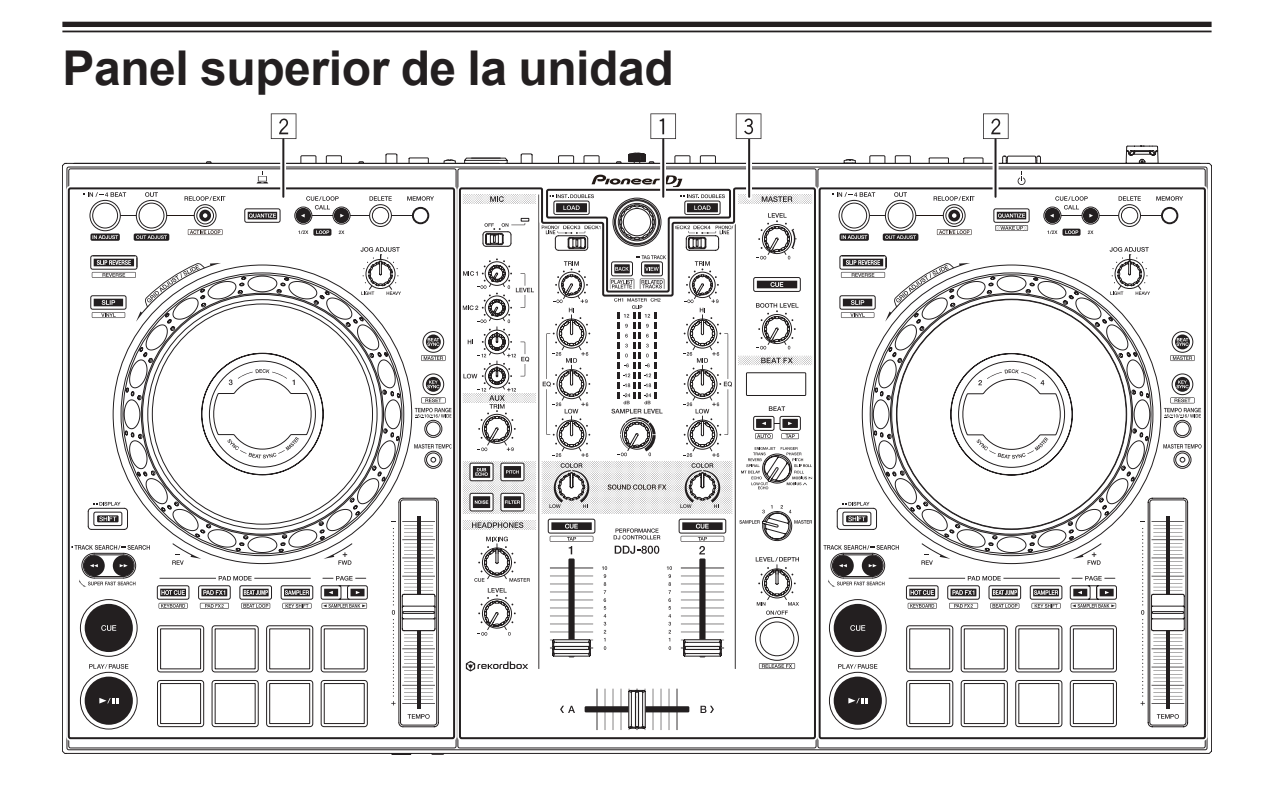

- **Sección del navegador**
- **Secciones del deck**
- **Sección de mezclador**

# **Sección del navegador**

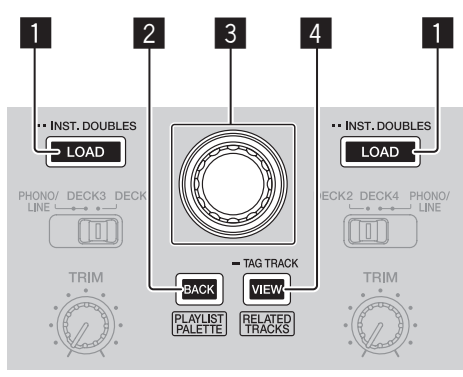

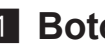

# 1 **Botón LOAD**

Pulse:

Las pistas seleccionadas se cargan en los decks respectivos.

Dos pulsaciones:

Carga la pista cargada en el deck que no se está manejando al deck del lado de operación.

La posición de reproducción también se carga en el mismo estado. (Duplicaciones instantáneas)

# 2 **Botón BACK**

Pulse:

Mueve el cursor entre la vista de árbol y la lista de pistas cada vez que se pulsa el botón. Además, si el cursor está en una carpeta, la cierra.

- ! Si se muestra la paleta de listas de reproducción, el cursor se puede desplazar entre la vista de árbol, la lista de pistas y la lista de reproducción.
- ! La vista de árbol, la lista de pistas y la paleta de listas de reproducción están en la sección de navegación de rekordbox dj. Para información adicional, vea rekordbox Operating Instructions.

## **[SHIFT]** + Pulsar:

Muestra u oculta la paleta de listas de reproducción de rekordbox dj.

### 3 **Selector giratorio**

Girar:

Mueve el cursor de selección de rekordbox dj.

#### **[SHIFT]** + Girar:

Acerca o aleja con el zoom la forma de onda ampliada de rekordbox dj. Gire a la derecha para ampliar la forma de onda y gire a la izquierda para reducirla.

#### Pulse:

Mueve el cursor entre la vista de árbol y la lista de pistas cada vez que pulsa el botón. Además, si el cursor está en una carpeta, abre esta carpeta.

- ! Si se muestra la paleta de listas de reproducción, el cursor se puede desplazar entre la vista de árbol, la lista de pistas y la lista de reproducción.
- La vista de árbol, la lista de pistas y la paleta de listas de reproducción están en la sección de navegación de rekordbox dj. Para información adicional, vea rekordbox Operating Instructions.

#### 4 **Botón VIEW**

Pulse:

Reduce el tamaño del deck de rekordbox dj y expande el área del navegador. Pulse de nuevo para deshacer el cambio.

#### **[SHIFT]** + Pulsar:

Mueve el cursor hasta **[Pistas relacionadas]** en el área de vista de árbol.

Pulsar + Mantener:

Registra o elimina la pista seleccionada en **[Lista de fichas]**.

# **Secciones del deck**

Esta sección se usa para controlar los cuatro decks. Los botones y controles para operar los decks 1 y 3 están situados en el lado izquierdo del controlador, los que se usan para operar los decks 2 y 4 están situados en el lado derecho del controlador.

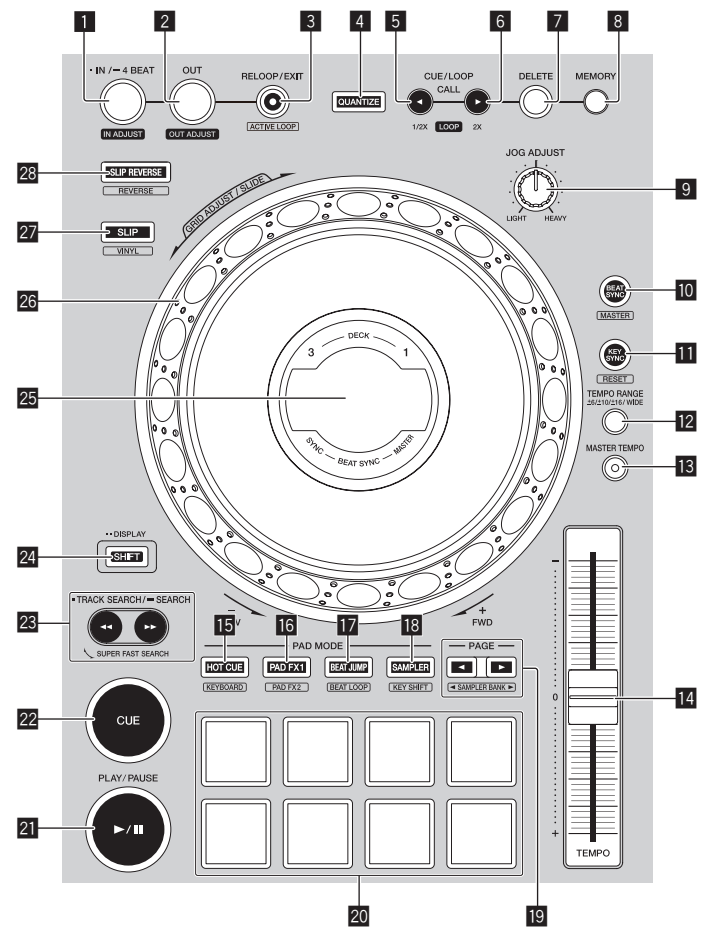

# 1 **Botón LOOP IN/4 BEAT (IN ADJUST)**

Pulse:

Establece un punto de entrada de bucle.

Pulse durante la reproducción en bucle: El punto de entrada de bucle se puede ajustar con precisión utilizando el dial jog.

Pulse durante más de 1 segundo:

Activa el bucle automático de 4 tiempos de compás.

14

# 2 **Botón LOOP OUT (OUT ADJUST)**

Pulse:

Establece un punto de salida de bucle e inicia la reproducción de bucle.

Pulse durante la reproducción en bucle:

El punto de salida de bucle se puede ajustar con precisión utilizando el dial jog.

# 3 **Botón RELOOP/EXIT**

Pulse:

Vuelve al último punto de entrada de bucle ajustado y reanuda la reproducción del bucle.

Pulse durante la reproducción en bucle: Cancela la reproducción de bucle.

#### **[SHIFT]** + Pulsar:

Conmuta el bucle guardado en la pista entre activo y no activo. (Bucle activo)

- ! Cuando pulse este botón mientras mantiene pulsado el botón **[SHIFT]** en el modo de reproducción, se activará el bucle más cercano a la posición de reproducción.
- ! Cuando selecciona un bucle en una pista y pulsa el botón mientras pulsa el botón **[SHIFT]**, el bucle cambia entre activo/no activo (función de conmutación).

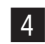

# 4 **Botón QUANTIZE**

Pulse:

Enciende la función de cuantización.

Si se enciende la función de cuantización, el punto de hot cue, etc., se ajusta automáticamente a la posición de tiempo de compás más cercana.

! La resolución del tiempo de compás cuantizado se puede seleccionar en **[Preferencias]** de rekordbox.

Pulsar (en modo de espera):

Cancela el modo de espera.

! Esta operación se limita al botón del deck del lado derecho.

# **5** Botón CUE/LOOP CALL, < (LOOP 1/2X)

Pulse:

Seleccione y llame a un punto de cue o un punto de bucle almacenado en una pista.

Pulse durante la reproducción en bucle:

Reduce a la mitad la longitud de reproducción del bucle.

! Incluso si pulsa el botón, la duración del bucle no cambiará mientras la reproducción esté en pausa en un punto de entrada de bucle.

# **6** Botón CUE/LOOP CALL, ▶ (LOOP 2X)

Pulse:

Seleccione y llame a un punto de cue o un punto de bucle almacenado en una pista.

Pulse durante la reproducción en bucle:

Duplica la longitud de reproducción del bucle.

! Incluso si pulsa el botón, la duración del bucle no cambiará mientras la reproducción esté en pausa en un punto de entrada de bucle.

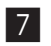

# 7 **Botón DELETE**

Eliminar un punto de cue o punto de bucle.

**→** *Eliminación de puntos de cue* (p. 57)

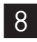

# 8 **Botón MEMORY**

Guarda un punto de cue o punto de bucle. = *Ajuste de puntos de cue* (p.57)

# 9 **Control JOG FEELING ADJUST**

Ajusta la carga al girar el dial jog.

Gire a la derecha para aumentar la carga y a la izquierda para reducirla.

# **10 Botón BEAT SYNC**

#### Pulse:

Sincroniza automáticamente con los tempos (tonos) y las retículas de tiempo de compás del deck establecido como maestro para la sincronización.

#### **[SHIFT]** + Pulsar:

Ajusta el deck cuyo botón se ha pulsado como deck maestro para la sincronización.

# **Botón KEY SYNC**

Cambia la tonalidad de la pista que se reproduce en el deck a la misma tonalidad que la pista de destino, a una tonalidad dominante (5 grados más aguda) o a una tonalidad subdominante (4 grados más aguda).

#### **[SHIFT]** + Pulsar:

Restablece la tonalidad de la pista que se reproduce en el deck a su tonalidad original.

## **12 Botón TEMPO RANGE**

Cambia el margen de variación de la barra deslizante **[TEMPO]** cada vez que se pulsa el botón.

**→** [±6%] → [±10%] → [±16%] → [WIDE]-

# **18 Botón MASTER TEMPO**

Activa y desactiva la función de tempo maestro.

Cuando la función de tempo maestro está activada, la clave no cambia aunque se cambie la velocidad de reproducción con la barra deslizante **[TEMPO]**.

## **E Control deslizante TEMPO**

Ajusta la velocidad de reproducción de la pista.

# **IB Botón de modo HOT CUE**

Pulse: Establece el modo de hot cue. = *Uso de hot cues* (pág.48)

**[SHIFT]** + Pulsar: Ajusta el modo del teclado. = *Uso del modo de teclado* (pág.54)

#### **IB** Botón de modo PAD FX1

Pulse: Ajusta el modo pad FX 1. = *Uso del pad FX* (pág. 50)

**[SHIFT]** + Pulsar: Ajusta el modo pad FX 2.

= *Uso del pad FX* (pág. 50)

#### **h Botón de modo BEAT JUMP**

Pulse:

Ajusta el modo de salto de tiempo de compás. = *Uso del salto de tiempo de compás* (pág. 52)

**[SHIFT]** + Pulsar: Ajusta el modo de bucle de tiempo de compás.

= *Uso de bucles de tiempo de compás* (pág. 55)

#### **18 Botón de modo SAMPLER**

Pulse: Ajusta el modo del muestreador. = *Uso de la función de muestreador* (pág. 52)

#### **[SHIFT]** + Pulsar:

Ajusta el modo de cambio de clave.

= *Uso de la función de cambio de clave* (pág. 56)

# **B** Botón PAGE **4, D**

Pulse: Cambia la página del pad en cada modo de pad. = *Uso de los pads de actuación* (pág. 48)

**[SHIFT]** + Pulsar: Cambia el banco del muestreador.

#### k **Pads de actuación**

Logra diversas actuaciones. = *Uso de los pads de actuación* (pág. 48)

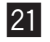

#### **21 Botón PLAY/PAUSE >/II**

Reproduce o pausa la pista.

#### **22 Botón CUE**

Establece, llama y reproduce puntos de cue.

- ! Para establecer un punto de cue, pulse el botón **[CUE]** mientras la pista está en pausa.
- ! Durante la reproducción, pulse el botón **[CUE]** para volver al punto cue y pausar la reproducción. (Cue de retorno)
- ! Después de que la posición de reproducción vuelva al punto de cue, puede seguir reproduciendo la pista manteniendo pulsado el botón **[CUE]**. (Cue Sampler)

**[SHIFT]** + Pulsar:

Lleva la posición de reproducción al comienzo de la pista.

## **23** Botón TRACK SEARCH **44, ▶▶/SEARCH**

Pulse:

Busca el principio de una pista.

Pulsar + Mantener:

Avanza rápidamente o retrocede por la pista mientras se mantiene pulsado el botón.

## **24 Botón SHIFT**

Puede acceder a una función alternativa cuando utilice un botón mientras mantiene pulsado el botón **[SHIFT]**.

Dos pulsaciones:

Pulse este botón cuando cambie la visualización entre la pantalla INFO y la pantalla ARTWORK.

= *Pantalla ARTWORK* (p. 25)

# **25 Sección de visualización del dial jog**

= *Sección de visualización del dial jog* (pág.22)

## 26 Dial jog

Active el modo VINYL y gire la parte superior del dial jog: scratching.

Gire la sección exterior o gire la parte superior del dial jog cuando el modo VINYL esté apagado: Pitch bend

**[SHIFT]** + gire la parte superior del dial jog:

Se puede ajustar la retícula de intervalos de tiempos de compás para la pista cargada.

**[SHIFT]** + gire la sección exterior:

Se puede deslizar toda la retícula de tiempos de compás hacia la izquierda o la derecha.

**[TRACK SEARCH]** + gire la parte superior del dial jog:

Puede avanzar rápidamente o rebobinar la pista a gran velocidad. (Búsqueda superrápida)

#### **27 Botón SLIP**

Pulse: Enciende y apaga el modo slip. = *Uso del modo slip* (pág.59)

**[SHIFT]** + Pulsar:

Activa y desactiva el modo VINYL.

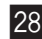

## **28 Botón SLIP REVERSE**

#### Pulse:

Reproduce una pista en sentido inverso mientras se pulsa este botón y reanuda la reproducción normal cuando se suelta el botón.

- ! La reproducción normal continúa en el fondo incluso durante la reproducción hacia atrás. Si se suelta el botón, se reanuda la reproducción normal desde el punto de reproducción actual en segundo plano.
- ! La reproducción en retroceso de slip se cancela automáticamente cuando transcurren 8 tiempos de compás aunque se mantenga pulsado el botón **[SLIP REVERSE]**.

## **[SHIFT]** + Pulsar:

Reproduce una pista en dirección inversa. La reproducción hacia atrás se cancela y se reanuda la reproducción normal cuando se vuelven a pulsar los botones **[SHIFT]** y **[SLIP REVERSE]**.

# **Sección de visualización del dial jog**

# **Pantalla INFO**

Cuando se carga una pista desde rekordbox, se muestra la siguiente información en la sección de visualización del dial jog.

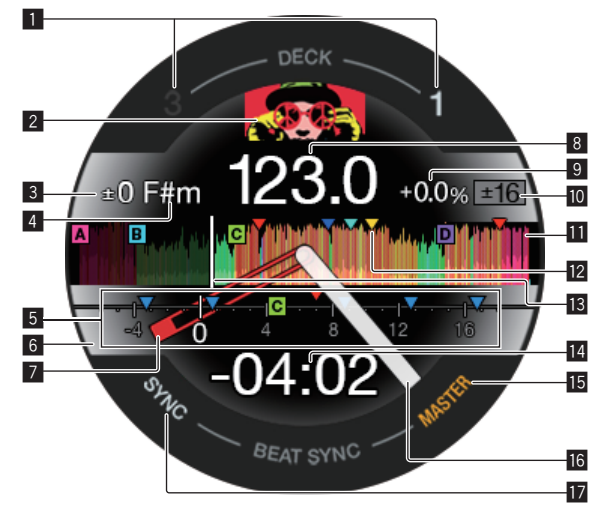

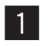

# 1 **Número de deck**

Se ilumina el número del deck que se está utilizando.

## 2 **Imagen de ilustración**

Visualiza la imagen de ilustración de la pista cargada en rekordbox dj. Puede cambiar si desea mostrar u ocultar la imagen de ilustración en **[Preferencias]** de rekordbox.

= *Cambio de los ajustes con rekordbox* (pág. 85)

# 3 **Variación de tonalidad**

Muestra la variación entre la clave original de la pista y la clave actual.

#### 4 **Tonalidad**

Muestra la clave actual.

# 5 **CUE SCOPE**

Indica los puntos de cue, puntos de bucle y puntos de hot cue establecidos desde 4 tiempos de compás antes hasta 16 tiempos de compás después de la posición de reproducción actual. Cuando se ajusta/llama al punto de cue/bucle, se indican marcadores para 4 tiempos de compás desde el punto ajustado/llamado. Puede cambiar si desea mostrar u ocultar el CUE SCOPE en **[Preferencias]** de rekordbox.

= *Cambio de los ajustes con rekordbox* (pág. 85)

# 6 **Estado del deck**

El estado actual del deck se indica mediante el color de fondo. Blanco (brillante): Se selecciona el deck 1 o 2 y en el aire Blanco (oscuro): Se selecciona el deck 1 o 2 y fuera del aire Azul (brillante): Se selecciona el deck 3 o 4 y en el aire Azul (oscuro): Se selecciona el deck 3 o 4 y fuera del aire Rojo (brillante): Reproducción de slip

! La reproducción de slip tiene prioridad independientemente del estado en el aire del deck.

#### 7 **Punto de cue**

Muestra la posición del conjunto y el punto de cue llamado.

8 **BPM**

Se muestra el BPM actual.

## 9 **Velocidad de reproducción**

El valor cambia según la posición de la barra deslizante **[TEMPO]**.

## $\blacksquare$  **Margen de ajuste de la velocidad de reproducción**

Muestra el intervalo en el que se puede ajustar la velocidad de reproducción.

## **h** Forma de onda

Muestra la forma de onda del sonido.

La forma de onda se muestra según la configuración de **[Forma de onda]** en **[Preferencias]** de rekordbox, para que pueda cambiar el color y el formato (**[Forma de onda completa]**/**[Media forma de onda]**) en las Preferencias. Para obtener más información sobre cómo cambiar la configuración, vea rekordbox Operating Instructions.

# **Puntos de cue/bucle/hot cue establecidos en la pista cargada**

Muestra los puntos de cue, los puntos de bucle y los puntos de hot cue establecidos en la pista cargada.

# **18** Posición de reproducción

Muestra la posición de reproducción actual.

# e **Tiempo (minutos, segundos)**

Muestra el tiempo restante o el tiempo transcurrido. Puede cambiar la información que se muestra en **[Preferencias]** de rekordbox.

- = *Cambio de los ajustes con rekordbox* (pág. 85)
- ! El número de tiempos de compás del bucle (longitud del bucle) se muestra durante la reproducción del bucle.

# **IB MASTER**

Se enciende cuando el deck se utiliza como maestro.

# **16 Estado de reproducción**

Muestra la posición de reproducción actual. Gira durante la reproducción y se detiene cuando se realiza una pausa.

# **h** SYNC

Se ilumina cuando **[BEAT SYNC]** está activado.

# **Pantalla ARTWORK**

La siguiente información se muestra en la sección de visualización del dial jog.

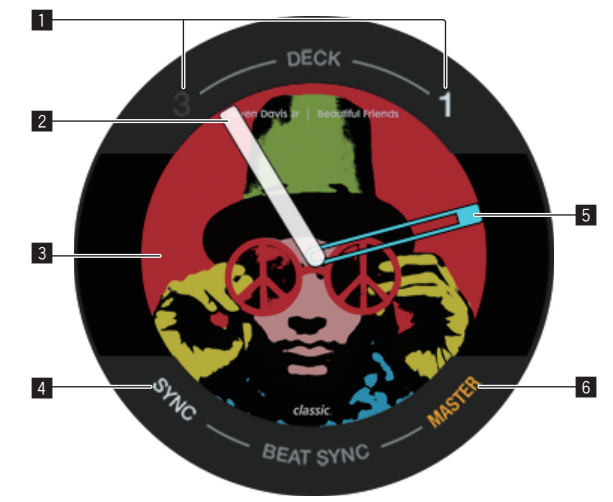

# 1 **Número de deck**

Se ilumina el número del deck que se está utilizando.

#### 2 **Estado de reproducción**

Muestra la posición de reproducción actual. Gira durante la reproducción y se detiene cuando se realiza una pausa.

#### 3 **Imagen de ilustración**

Visualiza la imagen de ilustración de la pista cargada en rekordbox dj.

# 4 **SYNC**

Se ilumina cuando **[BEAT SYNC]** está activado.

#### 5 **Punto de cue**

Muestra la posición del conjunto y el punto de cue llamado.

# 6 **MASTER**

Se enciende cuando el deck se utiliza como maestro.

# **Sección de mezclador**

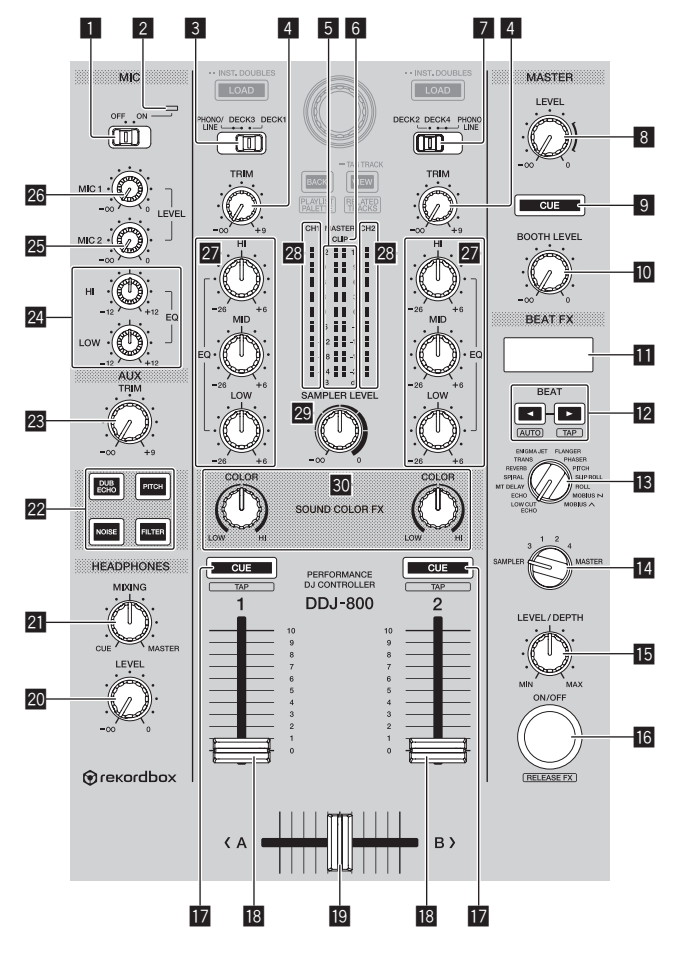

# **1 Conmutador selector MIC ON, OFF**

Enciende y apaga el micrófono.

= *Uso de un micrófono* (pág.78)

# 2 **Indicador de micrófono**

= *Uso de un micrófono* (pág.78)

# 3 **Conmutador selector PHONO/LINE, DECK3, DECK1**

Selecciona la fuente de entrada para cada canal desde los componentes conectados a esta unidad.

- ! **[DECK1]**, **[DECK3]**: Seleccione esto para usar la pista cargada en un deck de rekordbox dj.
- ! **[PHONO/LINE]**: Seleccione esta opción para utilizar un dispositivo de salida de nivel fonográfico (para cápsulas MM) (reproductor analógico, etc.) o un dispositivo de salida de nivel de línea (reproductor de DJ, etc.) conectado a los terminales de entrada **[LINE/PHONO]**.
- = *Uso de las entradas externas* (pág.80)

# 4 **Control TRIM**

Ajusta el nivel de sonido que se emite desde cada canal.

# 5 **Indicador de nivel maestro**

Muestra el nivel de salida de sonido al canal maestro.

# 6 **Indicador CLIP**

**[CLIP]** parpadea cuando el nivel de salida es demasiado alto.

- Parpadea lentamente: indica que el sonido está a punto de distorsionarse.
- Parpadeando rápidamente: Indica que el sonido está distorsionado.

# 7 **Conmutador selector DECK2, DECK4, PHONO/LINE**

Selecciona la fuente de entrada para cada canal desde los componentes conectados a esta unidad.

- ! **[DECK2]**, **[DECK4]**: Seleccione esto para usar la pista cargada en un deck de rekordbox dj.
- ! **[PHONO/LINE]**: Seleccione esta opción para utilizar un dispositivo de salida de nivel fonográfico (para cápsulas MM) (reproductor analógico, etc.) o un dispositivo de salida de nivel de línea (reproductor de DJ, etc.) conectado a los terminales de entrada **[LINE/PHONO]**.
- = *Uso de las entradas externas* (pág.80)

# 8 **Control MASTER LEVEL**

Ajusta el nivel de salida de sonido al canal maestro.

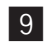

## 9 **Botón MASTER CUE**

Emite el sonido del canal maestro a los auriculares.

# **10 Control BOOTH LEVEL**

Ajusta el nivel de salida de sonido al canal de la cabina.

#### **EL Visualización de sección de efecto**

Muestra el nombre del efecto, el BPM, el parámetro de efectos, etc.

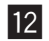

## **Botones BEAT 4,**  $\blacktriangleright$

Pulse:

Establezca la fracción de tiempo de compás con la que desea sincronizar el efecto de sonido.

#### Pulse **[SHIFT]** + **[BEAT** c**]**:

Establece el modo para medir automáticamente el BPM para la señal de audio de entrada.

#### **Pulse [SHIFT] + [BEAT ▶]:**

Establece el modo para introducir el BPM manualmente.

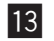

## **iß** Control BEAT FX SELECT

Ajusta el tipo de BEAT FX.

#### **E** Control BEAT FX CH SELECT

Cambia el canal al que se va a aplicar el BEAT FX.

## **i同 Control BEAT FX LEVEL/DEPTH**

Ajusta el parámetro cuantitativo de BEAT FX.

## **IB Botón BEAT FX ON/OFF**

Pulse: Enciende y apaga BEAT FX.

#### **[SHIFT]** + Pulsar:

Activa FX de liberación de rekordbox.

= *Uso de la función BEAT FX* (pág.65)

## **h Botón CUE de auriculares**

Pulse:

Envía a los auriculares el sonido de los canales para los que se pulsa este botón.

#### **[SHIFT]** + Pulsar:

El tempo de cada deck se puede establecer pulsando brevemente este botón. (Función Tap)

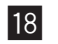

#### **18** Fader de canal

Ajusta el nivel de sonido que se emite desde cada canal.

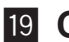

#### **19 Crossfader**

Emite el sonido de los canales asignados a los lados derecho e izquierdo del crossfader.

# **20 Control HEADPHONES LEVEL**

Ajusta el nivel de salida de sonido a los auriculares.

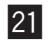

# **21 Control HEADPHONES MIXING**

Ajusta el balance del volumen de monitoreo entre el sonido de los canales para los que se pulsa el botón **[CUE]** de auriculares y el sonido del canal maestro.

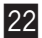

# **22 Botones SOUND COLOR FX SELECT**

Encienden y apagan SOUND COLOR FX. = *Uso de la función SOUND COLOR FX* (pág.76)

## **23 Control AUX TRIM**

Ajusta el nivel de sonido de la entrada **AUX**. = *Uso de la función AUX* (pág. 83)

# **24 Control MIC EQ (HI, LOW)**

Ajusta la calidad del sonido de los canales **[MIC 1]** y **[MIC 2]**.

# **25 Control MIC 2 LEVEL**

Ajusta la salida del nivel de sonido desde el canal **[MIC 2]**.

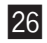

## **26 Control MIC 1 LEVEL**

Ajusta el nivel de salida de sonido del canal **[MIC 1]**.

# **27 Control EQ (HI, MID, LOW)**

Refuerza o corta frecuencias de canales diferentes.

## **28 Indicador de nivel de canal**

Visualiza el nivel de sonido de cada canal antes de que pase por los fader de canales.

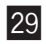

## **29 Control SAMPLER LEVEL**

Ajusta el nivel de sonido del muestreador.

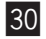

# **30 Control COLOR**

Éste cambia los parámetros del SOUND COLOR FX de los diferentes canales.

No extraiga el fader de canal y el crossfader por la fuerza. Los controles tienen una estructura que impide que se puedan extraer fácilmente. Tirar de los controles puede dañarlos.

# **Panel trasero**

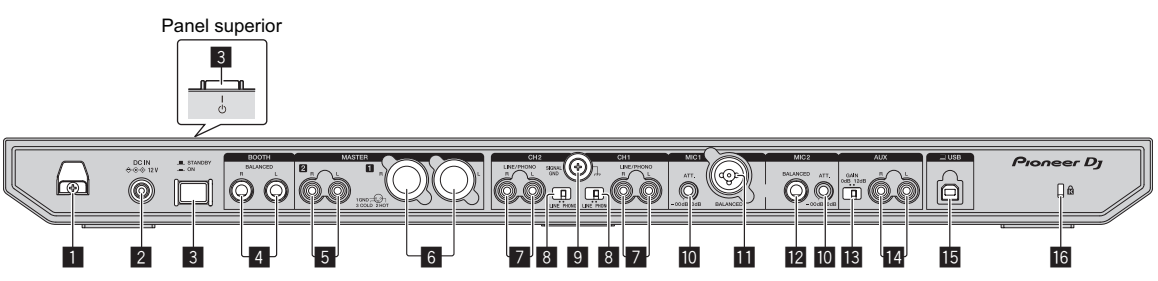

# 1 **Gancho de cables DC**

Gancho para el cable de alimentación del adaptador de CA.

! Si el adaptador de CA se desconecta durante la reproducción, el sonido se interrumpirá.

## 2 **Terminal DC IN**

Conecte a una toma de corriente con el adaptador de CA incluido (con el cable de alimentación que se proporciona conectado).

- ! Conecte el adaptador de CA después de completar todas las conexiones entre los aparatos.
- Use el adaptador de CA incluido.

#### **B** Conmutador  $(1)$

Activa esta unidad o la pone en modo de espera.

# 4 **Terminales de salida BOOTH**

Terminales de salida para el monitor de cabina.

! Compatible con salidas balanceadas tipo conector TRS.

Asegúrese de usar éstas como salidas balanceadas.

! El sonido del canal maestro puede salir por los terminales de salida **[BOOTH]** independientemente del ajuste de nivel de audio para el canal maestro.

El nivel de volumen se puede ajustar con el control **[BOOTH LEVEL]**.

# 5 **Terminales de salida MASTER 2**

Conecte un altavoz activo, un amplificador, etc.

- ! Compatible con salidas desbalanceadas tipo conector RCA.
- 

## 6 **Terminales de salida MASTER 1**

Conecte un altavoz activo, un amplificador, etc.

! Compatible con salidas balanceadas tipo conector XLR.

Asegúrese de usar éstas como salidas balanceadas.

- ! **Tenga cuidado para no conectar por error el cable de alimentación de otra unidad.**
- ! **No conecte el terminal que puede suministrar alimentación fantasma.**

# 7 **Terminales de entrada LINE/PHONO**

Conecte un dispositivo de salida (reproductor analógico, etc.) de nivel fonográfico (para cartuchos MM) o un dispositivo de salida de nivel de línea (reproductor de DJ, etc.). Cambie la fuente de entrada en función del dispositivo conectado usando el conmutador **[LINE/PHONO]** del panel trasero de esta unidad.

! El conmutador selector **[PHONO/LINE**, **DECK3**, **DECK1]** o **[DECK2**, **DECK4**, **PHONO/LINE]** de la parte superior de la unidad debe ajustarse a **[PHONO/LINE]**.

# 8 **Conmutadores LINE/PHONO**

Selecciona la fuente de entrada para cada canal desde los componentes conectados a esta unidad.

- ! **[LINE]**: Utiliza un dispositivo de salida de nivel de línea (reproductor de DJ, etc.) conectado a los terminales de entrada **[LINE/PHONO]**.
- ! **[PHONO]**: Utiliza un dispositivo de salida (reproductor analógico, etc.) de nivel fonográfico (para cartuchos MM) conectado a los terminales de entrada **[LINE/PHONO]**.

# **9 Terminal SIGNAL GND**

Permiten conectar un cable de tierra de un reproductor analógico para reducir el ruido que se produce cuando se conecta un reproductor analógico.

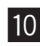

# **10 Atenuador MIC**

Ajusta el nivel de la entrada de audio a los terminales **[MIC]**.

! La ganancia de la entrada de audio al micrófono varía mucho dependiendo del micrófono que se utilice. El control **[MIC ATT.]** en el panel trasero de la unidad se utiliza para ajustar el nivel de audio de acuerdo con el micrófono antes de las actuaciones de DJ. Durante las actuaciones de DJ, utilice el control **[MIC LEVEL]** situado en la parte superior de esta unidad para ajustar el volumen del micrófono.

# $\Pi$  Terminal de entrada MIC 1

Permite conectar un micrófono.

• Solo se puede utilizar un conector XLR.

#### c **Terminal de entrada MIC 2**

Permite conectar un micrófono.

• Solo se pueden usar clavijas de auriculares ( $\varnothing$  6,3 mm).

# **18 Conmutador selector de ganancia AUX**

Conmuta la ganancia de entrada **AUX** en función del dispositivo conectado.

# **Terminales de entrada AUX**

Conectar a un reproductor de DJ, a un dispositivo de salida de nivel de línea o a un reproductor portátil.

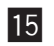

#### **15 Terminal USB**

Conectar a un PC/Mac.

- ! Conecte esta unidad y su PC/Mac directamente con el cable USB incluido o uno que sea compatible con USB 2.0.
- No utilice un concentrador USB.

# **16 Ranura de seguridad Kensington**

# **Panel frontal**

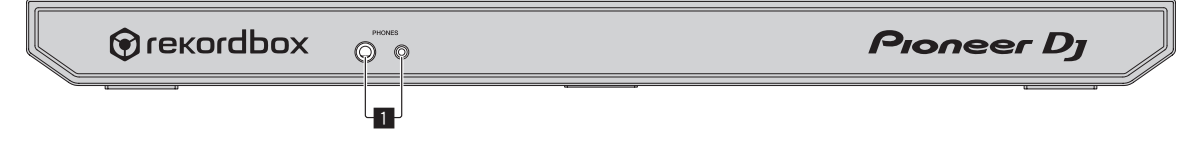

# 1 **Terminales de salida PHONES**

Permite conectar unos auriculares.

Se pueden usar clavijas de auriculares estéreo (ø 6,3 mm) y miniclavijas de auriculares estéreo (ø 3,5 mm).

Hay dos terminales de salida (uno para un conector fonográfico estéreo y otro para un miniconector fonográfico) pero no use ambos terminales simultáneamente. Si se conecta o desconecta uno mientras está siendo usado otro, el volumen del que está siendo usado puede aumentar o disminuir repentinamente.

# **Funcionamiento básico**

! Conecte el cable de alimentación a una toma de corriente cuando se hayan completado todas las conexiones.

Apague esta unidad y desconecte el cable de alimentación de la toma de corriente antes de conectar componentes o cambiar las conexiones.

Consulte el manual de instrucciones de los componentes que se van a conectar.

- ! Asegúrese de usar el cable de alimentación y el adaptador de CA.
- Asegúrese de usar el cable USB incluido con este producto o uno que sea compatible con USB 2.0.
- No se puede usar un concentrador USB.

# **Ejemplo de conexiones**

# **Conexión de terminales de entrada**

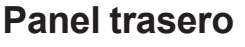

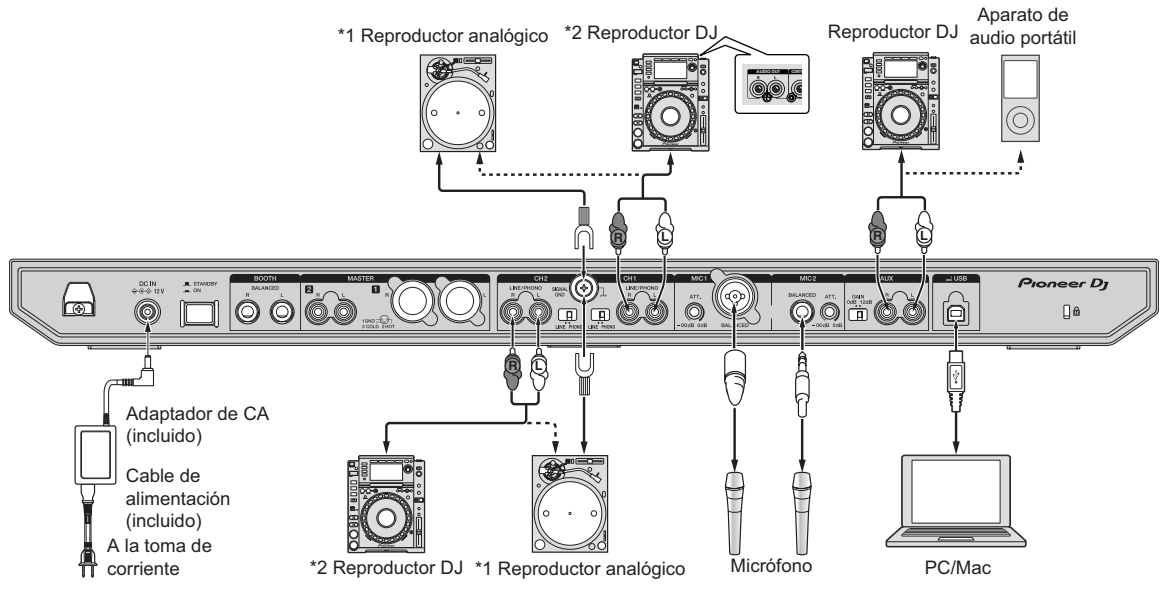

34

# **Funcionamiento básico**

\*1 Cuando conecte un reproductor analógico, seleccione el conmutador **[LINE/PHONO]** al lado de los terminales a **[PHONO]**. \*2 Cuando conecte un reproductor de DJ, seleccione el conmutador **[LINE/PHONO]** situado junto a los terminales a **[LINE]**.

# **Gancho de cables**

# % **Enganche del cable de alimentación de CA en el gancho de cable**

Fije el cable de alimentación de CA en su lugar colocándolo en el gancho de cable. Esto evita que se tire accidentalmente del cable de alimentación y que el enchufe se desconecte del terminal.

- ! No apriete si la base del cable de alimentación del adaptador de CA está doblada. Si se usa continuamente bajo estas condiciones, el cable de alimentación puede que se dañe, produciendo un contacto defectuoso.
- ! Si el adaptador de CA se desconecta durante la reproducción, el sonido se interrumpirá.

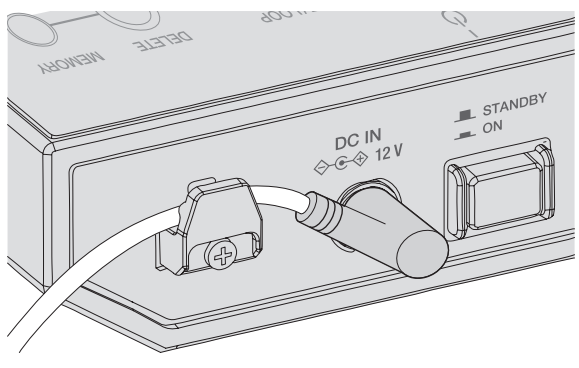

<u>\_\_\_\_\_\_\_\_\_\_\_\_\_\_\_\_\_\_\_\_\_</u>

# **Conexión de terminales de salida**

#### **Panel trasero**

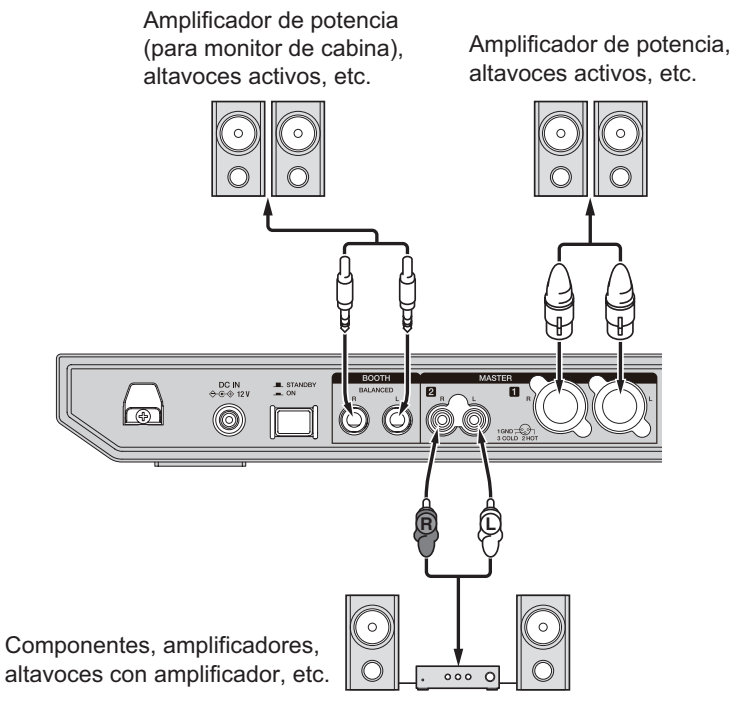

#### **Panel frontal**

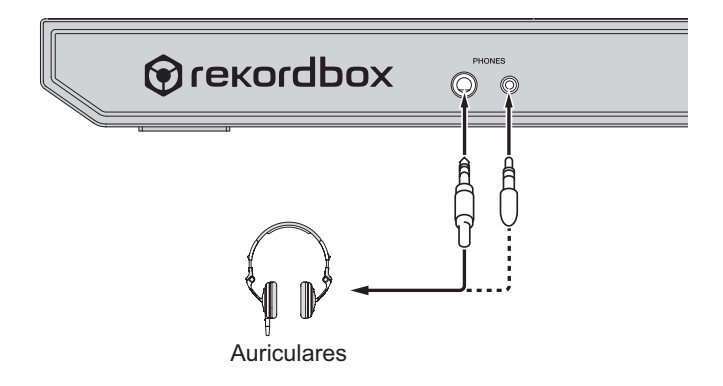
# **Funcionamiento básico**

! Asegúrese de utilizar los terminales de salida **[MASTER 1]** para una salida equilibrada. Si se conectan a una entrada no equilibrada (tal como RCA), al usar un cable convertidor de XLR a RCA (o un adaptador convertidor), etc., la calidad del sonido se puede reducir o se puede producir ruido.

Para la conexión con una entrada desequilibrada (tal como RCA), use los terminales de salida **[MASTER 2]**.

! **Tenga cuidado para no conectar por error el cable de alimentación de otra unidad en los terminales de salida [MASTER 1].**

**No conecte terminales con capacidad para proporcionar alimentación fantasma a los terminales de salida [MASTER 1].**

! Asegúrese de utilizar los terminales de salida **[BOOTH]** para una salida equilibrada. Si se conectan a una entrada no equilibrada (tal como un terminal RCA o TS), al usar un cable convertidor de TRS a RCA (o un adaptador convertidor), cables TS, etc., la calidad del sonido se puede reducir o se puede producir ruido.

### **Conexiones**

**1 Conecte los auriculares a los terminales de salida [PHONES].**

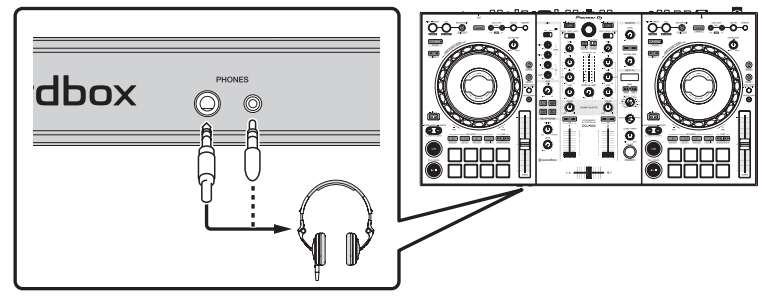

**2 Conecte dispositivos tales como altavoces amplificados, un amplificador de potencia y componentes a los terminales de salida [MASTER 1] o [MASTER 2].**

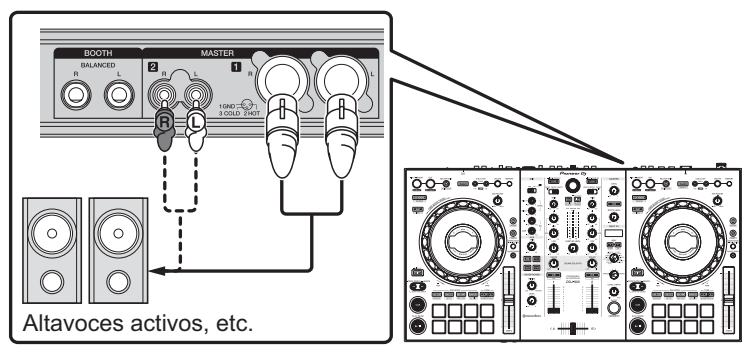

- ! Para que salga sonido de los terminales de salida **[BOOTH]**, conecte dispositivos tales como altavoces a los terminales de salida **[BOOTH]**.
- **3 Conecte esta unidad y su PC/Mac con un cable USB.**

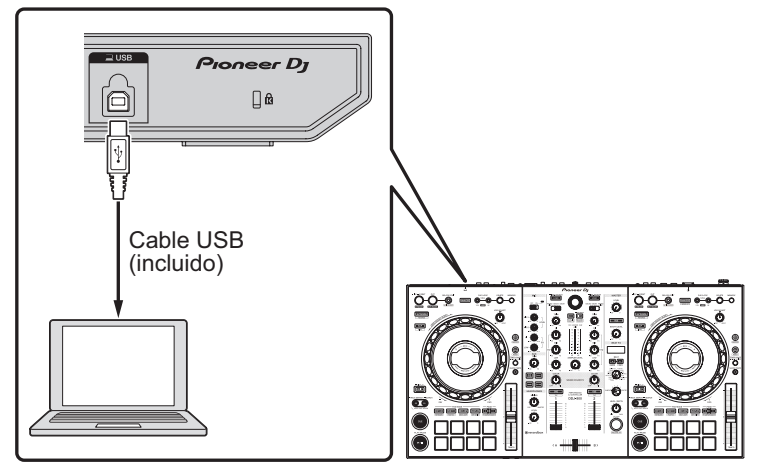

**4 Encienda la alimentación del PC/Mac.**

## **Funcionamiento básico**

**5 Conecte el adaptador de CA.**

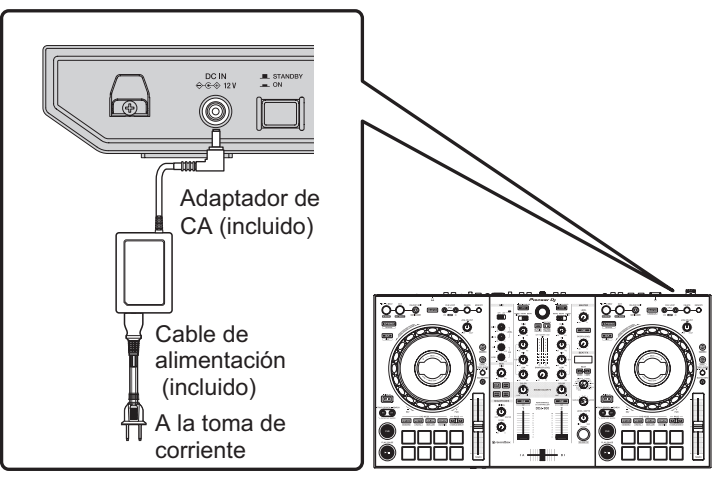

**6 Pulse el conmutador [**u**] en el panel trasero de esta unidad para encenderla.**

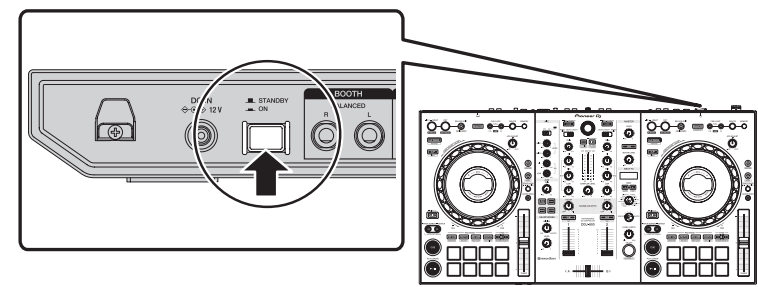

Conecte la alimentación de esta unidad.

! Para Windows

El mensaje **[Instalando software de controlador de dispositivo]** puede aparecer cuando esta unidad se conecte al PC la primera vez o cuando se conecte a un puerto USB diferente del PC. Espere hasta que aparezca el mensaje **[Los dispositivos están listos para usarse]**.

- **7 Conecte la alimentación de los aparatos conectados a los terminales de salida (altavoces activos, amplificador de potencia, componentes, etc.).**
	- Si se conecta un micrófono, un reproductor de DJ u otro dispositivo externo en los terminales de salida, encienda el dispositivo conectado.

## **Inicio del sistema**

### **Inicio de rekordbox**

Deberá registrar una cuenta para utilizar rekordbox. Para obtener más información sobre el procedimiento, haga clic en **[Manual]** en **[Soporte]** del siguiente sitio web y, a continuación, consulte la "Introducción a rekordbox". rekordbox.com

#### **Para Mac**

Abra la carpeta **[Aplicación]** en Finder y, a continuación, haga doble clic en el icono **[rekordbox 5]** > **[rekordbox.app]**.

#### **Para Windows 10**

En el menú **[Iniciar]**, haga clic en **[Pioneer]** > icono **[rekordbox]**.

#### **Para Windows 8.1**

Haga clic en el icono **[rekordbox]** en **[vista Aplicaciones]**.

#### **Para Windows 7**

En el menú **[Iniciar]**, haga clic en **[Todos los programas]** > **[Pioneer]** > **[rekordbox 5.X.X]** y el icono **[rekordbox]**.

### **Comprobación de los ajustes de audio**

Compruebe que los ajustes de **[Audio]** en **[Preferencias]** de rekordbox se hayan establecido de la siguiente manera.

40 **Para Mac [Audio]**: **[DDJ-800] [Canales de salida]**: **[Master Output]**: **[DDJ-800**: **MASTER] [Booth Output]**: **[DDJ-800**: **BOOTH] [Headphones Output]**: **[DDJ-800**: **PHONES]** **Para Windows [Audio]**: **[DDJ-800 ASIO] [Canales de salida]**: **[Master Output]**: **[DDJ-800 ASIO**: **MASTER] [Booth Output]**: **[DDJ-800 ASIO**: **BOOTH] [Headphones Output]**: **[DDJ-800 ASIO**: **PHONES]**

! Si PC MASTER OUT está habilitado, la información de "+ Nombre del dispositivo de audio en PC/Mac" también se mostrará después de **[MASTER]** del elemento **[Master Output]** en el ajuste **[Audio]**.

## **Añadir archivos de pistas a [Colección]**

Una lista de archivos de pistas gestionados por rekordbox se muestra en la pantalla **[Colección]**.

El registro de los archivos de pistas en el PC/Mac como recopilación de pistas de rekordbox y su posterior análisis permite que esas pistas se utilicen con rekordbox.

- **1 Haga clic en [Colección] en la vista de árbol.** Se visualiza una lista de las pistas registradas en **[Colección]**.
- **2 Abra Finder (Mac) o el Explorador (Windows) y luego arrastre y suelte los archivos de pistas o carpetas que contienen los archivos de pistas a la lista de pistas.**

Los archivos de pistas se añadirán a **[Colección]**, y empezará el análisis de la forma de onda de los archivos de pistas. Espere a que finalice el análisis de todos los archivos de pistas.

## **Carga de una pista en un deck de la unidad**

En esta sección se explica cómo cargar una pista en el Deck 1 (izquierda) como ejemplo.

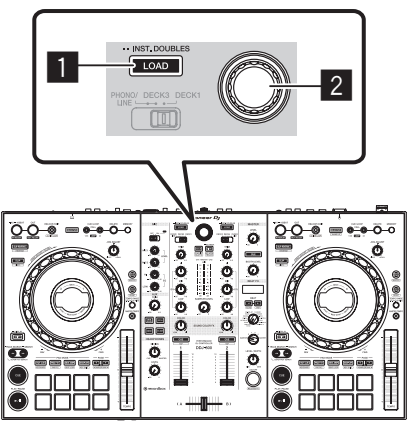

- 1 **Botón LOAD**
- 2 **Selector giratorio**
- % **Gire el selector rotatorio para seleccionar una pista de [Colección] y, a continuación, pulse el botón [LOAD] del deck 1 (lado izquierdo).**

La pista se carga en el deck 1.

## **Reproduzca pistas**

A continuación, se describe como ejemplo el procedimiento para dar salida al sonido en el deck 1 (lado izquierdo).

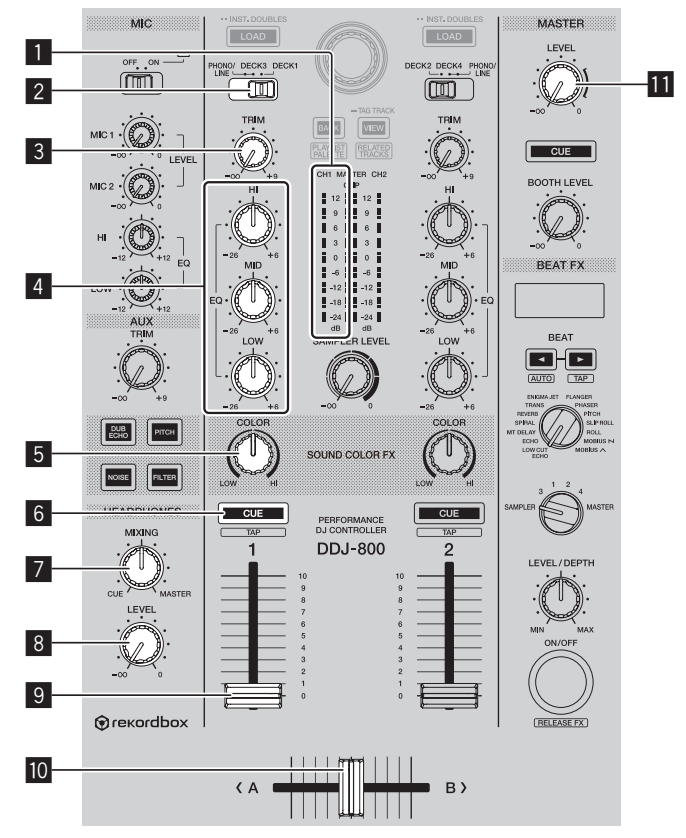

- **Indicador de nivel de canal**
- **Conmutador selector PHONO/LINE, DECK3, DECK1**
- **Control TRIM**
- **Control EQ (HI, MID, LOW)**
- **Control COLOR**
- **Botón CUE de auriculares**
- **Control HEADPHONES MIXING**

# **Funcionamiento básico**

#### 8 **Control HEADPHONES LEVEL**

- 9 **Fader de canal**
- **10 Crossfader**

#### $\blacksquare$  **Control MASTER LEVEL**

#### **1 Ponga los controles, etc. en las posiciones mostradas abajo.**

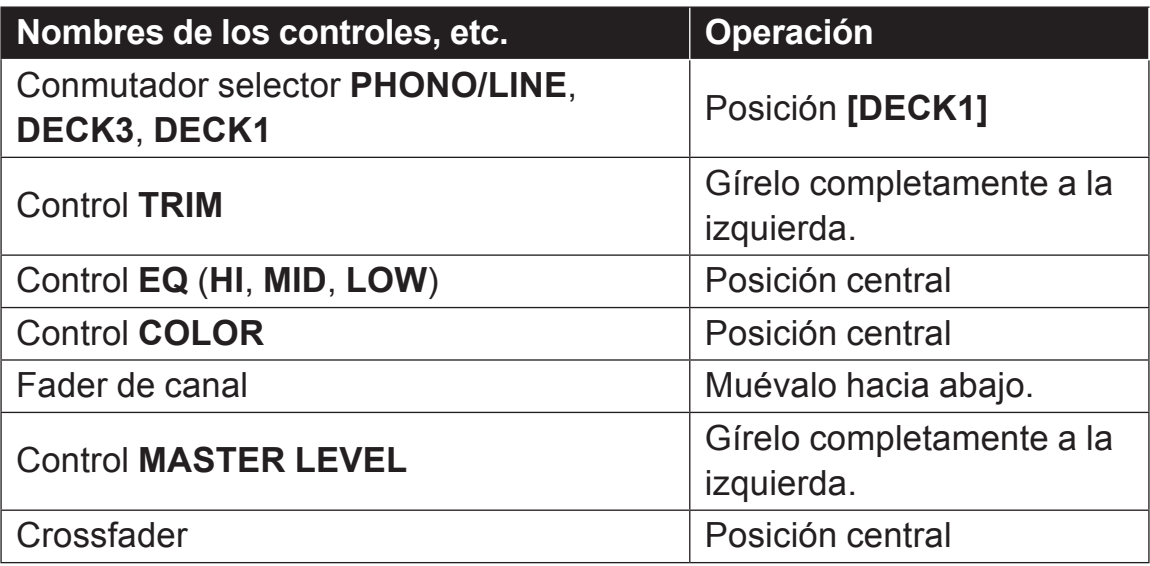

#### **2 Pulse el botón [PLAY/PAUSE** f**] para reproducir la pista.**

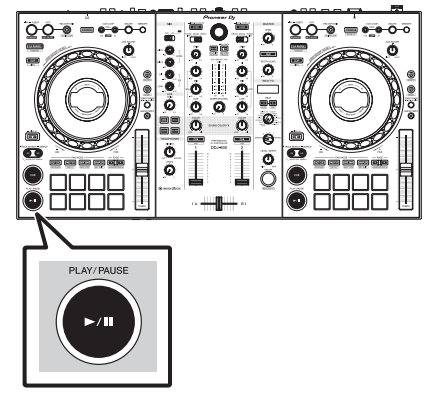

#### **3 Gire el control [TRIM].**

Ajuste el control **[TRIM]** de forma que el indicador naranja del indicador de nivel de canal se encienda en el nivel de pico.

**4 Mueva el fader de canal hacia arriba.**

#### **5 Gire el control [MASTER LEVEL] para ajustar el nivel de audio de los altavoces.**

Ajuste el nivel de salida de sonido de los terminales de salida **[MASTER 1]** y **[MASTER 2]** en un nivel adecuado.

! Para emitir sonido desde los altavoces del PC/Mac, no ajuste el control **[MASTER LEVEL]** sino el volumen de los altavoces del PC/Mac.

### **Seguimiento del audio del canal con auriculares**

Ponga los controles, etc. en las posiciones mostradas abajo.

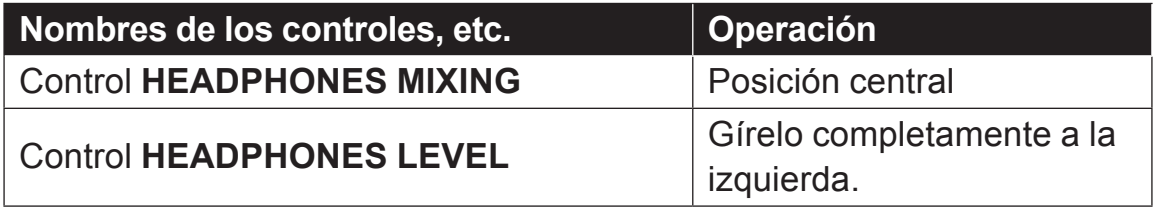

#### **1 Pulse el botón [CUE] de los auriculares.**

#### **2 Gire el control [HEADPHONES LEVEL].**

Ajuste la salida de nivel de sonido de los auriculares en un nivel apropiado.

## **Nota**

Esta unidad y rekordbox dj incluyen muchas funciones para actuaciones de DJ más individualistas. Para obtener más información sobre cada función, acceda al siguiente sitio web y consulte el rekordbox Operating Instructions.

rekordbox.com/manual

## **Apagado del sistema**

- **1 Cierre rekordbox.**
- **2 Pulse el interruptor [**u**] del panel trasero de esta unidad para ajustar la unidad en el modo de espera.**
- **3 Desconecte el cable USB del PC/Mac.**

# **Operaciones avanzadas**

## **Uso de bucles de 4 tiempos de compás**

#### % **Pulse el botón [LOOP IN/4 BEAT] durante más de 1 segundo durante la reproducción.**

Se inicia automáticamente un bucle que se extiende 4 tiempos de compás desde el punto en el que se pulsó el botón y comienza la reproducción del bucle.

! Cuando está activada la función de cuantización, puede que haya un ligero retraso en la operación de esta función para sincronizar el tiempo de compás.

### **Cancelación de la reproducción de bucle**

#### % **Pulse el botón [RELOOP/EXIT].**

La reproducción continúa más allá del punto de salida del bucle sin volver al punto de entrada del bucle.

## **Uso de bucles manuales**

Utilice esta función para reproducir secciones específicas repetidamente.

- ! Cuando está activada la función de cuantización, puede que haya un ligero retraso en la operación de esta función para sincronizar el tiempo de compás.
- **1 Durante la reproducción, pulse el botón [LOOP IN/4 BEAT] en el punto donde quiera iniciar la reproducción de bucle (el punto de entrada de bucle).**

Establece el punto de entrada de bucle.

**2 Pulse el botón [LOOP OUT] en el punto en el que desee finalizar la reproducción debucle (el punto de salida de bucle).**

## **Reducir a la mitad un bucle**

● Pulse el botón [CUE/LOOP CALL, ◀ (LOOP 1/2X)] durante la **reproducción del bucle.**

La duración de la reproducción del bucle se reduce a la mitad cada vez que se pulsa este botón.

! La duración de un bucle se puede reducir a la mitad incluso durante la reproducción de bucle de 4 tiempos de compás.

#### **Duplicar un bucle**

● Pulse el botón [CUE/LOOP CALL, ▶ (LOOP 2X)] durante la **reproducción del bucle.**

Cada vez que se pulsa el botón, la duración de la reproducción de bucle se duplica.

! La duración del bucle se puede duplicar incluso durante la reproducción de bucle de 4 tiempos de compás.

### **Cancelación de la reproducción de bucle**

#### % **Pulse el botón [RELOOP/EXIT].**

La reproducción continúa más allá del punto de salida del bucle sin volver al punto de entrada del bucle.

### **Cambio del punto de inicio de la reproducción de bucle**

% **Pulse el botón [LOOP IN/4 BEAT] durante la reproducción del bucle y, a continuación, gire el dial jog.**

Mueve la posición de entrada del bucle.

**Cambio del punto de finalización de reproducción del bucle**

% **Pulse el botón [LOOP OUT] durante la reproducción del bucle y, a continuación, gire el dial jog.**

Mueve la posición de salida del bucle.

## **Uso de los pads de actuación**

### **Uso de hot cues**

Puede iniciar la reproducción desde la posición en la que se estableció un hot cue. Además de hot cues, los bucles se pueden establecer para llamar a un punto de reproducción.

- Se pueden establecer y quardar hasta 16 puntos hot cue en una pista.
- **Ajuste y llamada de un hot cue**

#### **1 Pulse el botón de modo [HOT CUE].**

Esta unidad entra en modo hot cue.

- ! Para los 16 hot cues registrados, puede cambiar a los hot cues desde A hasta H pulsando el botón **[PAGE** c**]** y desde los hot cues I hasta P pulsando el botón **[PAGE ►]**. El contenido del área de visualización de hot cue de la pantalla del deck de rekordbox dj también se puede cambiar realizando la misma operación.
- **2 Durante la reproducción o en el modo de pausa, pulse el pad de actuación para establecer un punto hot cue.**

Los puntos de hot cue se asignan a los pads de actuación respectivos como se muestra abajo.

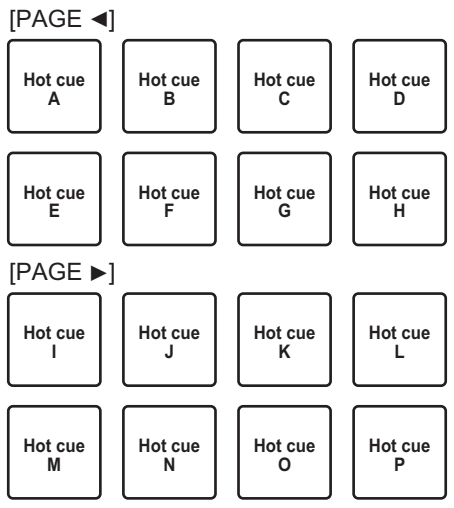

#### **3 Pulse el pad de actuación en el que se estableció el punto hot cue.**

La reproducción empieza desde el punto hot cue.

- ! Pulse un pad de actuación mientras mantiene pulsado el botón **[SHIFT]** para borrar el punto hot cue.
- **Ajuste y llamada de un bucle de 4 tiempos de compás**
- **1 Pulse el botón de modo [HOT CUE].** Esta unidad entra en modo hot cue.
- **2 Pulse el botón [LOOP IN/4 BEAT] durante más de 1 segundo durante la reproducción.**

Ajusta un bucle de 4 tiempos de compás en el punto en el que se pulsa el botón y se inicia la reproducción de bucle.

**3 Durante la reproducción de bucle, pulse un pad de actuación para establecer un bucle durante la reproducción de bucle.**

#### **4 Pulse el pad de actuación en el que se estableció el bucle.**

La reproducción de bucle se inicia desde el punto en el que se estableció el bucle.

! Pulse un pad de actuación mientras pulsa el botón **[SHIFT]** para borrar el bucle.

#### **Ajuste y llamada de un bucle manual**

- **1 Pulse el botón de modo [HOT CUE].** Esta unidad entra en modo hot cue.
- **2 Pulse el botón [LOOP IN/4 BEAT] durante la reproducción y, a continuación, pulse el botón [LOOP OUT].** La reproducción de bucle empieza.
- **3 Durante la reproducción de bucle, pulse un pad de actuación para establecer un bucle durante la reproducción de bucle.**
- **4 Pulse el pad de actuación en el que se estableció el bucle.** La reproducción de bucle se inicia desde el punto en el que se estableció el bucle.
	- ! Pulse un pad de actuación mientras pulsa el botón **[SHIFT]** para borrar el bucle.

## **Uso del pad FX**

Se pueden realizar varias actuaciones con solo pulsar y soltar los pads de actuación.

#### **1 Pulse el botón de modo [PAD FX1].**

Esta unidad entra en el modo FX del pad 1. Los efectos se asignan a los pads de actuación como se muestra a continuación.

Para los efectos asignados a los pads, puede cambiar los efectos desde A hasta H pulsando el botón **[PAGE** c**]** y los efectos desde I hasta P pulsando el botón **[PAGE ▶]**. El contenido del área de visualización de FX del pad en la pantalla del deck de rekordbox dj también se puede cambiar realizando la misma operación.

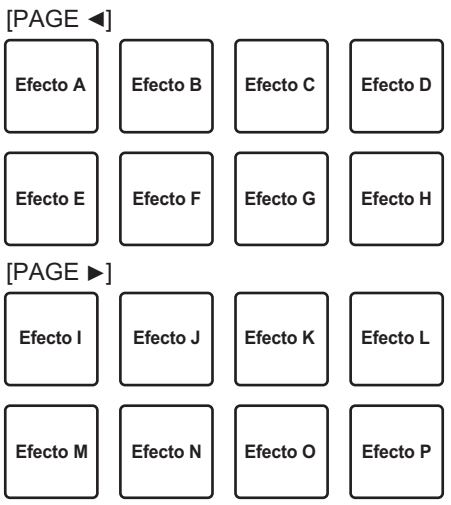

! Pulse el botón de modo **[PAD FX1]** mientras pulsa el botón **[SHIFT]**, para cambiar al modo pad FX 2.

Los efectos se asignan a los pads de actuación como se muestra a continuación.

## **Operaciones avanzadas**

Para los efectos asignados a los pads, puede cambiar los efectos desde Q hasta X pulsando el botón **[PAGE** c**]** y los efectos desde Y hasta AF pulsando el botón **[PAGE ►]**. El contenido del área de visualización de FX del pad en la pantalla del deck de rekordbox dj también se puede cambiar realizando la misma operación.

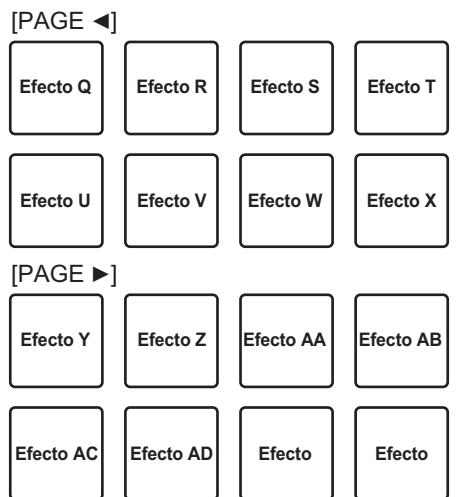

**2 Pulse y mantenga pulsado un pad de actuación.**

El efecto se activa según el efecto y el número de tiempos de compás asignados al pad.

**3 Suelte el pad de actuación.** Se desactiva el efecto.

#### **Usar FX de liberación en pad FX**

El FX de liberación se debe asignar previamente a un pad de actuación.

**1 Pulse y mantenga pulsado un pad de actuación al que se asigna un efecto diferente del FX de liberación.**

El efecto se activa según el efecto y el número de tiempos de compás asignados al pad.

**2 Pulse el pad de actuación al que se ha asignado el FX de liberación.**

El efecto activado se desactiva y se añade el efecto FX de liberación.

## **Uso del salto de tiempo de compás**

Puede mover la posición de reproducción instantáneamente sin romper el ritmo de la pista que se está reproduciendo.

#### **1 Pulse el botón de modo [BEAT JUMP].**

Esta unidad entra en modo de salto de tiempo de compás. El número de tiempos de compás o el número de barras omitidas se asigna a los pads de actuación respectivos tal y como se muestra a continuación. (Valor predeterminado)

■ Pulse el botón **[PAGE < ]** o el botón **[PAGE ▶ ]** para cambiar el número de tiempos de compás o el número de barras asignadas al pad de actuación.

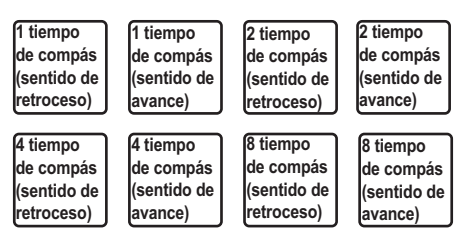

### **2 Pulse el pad 1, el pad 3, el pad 5, o el pad 7.**

La posición de reproducción se mueve hacia la izquierda por el número de tiempos de compás o el número de barras asignadas al pad pulsado.

#### **3 Pulse el pad 2, el pad 4, el pad 6, o el pad 8.**

La posición de reproducción se mueve hacia la derecha por el número de tiempos de compás o el número de barras asignadas al pad pulsado.

### **Uso de la función de muestreador**

Puede reproducir las pistas cargadas en las ranuras del muestreador con los botones de actuación.

- **Prepararse para utilizar el muestreador**
- % **Active la casilla de verificación [SAMPLER] en la parte superior de la pantalla rekordbox dj.**

El panel del muestreador aparece en la pantalla de rekordbox dj.

## **Operaciones avanzadas**

- **Cargar una pista en una ranura del muestreador**
- **1 Pulse el botón de modo [SAMPLER].** Esta unidad entra en modo de muestreador.
- **2 Pulse el botón [PAGE** c**] o el botón [PAGE** d**] mientras pulsa el botón [SHIFT].**

El banco del muestreador se cambia. El muestreador tiene cuatro bancos y cada uno tiene dieciséis ranuras.

- **3 Pulse el selector giratorio para mover el cursor a la lista de pistas.**
- **4 Gire el selector giratorio.**

Seleccione la pista que desea cargar en una ranura del muestreador.

- **5 Pulse el pad de actuación mientras pulsa el botón [SHIFT].** La pista seleccionada se carga en la ranura del muestreador.
	- ! Quizás no sea posible la carga por sobrescritura de una ranura del muestreador cargada según el ajuste de **[Preferencias]** de rekordbox.
- **Utilizar los pads de actuación para reproducir el muestreador**
- **1 Pulse el botón de modo [SAMPLER].** Esta unidad entra en modo de muestreador.
- **2 Pulse el botón [PAGE** c**] o el botón [PAGE** d**] mientras pulsa el botón [SHIFT].**

Cambia el banco del muestreador.

**3 Ajuste del panel del muestreador en la pantalla de rekordbox dj**

-------------

#### **4 Pulse un pad de actuación.**

Se reproduce el sonido para la ranura asignada al pad.

! Las ranuras del muestreador se asignan a los respectivos pads de actuación como se muestra a continuación. (Las ranuras entre paréntesis son para el caso en que el modo de pad del deck 2 esté en modo de muestreador.)

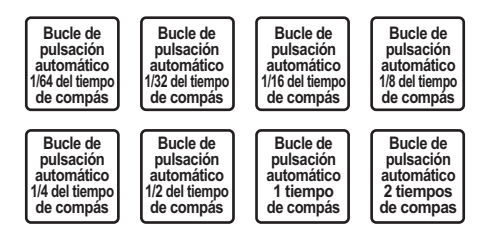

**5 Durante la reproducción del muestreador, pulse un pad de actuación.**

La reproducción continúa volviendo al principio.

**6 Durante la reproducción del muestreador, pulse el pad de actuación mientras pulsa el botón [SHIFT].**

El sonido de la ranura que se está reproduciendo se detiene.

### **Uso del modo de teclado**

Puede usar los pads de actuación como un teclado y asignar una escala musical a los hot cues.

**1 Pulse el botón de modo [HOT CUE] mientras pulsa el botón [SHIFT].**

Esta unidad entra en el modo de teclado.

**2 Pulse un pad de actuación.**

Seleccione el hot cue que desea usar en el modo de teclado.

- Si no hay hot cues establecidos, la posición de reproducción actual se establece como hot cue y se utiliza en el modo de teclado.
- ! Si desea volver a seleccionar el hot cue que se usará en el modo de teclado, pulse el botón de modo **[HOT CUE]** mientras pulsa el botón **[SHIFT]**.

## **Operaciones avanzadas**

Cuando se selecciona un hot cue utilizado con el modo de teclado, los ajustes de tono del sonido se asignan a los respectivos pads de actuación como se muestra a continuación. (Estado inicial)

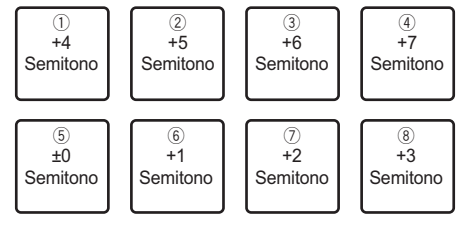

Un semitono es una unidad para determinar el tono del sonido. "+1 semitono" indica un sonido que es medio paso más agudo que el tono original.

- **3 Pulse el botón [PAGE** c**] o [PAGE** d**] para cambiar el ajuste del tono del sonido asignado a un pad de actuación.**
- **4 Pulse un pad de actuación.**

El hot cue se reproduce en el tono asignado al pad pulsado.

### **Uso de bucles de tiempo de compás**

Cuando se pulsa un pad de actuación, se establece un bucle con el número de tiempos de compás asignado al pad, y la reproducción de bucle continuará aunque se deje de pulsar el pad.

### **1 Pulse el botón de modo [BEAT JUMP] mientras pulsa el botón [SHIFT].**

Esta unidad entra en modo de bucle de tiempo de compás.

El número de tiempos de compás para el modo de bucle de tiempo de compás se asigna a los pads de actuación respectivos tal y como se muestra a continuación.

■ Cuando se pulsa el botón **[PAGE <1**] o **[PAGE** ▶ ], el número de tiempos de compás asignado al pad de actuación cambia.

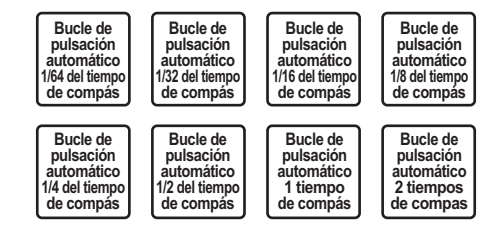

#### **2 Pulse un pad de actuación.**

Se reproduce un bucle con el número de tiempos de compás asignado al pad que fue pulsado.

#### **3 Pulse de nuevo el mismo pad de actuación.**

La reproducción de bucle se cancela.

### **Uso de la función de cambio de clave**

Cuando se pulsa un pad de actuación, la clave de la pista que se está reproduciendo cambia al tono asignado a ese pad.

### **1 Pulse el botón de modo [SAMPLER] mientras pulsa el botón [SHIFT].**

Esta unidad entra en modo de cambio de clave.

Los ajustes del tono de sonido se asignan a los pads de actuación respectivos como se muestra a continuación. (Estado inicial)

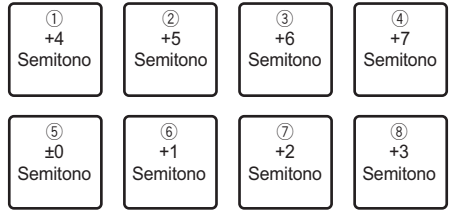

Un semitono es una unidad para determinar el tono del sonido. "+1 semitono" indica un sonido que es medio paso más agudo que el tono original.

- **2 Pulse el botón [PAGE** c**] o [PAGE** d**] para cambiar el ajuste del tono del sonido asignado a un pad de actuación.**
- **3 Pulse un pad de actuación.**

La clave de la pista que se está reproduciendo cambia al tono asignado al pad que se pulsa.

**4 Pulse el botón [KEY SYNC] mientras pulsa el botón [SHIFT].** La tecla de la pista que se está reproduciendo vuelve al tono de sonido original.

## **Ajuste de puntos de cue**

Los puntos de cue o los puntos de bucle se pueden establecer en la pista cargada.

- **1 Mueva la posición de reproducción al punto en el que desea establecer un punto de cue.**
- **2 Pulse el botón [CUE] en el modo de pausa.**
- **3 Pulse [MEMORY].**

Se almacena el punto de cue establecido en el paso 2. Pulse el botón **[MEMORY]** durante el bucle para almacenar el punto de bucle.

### **Llamada a puntos de cue**

Se puede llamar a los puntos de cue o a los puntos de bucle establecidos.

● Pulse el botón [CUE/LOOP CALL, ◀ (LOOP 1/2X)] o **[CUE/LOOP CALL,** d **(LOOP 2X)].**

Llama a los puntos de cue o los puntos de bucle establecidos.

### **Eliminación de puntos de cue**

Se pueden eliminar los puntos de cue o los puntos de bucle establecidos.

**1 Pulse el botón [CUE/LOOP CALL,** c **(LOOP 1/2X)] o [CUE/LOOP CALL,** d **(LOOP 2X)].**

Llame al punto de cue que desee eliminar.

**2 Pulse el botón [DELETE].**

El punto de cue al que se ha llamado se eliminará.

## **Cambio del modo del mezclador**

Esta unidad se puede cambiar a un modo de mezclador de 2 canales o un modo de mezclador de 4 canales en los elementos de ajuste de rekordbox.

= *Cambio de los ajustes con rekordbox* (pág.85)

#### **Modo de mezclador de 2 canales**

Este es un modo para fijar la función de mezclador en 2 canales, para que concuerden los botones y los controles de esta unidad. La preparación por anticipado de la siguiente pista que se debe reproducir permite una actuación con un cambio rápido a las pistas que se desean.

#### **Modo de mezclador de 4 canales**

Este es un modo para utilizar las funciones de mezclador con 4 canales para que concuerden con rekordbox dj. Se pueden realizar hasta cuatro mezclas para que usted pueda crear mezclas de músicas y actuaciones con una originalidad aún mayor.

! La función takeover del software controla la función de mezclador en el modo de mezclador de 4 canales.

## **Uso del modo slip**

Cuando el modo slip está activado, la reproducción normal con el ritmo original continúa en segundo plano durante la reproducción scratching, looping y hot cue. Cuando se cancela la reproducción scratching, looping o hot cue, se reanuda la reproducción normal desde la posición en la que se canceló la operación.

Se pueden realizar varias actuaciones sin romper el ritmo.

! El botón **[SLIP]** se ilumina cuando se establece el modo slip y parpadea mientras se reproduce el sonido en segundo plano.

### **Scratching de slip**

- **1 Active el modo VINYL.** Pulse el botón **[SHIFT]** para comprobar si se ilumina el botón **[SLIP]**.
- **2 Pulse el botón [SLIP].** Esta unidad entra en el modo slip.
- **3 Durante la reproducción, realice scratching usando la parte superior del dial jog.**

La reproducción normal continúa en segundo plano mientras se realiza scratching.

**4 Suelte la parte superior del dial jog.**

La reproducción empieza desde la posición que se está reproduciendo en ese momento en segundo plano.

### **Cómo comprobar que el modo VINYL está activado/ desactivado**

El modo VINYL se activa de forma predeterminada y se puede realizar scratching. Puede comprobar el estado actual basándose en el estado de iluminación del botón **[SLIP]** mientras se pulsa el botón **[SHIFT]**.

- ! Cuando el modo VINYL está activado, el botón **[SLIP]** se ilumina mientras se pulsa el botón **[SHIFT]**.
- ! Cuando el modo VINYL está desactivado, el botón **[SLIP]** no se ilumina mientras se pulsa el botón **[SHIFT]**.

Pulse el botón **[SLIP]** mientras pulsa el botón **[SHIFT]**para activar y desactivar el modo VINYL.

## **Slip hot cue**

**1 Pulse el botón de modo [HOT CUE].**

Esta unidad entra en modo hot cue.

**2 Establezca el hot cue.**

Pulse un pad de actuación para establecer un hot cue.

**3 Pulse el botón [SLIP].**

Esta unidad entra en el modo slip.

**4 Durante la reproducción, pulse y mantenga pulsado un pad de actuación.**

La reproducción empieza desde la posición en que está establecido el hot cue. La reproducción continúa mientras se pulsa el pad de actuación. La reproducción normal continúa en segundo plano mientras se reproduce el hot cue.

#### **5 Suelte el pad de actuación.**

La reproducción empieza desde la posición que se está reproduciendo en ese momento en segundo plano.

## **Frenado de slip**

**1 Ajuste la configuración de [Vinyl Speed Adjust] - [Touch/Brake] en la pestaña [Deck] del menú [Preferencias] > [Controlador] para rekordbox.**

Ajusta la velocidad, etc., a la que la reproducción de la pista se detiene con **[Vinyl Speed Adjust]**.

Cuando utilice el frenado de slip, ajuste el control **[Touch/Brake]** de **[Vinyl Speed Adjust]** en la pantalla del PC/Mac y ajústelo para que el sonido pare lentamente.

#### **2 Pulse el botón [SLIP].**

Esta unidad entra en el modo slip.

**3 Durante la reproducción, pulse el botón [PLAY/PAUSE ▶/Ⅱ].** La reproducción se detiene lentamente mientras que la reproducción normal continúa en segundo plano.

#### **4 Pulse de nuevo el botón [PLAY/PAUSE ▶/Ⅱ].**

La reproducción empieza desde la posición que se está reproduciendo en ese momento en segundo plano.

! Para cancelar el modo slip, pulse de nuevo el botón **[SLIP]**.

### **Bucle de tiempo de compás automático de slip**

**1 Pulse el botón [SLIP].**

Esta unidad entra en el modo slip.

### **2 Pulse el botón [LOOP IN/4 BEAT] durante más de 1 segundo.**

Se establece un bucle con el número especificado de compases y empieza la reproducción de bucle.

La reproducción normal continúa en el fondo incluso durante la reproducción de bucle.

#### **3 Pulse el botón [RELOOP/EXIT].**

La reproducción de bucle se cancela y se inicia la reproducción desde la posición que se está reproduciendo en la reproducción de segundo plano.

### **Looping de slip manual**

### **1 Pulse el botón [SLIP].**

Esta unidad entra en el modo slip.

### **2 Pulse el botón [LOOP IN/4 BEAT] y, a continuación, pulse el botón [LOOP OUT].**

La reproducción de bucle empieza.

La reproducción normal continúa en el fondo incluso durante la reproducción de bucle.

#### **3 Pulse el botón [RELOOP/EXIT].**

La reproducción de bucle se cancela y se inicia la reproducción desde la posición que se está reproduciendo en la reproducción de segundo plano.

## **Uso de la función de inicio del fader**

### **Uso de la función de inicio del fader de canales**

#### **1 Establezca un punto de cue.**

Pause la reproducción en la posición en la que desea establecer un punto de cue (punto de inicio de reproducción) y pulse el botón **[CUE]** para el deck correspondiente.

- ! Los puntos de cue también se pueden establecer moviendo el fader de canales desde atrás a la posición más próxima a usted mientras pulsa el botón **[SHIFT]** en el modo de pausa.
- **2 Mueva el fader del canal desde la posición más cercana a usted hasta la parte posterior mientras pulsa el botón [SHIFT].**

La reproducción de la pista empieza desde el punto cue establecido.

! Cuando el fader de canales se mueva hacia atrás a la posición más próxima a usted mientras pulsa el botón **[SHIFT]** durante la reproducción, la pista se moverá instantáneamente hacia atrás al punto cue establecido y se pausará la reproducción (back cue).

Si no se establece cue, la reproducción empieza desde el comienzo de la pista.

Cuando el fader del canal se mueve desde la parte posterior hasta la posición más cercana mientras pulsa el botón **[SHIFT]** cuando un cue está en reposo, la reproducción se inicia desde el punto de cue establecido.

## **Uso de la función de inicio del crossfader**

#### **1 Establezca el punto cue.**

Pause la reproducción en la posición en la que desea establecer un punto de cue (punto de inicio de reproducción) y pulse el botón **[CUE]** para el deck correspondiente.

- ! También puede ajustar los cues moviendo el crossfader al extremo izquierdo o derecho mientras pulsa el botón **[SHIFT]** en el modo de pausa.
- **2 Mueva el crossfader hacia la posición del borde izquierdo o del borde derecho.**

Ajuste el crossfader en el extremo del canal que se usará con la función de inicio del fader.

**3 Mueva el crossfader en la dirección opuesta mientras pulsa el botón [SHIFT].**

La reproducción de la pista empieza desde el punto cue establecido.

! Cuando el crossfader vuelva a la posición original mientras pulsa el botón **[SHIFT]** durante la reproducción, la pista se moverá instantáneamente hacia atrás al punto cue establecido y se establecerá el modo de pausa (Back Cue).

Si no se establece cue, la reproducción empieza desde el comienzo de la pista.

Cuando se mueva el crossfader desde el borde izquierdo al borde derecho (o desde el borde derecho al borde izquierdo) mientras se pulsa el botón **[SHIFT]** cuando un cue está en espera, la reproducción empezará desde el punto de cue establecido.

## **Uso de efectos**

A continuación se explican los dos tipos de funciones de efectos, BEAT FX y SOUND COLOR FX, que se pueden utilizar cuando la unidad está conectada con rekordbox dj.

Para obtener información sobre el uso de esos efectos mediante los pads de actualización, consulte *Uso del pad FX* (pág. 50).

## **Uso de la función BEAT FX**

Puede establecer diferentes efectos de acuerdo con el tempo (BPM = golpes por minuto) de la pista que se está reproduciendo mediante la función BEAT FX.

#### **Pantalla principal**

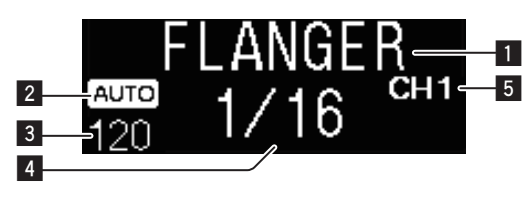

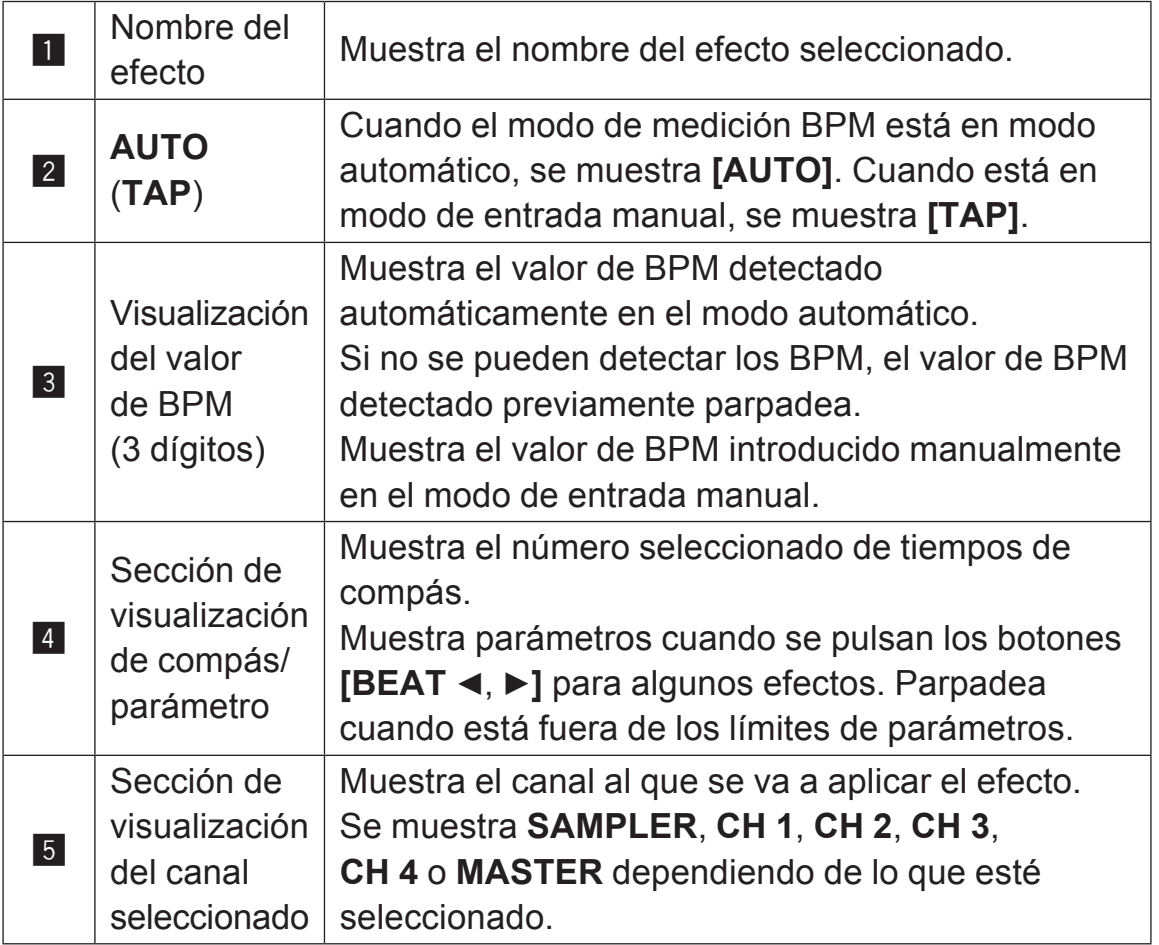

### **1 Pulse el botón [BEAT ◀] o [BEAT ▶] mientras pulsa el botón [SHIFT].**

Seleccione el modo de medición de BPM.

— **[AUTO]**: Pulse el botón **[BEAT** c**]** mientras pulsa el botón **[SHIFT]**.

Los BPM se miden automáticamente a partir de la señal de audio de entrada.

— **[TAP]**: Pulse el botón **[BEAT** c**]** mientras pulsa el botón **[SHIFT]**.

Introduzca los BPM manualmente. Para obtener información sobre la entrada manual, consulte *Introducción manual de las BPM* (pág. 67).

! El margen de medición de BPM para el ajuste **[AUTO]** es de 70 a 180. Los BPM no se pueden medir correctamente para algunas pistas. Si no se pueden medir los BPM, parpadea el valor BPM en la pantalla. En tales casos, utilice el botón **[TAP]** para introducir los BPM manualmente.

#### **2 Gire el control [BEAT FX SELECT].**

Seleccione el tipo de efecto.

! Para obtener información sobre los tipos de efectos, consulte *Tipos de BEAT FX* (pág. 67).

#### **3 Gire el control [BEAT FX CH SELECT].**

Selecciona el canal al que se aplicará el efecto.

- **[SAMPLER]**: Aplica el efecto al sonido de **[SAMPLER]** de rekordbox.
- **[1]** a **[4]**: Aplica el efecto al sonido de cada canal. Solo se habilitan **[1]** y **[2]** cuando se ajusta el modo de mezclador de 2 canales.
- **[MASTER]**: Aplica el efecto al sonido del canal **[MASTER]**.

### **4 Pulse el botón [BEAT ◀, ▶].**

Establezca la fracción de tiempo de compás con la que desea sincronizar el efecto de sonido.

El tiempo de efecto correspondiente a la fracción de tiempo de compás se ajusta automáticamente.

#### **5 Pulse el botón [BEAT FX ON/OFF].**

El efecto se aplica al sonido.

El parámetro cuantitativo del efecto se puede ajustar girando el control **[BEAT FX LEVEL/DEPTH]**.

El botón **[ON/OFF]** parpadea cuando se activa el efecto.

! Pulse el botón **[ON/OFF]** de nuevo para desactivar el efecto.

## **Nota**

El efecto no se puede aplicar al sonido **AUX**.

## **Introducción manual de las BPM**

**Mientras pulsa el botón [SHIFT], toque el botón [BEAT ▶] más de dos veces con un dedo al ritmo del compás (cuartos de notas) del sonido que se está reproduciendo.**

El valor medio del intervalo en el que se toca con un dedo el botón **[BEAT** ▶] mientras se pulsa el botón **[SHIFT]** se muestra en la sección de visualización del valor BPM.

**• Para volver al modo AUTO pulse el botón <b>[BEAT <]** mientras pulsa el botón **[SHIFT]**.

## **Tipos de BEAT FX**

## **LOW CUT ECHO**

Se emite varias veces un sonido retardado con un margen de frecuencia bajo y se atenúa gradualmente de acuerdo con la fracción de tiempo de compás establecida con los botones **[BEAT** ◀, ▶].

! Al bajar los faders de los canales y cortar el volumen de entrada queda un sonido de eco, que crea un efecto de alejamiento.

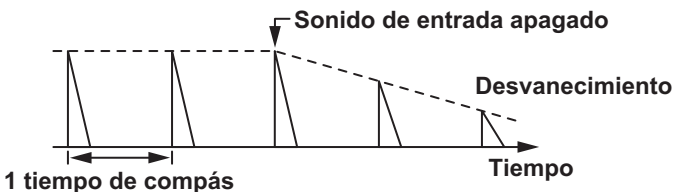

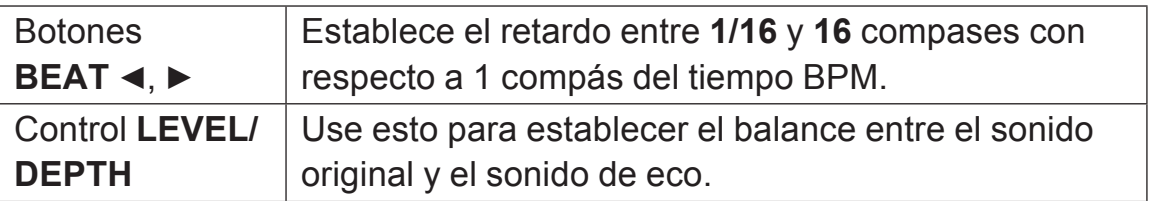

# **ECHO**

Sale varias veces un sonido de retardo que se atenúa gradualmente según la fracción de tiempo de compás establecida con los botones  $[BEAT \blacktriangleleft, \blacktriangleright]$ .

! Al bajar los faders de los canales y cortar el volumen de entrada queda un sonido de eco, que crea un efecto de alejamiento.

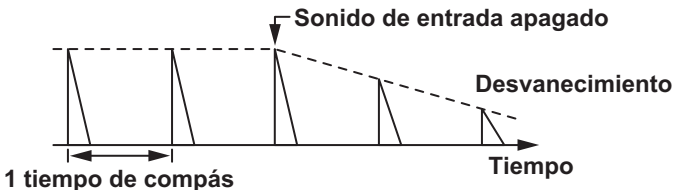

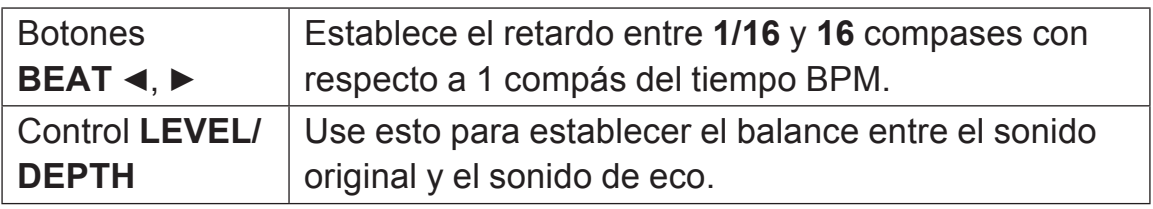

## **MULTI TAP DELAY**

Se emite un sonido retardado hasta 7 veces en intervalos de 1/8 de tiempo de compás de acuerdo con la fracción de tiempo de compás **establecida con los botones [BEAT ◀, ▶].** 

! Al bajar los faders de canales y cortar el volumen de entrada queda un retardo de sonido.

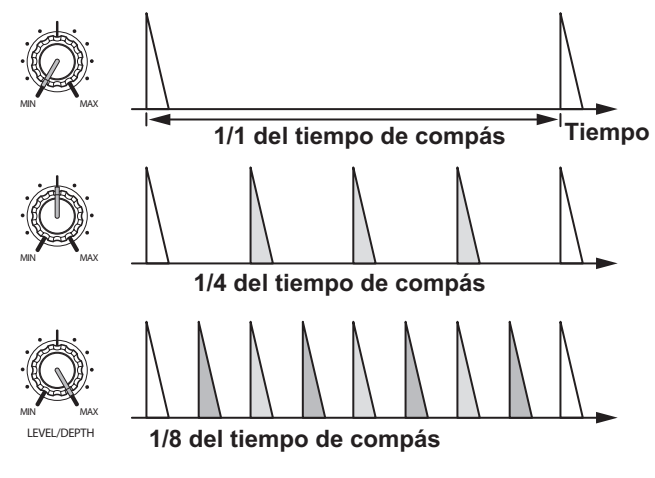

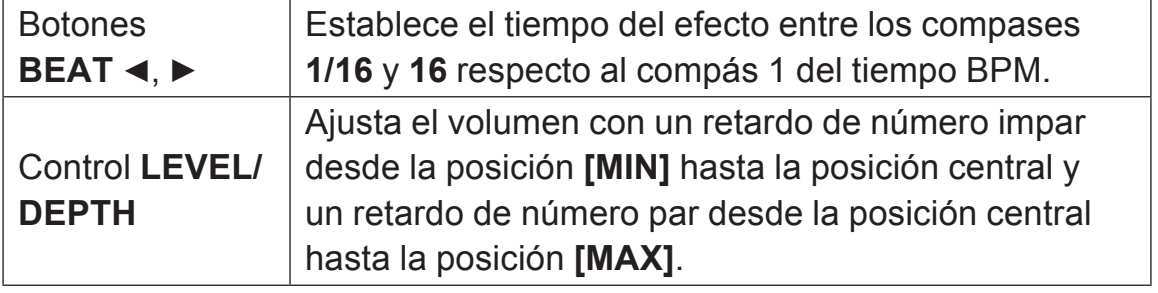

# **SPIRAL**

Se aplica un efecto de reverberación al sonido de entrada. El tono cambia simultáneamente si cambia el tiempo de retardo.

! Al bajar los faders de canales y cortar el volumen de entrada queda un sonido de efecto.

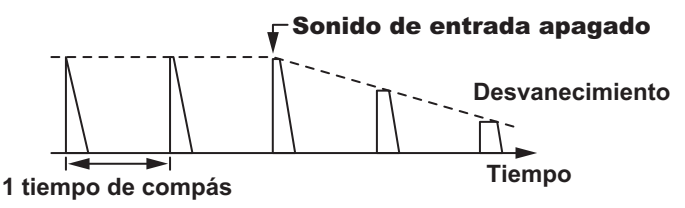

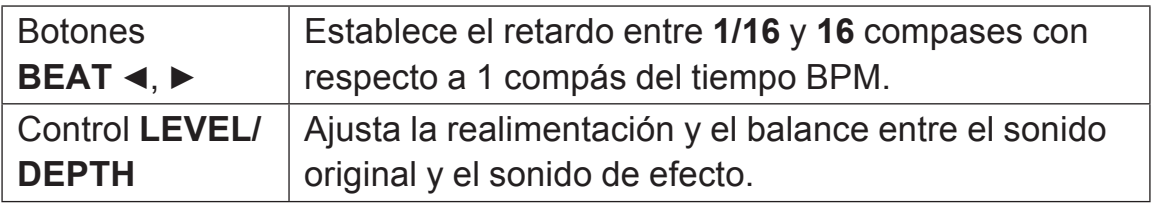

## **REVERB**

Se aplica un efecto de reverberación al sonido de entrada.

! Al bajar los faders de canales y cortar el volumen de entrada queda un retardo de sonido.

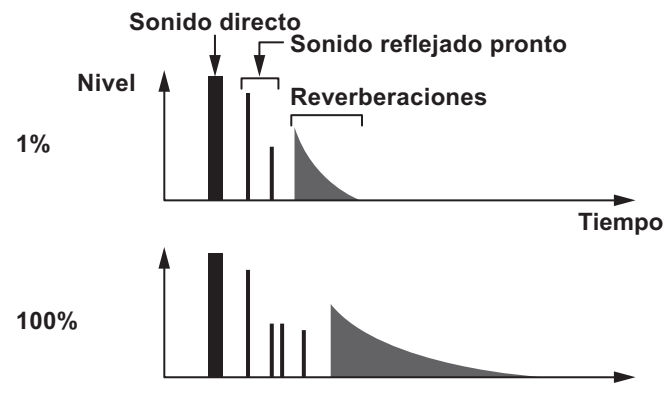

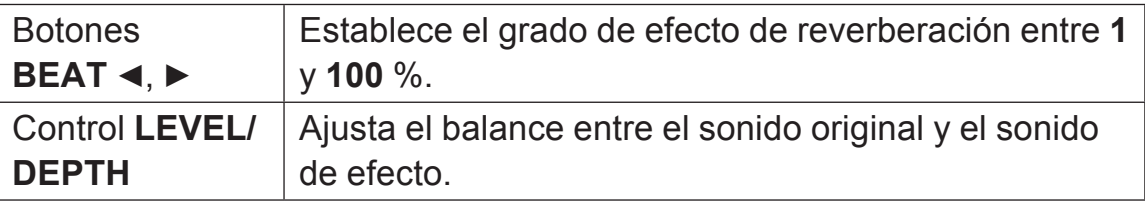

## **TRANS**

El sonido se corta según la fracción de tiempo de compás **establecida con los botones [BEAT ◀, ▶].** 

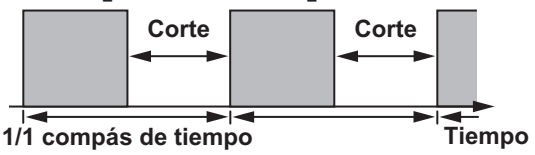

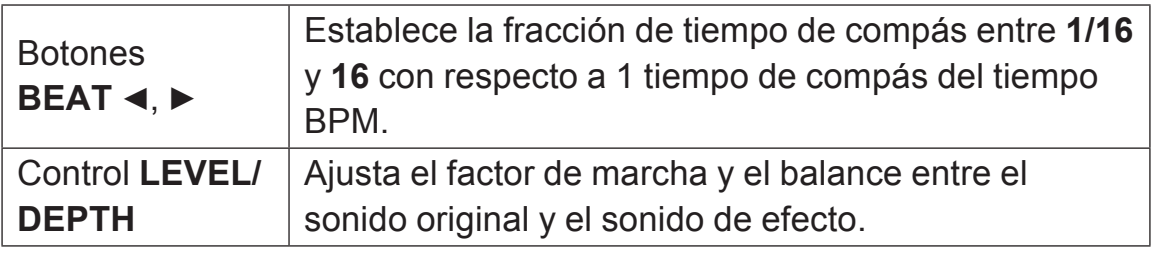

### **ENIGMA JET**

Se produce un efecto de flanger de un ciclo según la fracción de tiempo de compás establecida con los botones **[BEAT ◀, ▶]**. El tono suena como si continuara ascendiendo o descendiendo.

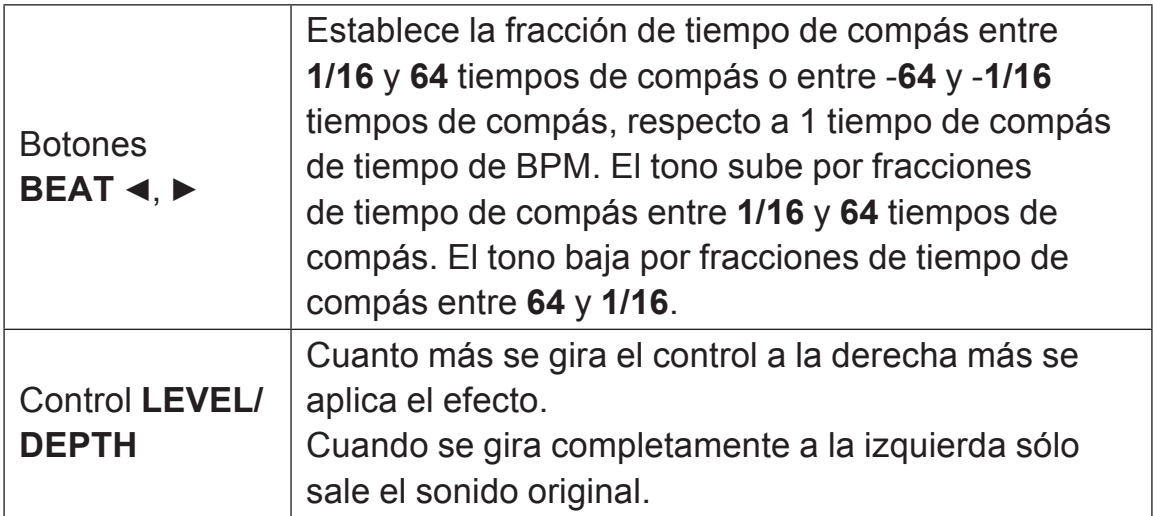

## **FLANGER**

Se produce un efecto de flanger de 1 ciclo según la fracción de tiempo de compás establecida con los botones **[BEAT ◀, ▶]**. **Retardo breve**

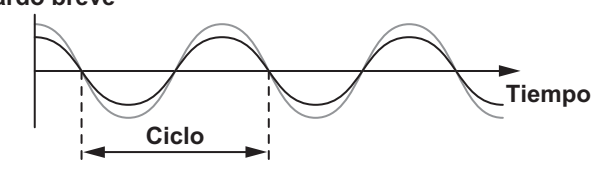

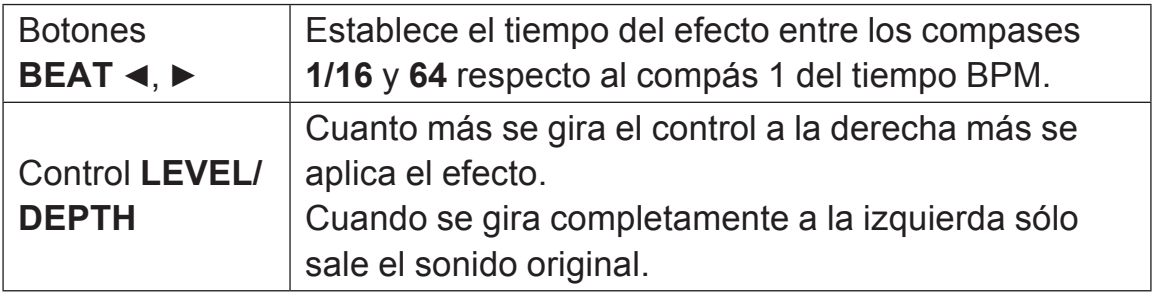

### **PHASER**

El efecto de phaser cambia según la fracción de tiempo de compás **establecida con los botones <b>[BEAT** ◀, ▶].

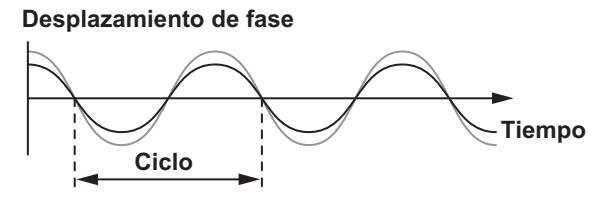

El efecto de phaser cambia según la fracción del botón de tiempo de compás.

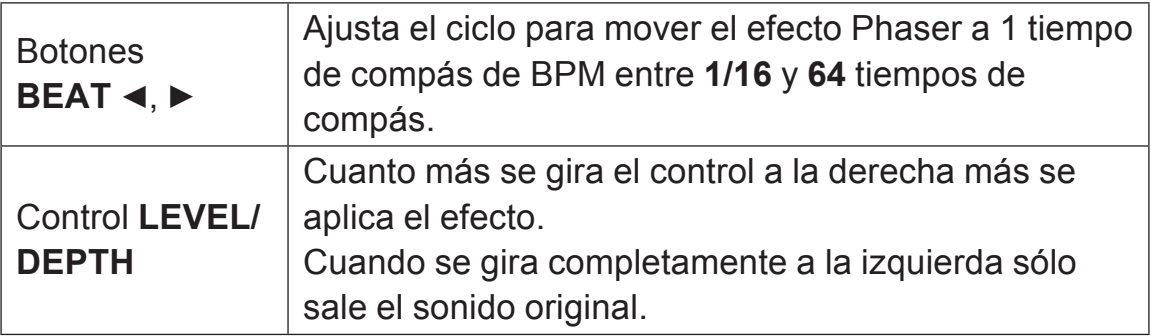
# **PITCH**

Se cambia el tono del sonido de origen.

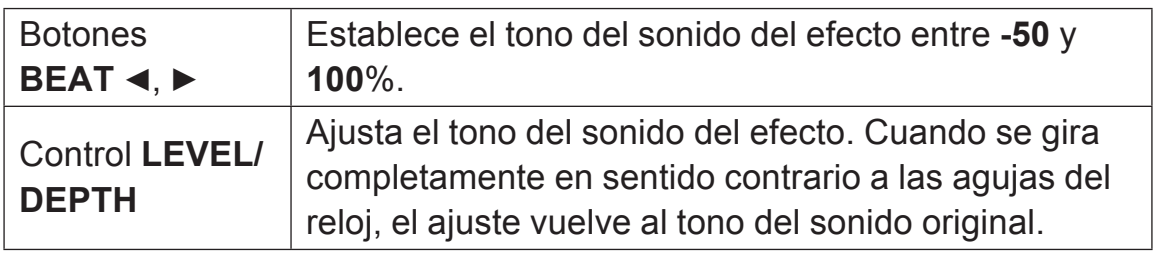

# **SLIP ROLL**

El sonido que está siendo introducido en el punto cuando se pulsa **[ON/OFF]** se graba, y el sonido grabado sale repetidamente según la fracción de tiempo de compás establecida con los botones  $[BEAT \triangleleft, \blacktriangleright]$ .

Cuando el tiempo del efecto cambia, el sonido de entrada se vuelve a grabar.

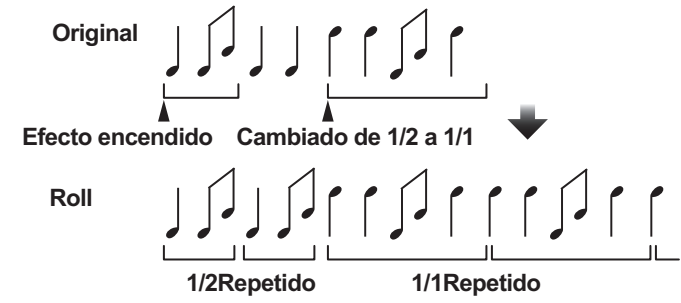

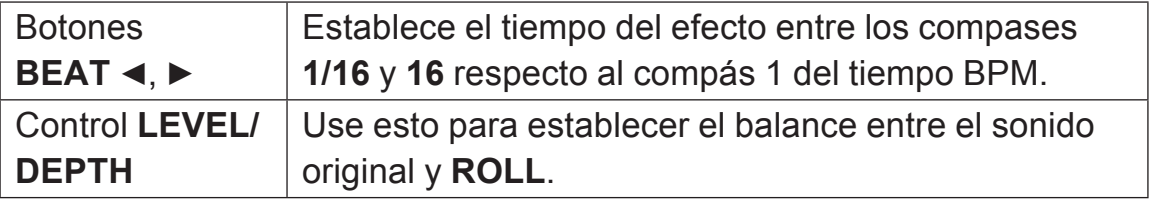

# **ROLL**

El sonido que está siendo introducido en el punto cuando se pulsa **[ON/OFF]** se graba, y el sonido grabado sale repetidamente según la fracción de tiempo de compás establecida con los botones **[BEAT** c, d**]**.

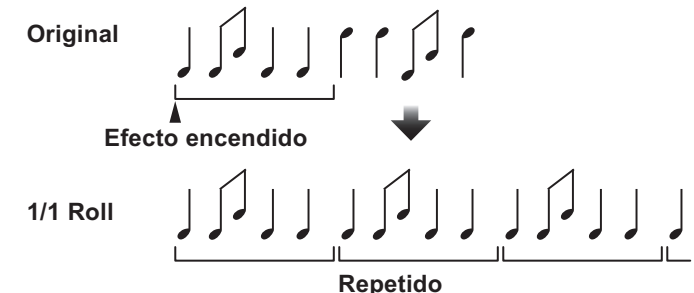

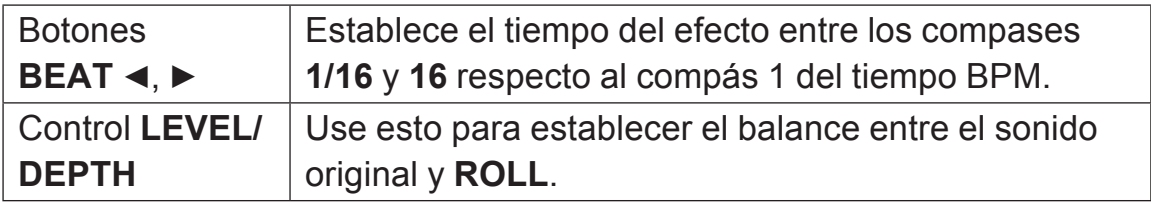

# **MOBIUS (SAW)**

Se produce un sonido de onda de diente de sierra (sawtooth) según la fracción de tiempo de compás establecida con los botones **[BEAT ◀, ▶].** El tono suena como si continuara ascendiendo o descendiendo.

Este sonido se mezcla con el sonido de entrada y se emite el sonido resultante. Se puede producir una oscilación aunque no se emita sonido.

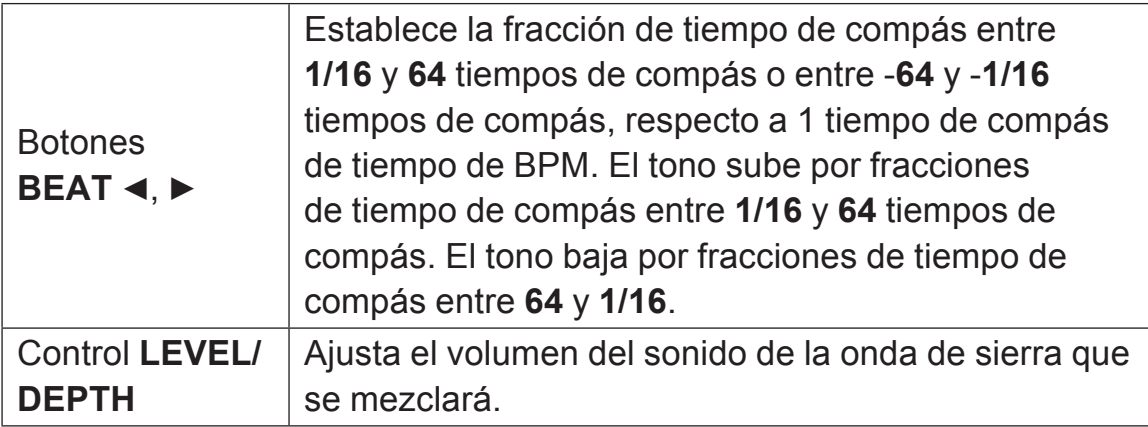

# $MOBIUS \wedge (TRI)$

Se produce un sonido de onda triangular según la fracción de tiempo de compás establecida con los botones **[BEAT ◀, ▶]**. El tono suena como si continuara ascendiendo o descendiendo.

Este sonido se mezcla con el sonido de entrada y se emite el sonido resultante. Se puede producir una oscilación aunque no se emita sonido.

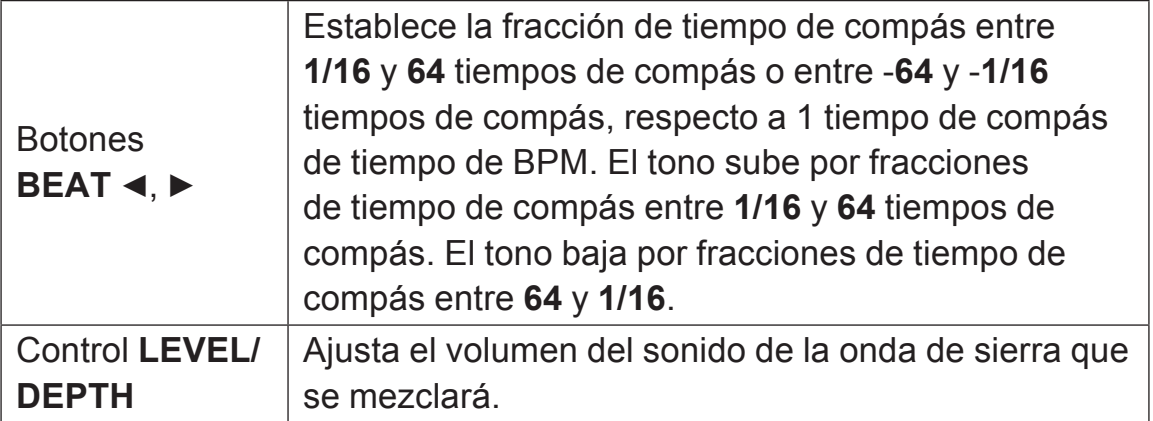

1 Cuando se selecciona de **[1]** a **[4]** con el conmutador selector del canal de efectos, el sonido del efecto no se puede supervisar aunque se pulse el botón **[CUE]** del canal seleccionado.

# **Uso de la función SOUND COLOR FX**

Este efecto cambia en asociación con el control **[COLOR]** para cada canal.

Puede utilizar la opción SOUND COLOR FX incluida en rekordbox dj.

**1 Pulse un botón [SOUND COLOR FX SELECT].**

Seleccione el tipo de efecto.

El botón que fue pulsado parpadea.

- ! Si se pulsa el botón **[SOUND COLOR FX SELECT]** cuando ya se ha seleccionado el botón **[SOUND COLOR FX SELECT]**, se selecciona el botón que se acaba de pulsar.
- ! Se establece el mismo efecto para todos los canales.
- **2 Gire el control [COLOR].**

El efecto se aplica al sonido del canal para el que se gira el control.

### **Cancelación del efecto SOUND COLOR FX**

% **Pulse el botón [SOUND COLOR FX SELECT] parpadeante.** El efecto se cancela.

### **Tipos de los efectos SOUND COLOR FX**

rekordbox dj admite varios SOUND COLOR FX. Cuando se utiliza el software con la unidad **DUB ECHO**, **PITCH**, **NOISE** y **FILTER** se seleccionan de forma predeterminada. Se pueden utilizar otros efectos diferentes cambiando los ajustes de SOUND COLOR FX en rekordbox dj. Cambie SOUND COLOR FX de rekordbox dj al modo **[USER]** para cambiar el ajuste SOUND COLOR FX. Puede establecer cada efecto al efecto deseado.

# **Operaciones avanzadas**

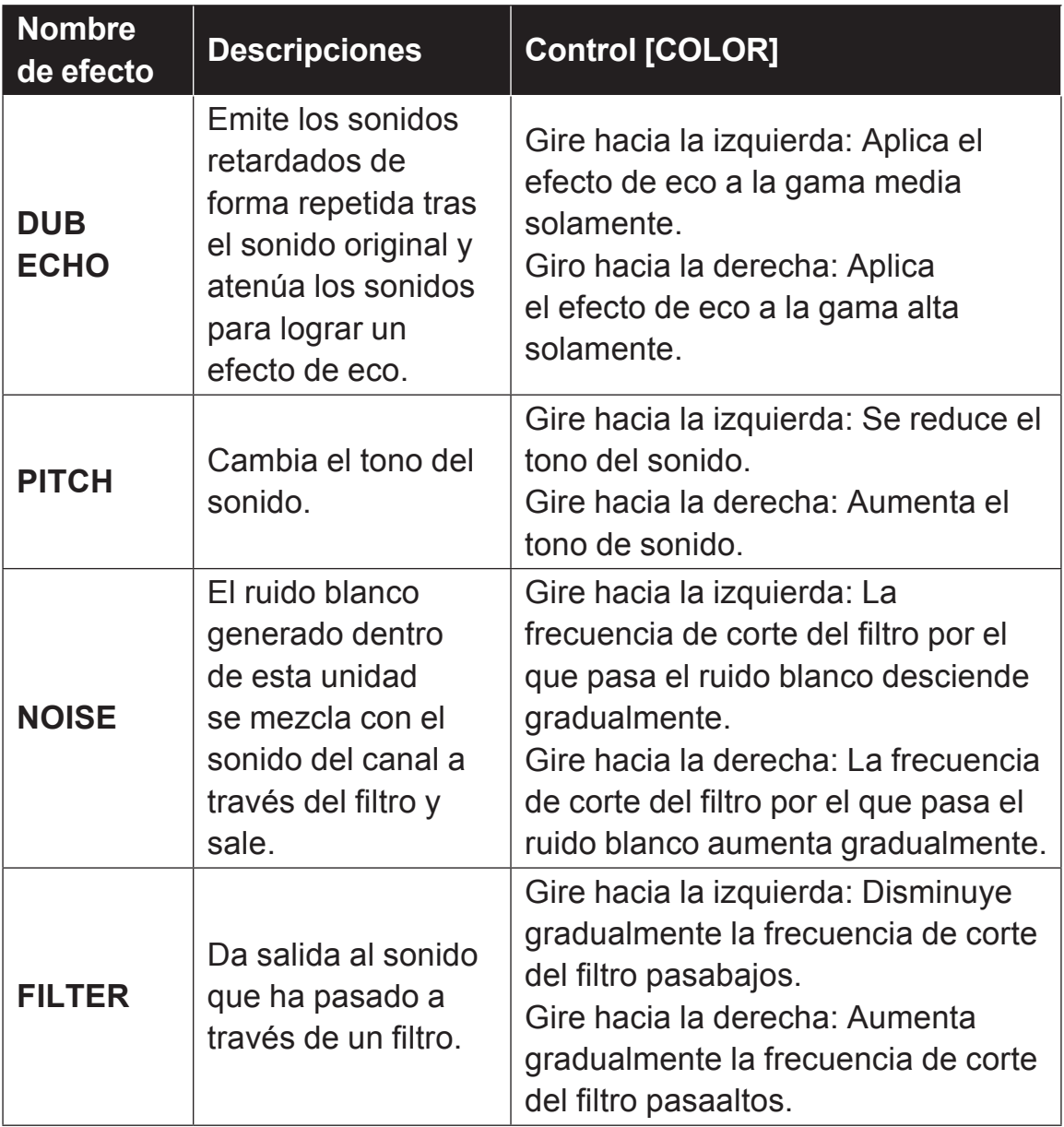

# **Uso de un micrófono**

- **1 Conecte un micrófono al terminal de entrada [MIC 1] o al terminal de entrada [MIC 2].**
- **2 Ajuste el conmutador selector [MIC ON, OFF] a [ON]. [ON]**: El indicador se ilumina.
	- ! Cuando utilice la función TALK OVER, seleccione la casilla de verificación **[MIXER/MIC]** en rekordbox dj para mostrar la interfaz gráfica de usuario de TALK OVER. Haga clic en el botón **[TALK OVER]**.
	- ! Cuando se ajusta en **[TALK OVER]**, el sonido que no es el del canal **[MIC 1]** y del canal **[MIC 2]** se atenúa a -18 dB (predeterminado) cuando se introduce un sonido de -10 dB o más por el micrófono.
	- ! Para obtener más información sobre cómo cambiar el nivel de atenuación de sonido cuando se selecciona **[TALK OVER]**, vea *Ajuste de Nivel Talkover del micrófono* (p. 89).
	- ! El modo de talkover se puede cambiar entre el modo normal y el avanzado. Para obtener información sobre cómo cambiar este ajuste, consulte *Ajuste de Modo Talkover del micrófono* (pág. 89).

**3 Gire el control [MIC 1 LEVEL] o el control [MIC 2 LEVEL].** Ajusta el nivel de salida de sonido desde el canal **[MIC 1]** o el canal **[MIC 2]**.

- ! El sonido se emite con un volumen alto si el control se gira completamente hacia la derecha.
- **4 Introduzca audio por el micrófono.**

### **Notas**

- ! Para emitir el sonido del micrófono desde la unidad a través de su PC/Mac, haga lo siguiente.
	- Utilice rekordbox dj.
	- Cambie la configuración de **[Microphone Input Mode]** en rekordbox a **[Effect Mode]**.

Para obtener información sobre cómo cambiar este ajuste, consulte *Ajuste*  (pág. 88).

! En un caso diferente al anterior, el sonido del micrófono se emitirá desde la unidad sin pasar por su PC/Mac.

A continuación se muestran las diferencias de función según el ajuste anterior.

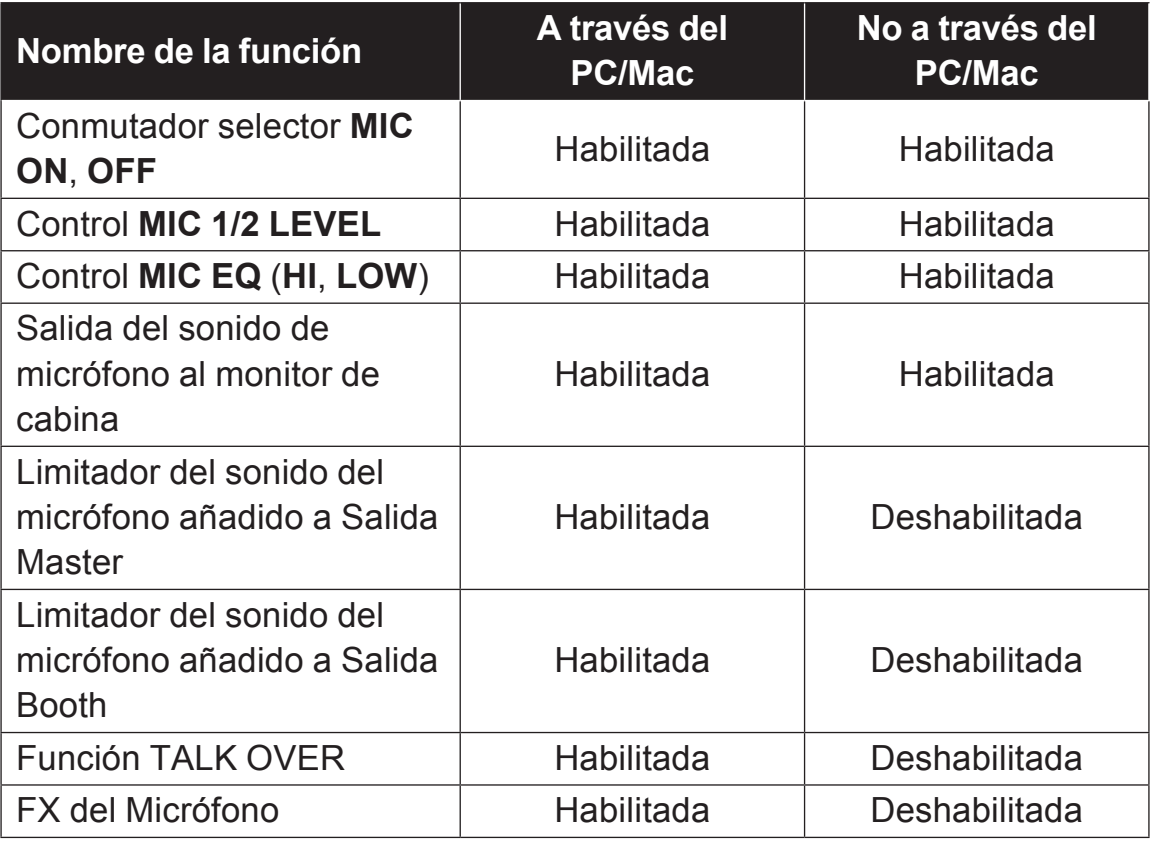

Para más detalles sobre el FX del micrófono y otras funciones, acceda al sitio web de abajo y consulte rekordbox Operating Instructions.

rekordbox.com/manual

### **Ajuste de la calidad del sonido**

- % **Gire el control [EQ (HI, LOW)].**
	- **[HI]**: –12 dB a +12 dB (10 kHz)
	- **[LOW]**: –12 dB a +12 dB (100 Hz)

### **Uso de las entradas externas**

Esta unidad está equipada con dos juegos de entradas externas para conectar un reproductor de CD, un tocadiscos analógico y otros dispositivos. El audio de estos dispositivos puede emitirse desde la unidad a través de un PC/Mac o desde la unidad y no a través de un PC/Mac.

A continuación se muestran las diferencias de función.

- ! Cuando se conecta un cable USB y rekordbox se está ejecutando: Emite el audio del dispositivo externo desde esta unidad a través de un PC/Mac. Esto permite utilizar las funciones del mezclador o las funciones de efecto de rekordbox dj para el audio del dispositivo externo.
- ! Cuando rekordbox no se está ejecutando o no hay conectado un cable USB: Emite el audio del dispositivo externo desde esta unidad y no a través de un PC/Mac.

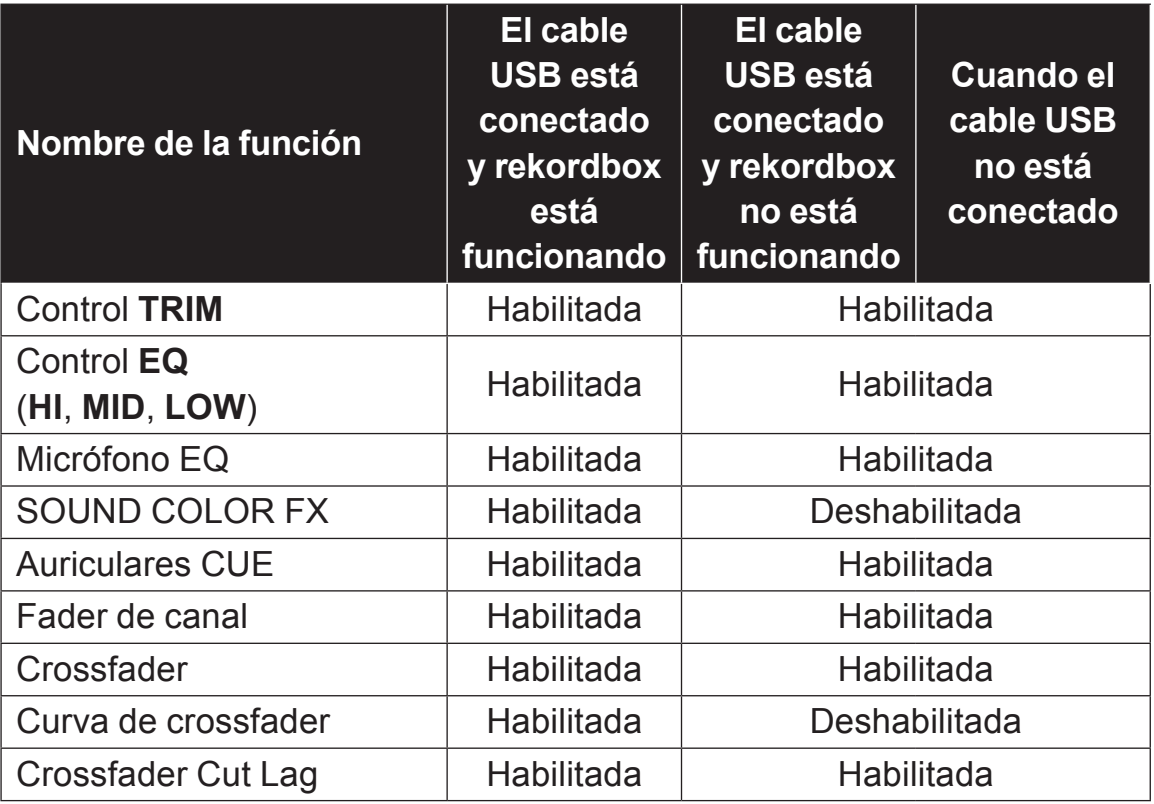

# **Operaciones avanzadas**

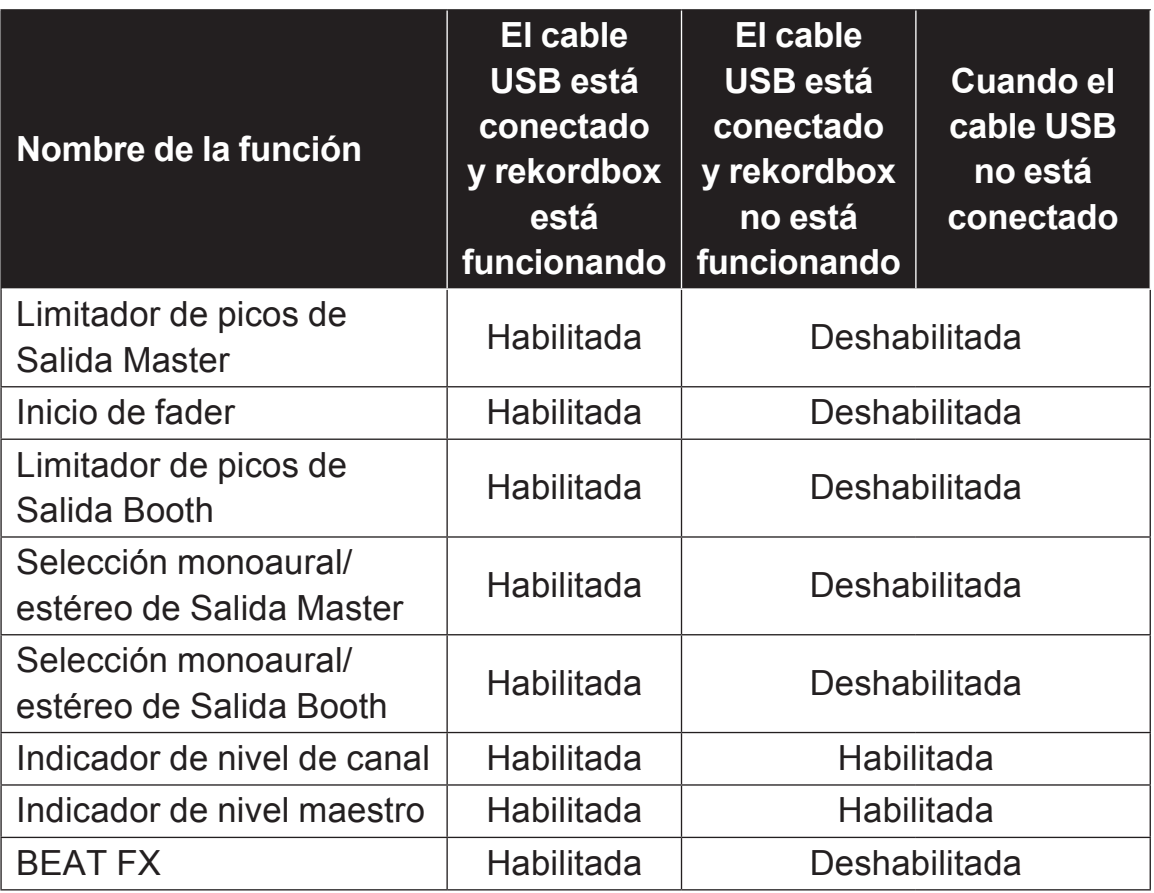

### **Notas**

- ! Para detalles de los elementos respectivos, vea *Conexiones* (pág.37) y *Nombres y funciones de los controles* (pág.11).
- ! Los valores ajustados con los diferentes controles para rekordbox dj difieren de los valores ajustados con los diferentes controles para la entrada externa.
- ! Cuando utilice la unidad con la configuración para forzarla a que funcione como controlador MIDI general en el modo de utilidades de la unidad, compruebe los ajustes de la aplicación de DJ que se va a utilizar.

## **Mezcla del sonido de un reproductor DJ, etc.**

- **1 Conecte su PC/Mac y la unidad con un cable USB.**
- **2 Inicie rekordbox.**
- **3 Conecte un reproductor DJ u otro aparato de salida de nivel de línea a los terminales de entrada LINE/PHONO.**
- **4 Ajuste el interruptor [LINE/PHONO] del panel trasero de esta unidad en [LINE].**
	- ! Asegúrese de cambiar el ajuste del conmutador **[LINE/PHONO]** cuando la unidad esté apagada.
- **5 Conecte la alimentación de esta unidad.**
- **6 Ajuste el conmutador selector [PHONO/LINE, DECK3, DECK1] o [DECK2, DECK4, PHONO/LINE] de la parte superior de la unidad a [PHONO/LINE].**
- **7 Utilice el control [TRIM] y el fader de canal de control para ajustar el nivel de la salida de sonido de cada canal.**

**Mezcla del sonido de un giradiscos analógico, etc.**

- **1 Conecte su PC/Mac y la unidad con un cable USB.**
- **2 Inicie rekordbox.**
- **3 Conecte el reproductor analógico u otro aparato de salida de nivel fonográfico (cápsulas MM) a los terminales de entrada [LINE/PHONO].**
	- ! Conecte el cable de toma de tierra del reproductor analógico al terminal **[SIGNAL GND]** de esta unidad.
- **4 Ajuste el interruptor [LINE/PHONO] del panel trasero de esta unidad en [PHONO].**
	- ! Asegúrese de cambiar el ajuste del conmutador **[LINE/PHONO]** cuando la unidad esté apagada.
- **5 Conecte la alimentación de esta unidad.**
- **6 Ajuste el conmutador selector [PHONO/LINE, DECK3, DECK1] o [DECK2, DECK4, PHONO/LINE] de la parte superior de la unidad a [PHONO/LINE].**
- **7 Utilice el control [TRIM] y el fader de canal de control para ajustar el nivel de la salida de sonido de cada canal.**

**Uso de la función AUX**

#### % **Gire el control [AUX TRIM].**

Ajuste el nivel de entrada de sonido en el canal **[AUX IN]**.

#### **Nota**

La entrada de sonido al canal **[AUX IN]** se emite desde la unidad sin pasar por su PC/Mac. El efecto BEAT FX o SOUND COLOR FX de rekordbox dj no se aplica a este sonido.

# **Cambio de los ajustes**

# **Cambio de los ajustes con la unidad**

El "Ajuste del controlador MIDI" se puede establecer en el modo de utilidades.

Esta unidad cambia el funcionamiento automáticamente tal y como se muestra a continuación, en función de si rekordbox dj se está ejecutando o no.

- ! Si rekordbox se está ejecutando, el funcionamiento del controlador depende de las funciones de rekordbox dj.
- ! Cuando rekordbox dj no se está ejecutando, este controlador funciona como controlador MIDI general.

Aunque rekordbox dj se esté ejecutando, se puede forzar el uso de este controlador como controlador MIDI general.

Si el modo de utilidades se inicia mientras la aplicación de DJ está ejecutándose, el estado del ajuste puede que no se visualice correctamente.

- **1 Desconecte el cable USB del PC/Mac.**
- **2 Pulse el interruptor [**u**] del panel trasero de esta unidad para ajustar la unidad en el modo de espera.**

Esta unidad entra en modo de espera.

**3 Mientras pulsa los botones [SHIFT] y [PLAY/PAUSE** f**] del deck izquierdo, pulse el interruptor [**u**] del panel trasero de esta unidad.**

El modo de utilidades se inicia.

- **4 Pulse el botón [SLIP REVERSE] del deck izquierdo.**
	- ! Botón **[SLIP REVERSE]** (no encendido): Cambia automáticamente el funcionamiento, dependiendo de si rekordbox se está ejecutando o no.
	- ! Botón **[SLIP REVERSE]** (encendido): Se fuerza el uso como controlador MIDI general independientemente de si se está ejecutando rekordbox o no.

#### **5 Pulse el interruptor [**u**] del panel trasero de esta unidad para ajustar la unidad en el modo de espera.**

Para guardar los ajustes, configure el interruptor **[**u**]** del panel trasero de esta unidad en reposo y salga del modo de utilidades.

### **Cambio de los ajustes con rekordbox**

Los ajustes necesarios para el reproductor DJ se pueden cambiar con rekordbox.

Cambie los elementos de ajuste en **[Controlador]** de **[Preferencias]**.

! Los siguientes ajustes solo se pueden cambiar cuando rekordbox y la unidad están conectadas.

#### **Elementos de ajuste de la pestaña [Deck] en [Controlador]**

#### **Brillo de la pantalla**

Ajusta el brillo de la sección de visualización del jog. Hay disponibles 5 niveles, de 1 a 5, para este ajuste.

! Ajuste el valor 1 para la iluminación más oscura y 5 para la iluminación más brillante.

#### **Ajuste de pantalla para la visualización del jog**

Puede cambiar la información que se muestra en la sección de visualización del jog.

#### **Visualización**

Ajuste la pantalla de la sección de visualización del jog. Asimismo, cuando se enciende la alimentación de la unidad, la pantalla seleccionada en la configuración se muestra en la visualización del jog.

- **Pantalla INFO**: Muestra la pantalla INFO.
- **Pantalla ARTWORK**: Muestra la pantalla ARTWORK.

#### **Mostrar ilustración**

Si selecciona la casilla de verificación del elemento **[Mostrar ilustración]**, se habilitará la visualización y se mostrará la imagen de ilustración de la pista cargada desde rekordbox en la visualización del jog. Esta solo se activa cuando se muestra la pantalla INFO.

#### **Mostrar CUE SCOPE**

Al seleccionar la casilla de verificación del elemento **[Mostrar CUE SCOPE]**, se habilita la visualización y se muestra el CUE SCOPE en la visualización del jog. Esta solo se activa cuando se muestra la pantalla INFO.

#### **Modo de visualización temporal**

La pantalla de la información horaria se puede cambiar en el elemento **[Modo de visualización temporal]**. Esta solo se activa cuando se muestra la pantalla INFO.

- **Tiempo trascurrido**: Con 0:00 como punto de inicio de la pista, muestra el tiempo transcurrido desde el principio hasta la posición de reproducción actual.
- **Tiempo restante**: Con 0:00 como punto final de la pista, muestra el tiempo restante hasta el final desde la posición de reproducción actual.

#### **Parpadeo en modo Slip**

Cambia el ajuste de parpadeo del modo slip.

- **Activar**: Los botones que se pueden controlar solo cuando el modo slip está activado (**[HOT CUE]**, **[RELOOP/EXIT]**, etc.) parpadean.
- **Desactivar**: Los botones que se pueden controlar solo cuando el modo slip está activado no parpadean.

# **Cambio de los ajustes**

#### **LED del botón SLIP mientras el modo slip está activado**

Ajusta la iluminación del botón **[SLIP]** cuando el modo slip está activado.

- **La luz está encendida**: El botón **[SLIP]** se ilumina cuando se activa el modo slip y parpadea mientras se utiliza el modo slip.
- **Parpadear**: El botón **[SLIP]** no se ilumina cuando el modo slip está activado.

### **Elementos de ajuste de la pestaña [Mixer] en [Controlador]**

#### **Ajuste del modo del mezclador**

Cambia el ajuste del modo del mezclador. = *Cambio del modo del mezclador* (pág.58)

#### **Ajuste de Fader Start**

Cambia el ajuste de la función del inicio de fader.

! De forma predeterminada, está activado.

Cuando se selecciona la casilla de verificación **[Activate the fader start when moving a channel fader or the cross fader while pressing the SHIFT button.]**, la función está habilitada.

#### **Ajuste de Cross Fader Curve**

Cambia las características de la curva del crossfader.

- ! Cuanto más se gira el control a la derecha más aguda sube la curva.
- ! Cuanto más se gira el control a la izquierda más gradualmente sube la curva.

#### **Ajuste de Cross Fader Cut Lag**

Ajuste la reproducción (retardo de corte) de ambos extremos del crossfader.

Se puede realizar el ajuste de 0,5 mm a 5,7 mm en incrementos de 0,1 mm.

! De forma predeterminada, el nivel se establece en 1,0 mm.

# **Cambio de los ajustes**

#### **Ajuste de salida del micrófono al monitor de la cabina**

Cambia si el micrófono emite sonido desde el canal de la cabina. Cuando se desactiva la casilla de verificación **[Does not output microphone sound to the Booth output.]**, el sonido del micrófono se emite desde el canal de la cabina. Cuando se activa la casilla de verificación, el sonido del micrófono no se emite desde el canal de la cabina.

#### **Ajuste del brillo de la pantalla de sección de efectos**

Ajuste el brillo de la pantalla de la sección de efectos. Hay disponibles 3 niveles, de 1 a 3, para este ajuste. Ajuste el valor 1 para la iluminación más oscura y 3 para la iluminación más brillante.

#### **Ajuste**

- : Habilita la emisión del sonido del micrófono desde la unidad a través de su PC/Mac. Esto le permite aplicar el FX del micrófono y otros efectos de rekordbox dj al sonido del micrófono.
- : Habilita la emisión del sonido del micrófono desde la unidad y no a través de su PC/Mac. Esto no le permite aplicar el FX del micrófono y otros efectos de rekordbox dj al sonido del micrófono, pero el desfase temporal debido al retraso de transmisión (latencia) de los datos de sonido se reduce en comparación con el modo de efecto.

### **Nota**

Para más detalles sobre el FX del micrófono y otras funciones, acceda al sitio web de abajo y consulte rekordbox Operating Instructions.

rekordbox.com/manual

#### **Ajuste Mic Low Cut Filter**

Configure si desea o no aplicar un filtro para reducir el sonido más bajo que la voz humana para el sonido del micrófono.

La salida de ruido de fondo de los altavoces, etc., que se introduce en el micrófono puede reducirse mediante el filtro recortador de bajos.

- **Encendido**: Activa el filtro de corte bajo del sonido del micrófono.
- **Apagado**: Desactiva el filtro de corte bajo del sonido del micrófono.

#### **Ajuste de Modo Talkover del micrófono**

Cambia el modo Talkover.

— **Advanced Modo Talkover**: El sonido de los canales que no son el canal del micrófono se emite con solo la gama media atenuada de acuerdo con el ajuste de nivel de talkover.

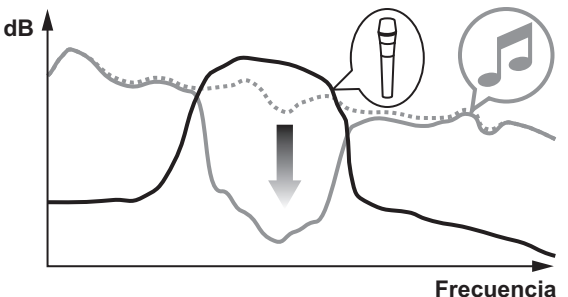

— **Normal Modo Talkover**: El sonido de los canales que no son el canal del micrófono se emite con el sonido atenuado de acuerdo con el ajuste de nivel de talkover.

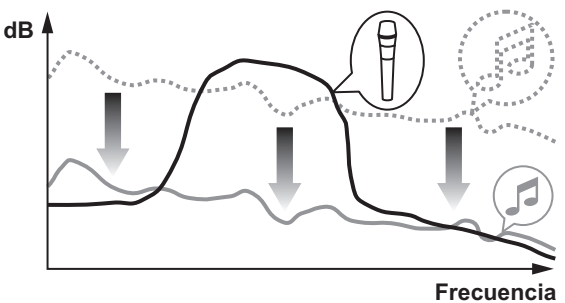

### **Ajuste de Nivel Talkover del micrófono**

Establece el nivel de atenuación del sonido de la función talk-over. Valores de ajuste: –6 dB / –12 dB / –18 dB / –24 dB

### **Elementos de ajuste de la ficha [DDJ-800] en [Controlador]**

#### **Ajuste de Master Nivel de atenuador**

Establece el nivel del atenuador de salida maestro. Valores de ajuste: 0 dB / –6 dB / –12 dB

#### **Selección de monoaural/estéreo para Salida Master**

Cambia el ajuste monoaural/estéreo para el sonido de salida maestro.

- **Monoaural**: Emite el sonido maestro en monoaural.
- **Estéreo**: Emite el sonido maestro en estéreo.

#### **Ajuste de Booth Nivel de atenuador**

Establece el nivel del atenuador de salida de la cabina. Valores de ajuste: 0 dB / –6 dB / –12 dB

#### **Selección de monoaural/estéreo para Salida Booth**

Cambia el ajuste monoaural/estéreo para el sonido de salida de la cabina.

- **Monoaural**: Emite el sonido de la cabina en monoaural.
- **Estéreo**: Emite el sonido de la cabina en estéreo.

#### **Ajuste de Limitador de pico para Salida Master**

Disminuye el desagradable y repentino corte digital de la salida maestra.

- **Activar**: Habilita el limitador de pico para la salida maestra.
- **Desactivar**: Deshabilita el limitador de pico para la salida maestra.

#### **Ajuste del limitador de sonido del micrófono añadido a Salida Master**

Disminuye el desagradable y repentino corte del sonido del micrófono que se añade a la salida maestra.

- **Activar**: Activa el limitador de pico
- **Desactivar**: Desactiva el limitador de pico

90

#### **Ajuste del limitador de sonido del micrófono añadido a Salida Booth**

Disminuye el desagradable y repentino corte del sonido del micrófono que se añade a la salida de la cabina.

- **Activar**: Activa el limitador de pico
- **Desactivar**: Desactiva el limitador de pico

#### **Ajuste de Lista de funciones SHIFT**

Cambia el ajuste de visualización para la lista de funciones de **SHIFT**.

! De forma predeterminada, está activado.

Si selecciona la casilla de verificación **[Muestra Lista de funciones SHIFT al pulsar el botón SHIFT.]**, aparecerá una lista de las funciones **SHIFT** en rekordbox cuando pulse el botón **[SHIFT]**.

#### **Ajuste de Demo/salvapantallas**

Ajusta la función de protector de pantalla y el tiempo de inicio del modo de demostración.

- ! De forma predeterminada, se inicia el modo de demostración cuando no hay ninguna operación durante 10 minutos.
- ! Cuando se usa cualquier control o botón de esta unidad estando en el modo de demostración, este modo se cancela.
- ! Cuando se habilita la función de protector de pantalla, se activa cuando no se realiza ninguna operación durante 30 minutos.
- **Demo (1 minuto)**: Se inicia el modo de demostración cuando no hay ninguna operación en esta unidad durante 1 minuto.
- **Demo (5 minutos)**: Se inicia el modo de demostración cuando no hay ninguna operación en esta unidad durante 5 minutos.
- **Demo (10 minutos)**: Se inicia el modo de demostración cuando no hay ninguna operación en esta unidad durante 10 minutos.
- **Salvapantallas**: Activa la función de protector de pantalla.
- **Desactivar**: El modo de demostración y la función de protector de pantalla no se activan.

#### **Ajuste de Espera automática**

Cambia el ajuste de la función de espera automática.

! De forma predeterminada, está activado.

Cuando se habilita este ajuste, esta unidad entra automáticamente en espera tras 4 horas si se cumple cualquiera de las siguientes condiciones.

- No se utiliza ninguno de los botones o controles de la unidad.
- No se recibe ninguna señal de audio de -24 dB o más en el terminal de entrada de esta unidad.
- ! Si se pulsa el botón **[QUANTIZE]** del deck lateral derecho, se cancela el estado de espera.

# **Software de utilidad de ajuste**

La utilidad de ajuste se puede utilizar para realizar las comprobaciones y los ajustes que se describen a continuación.

- Ajuste del tamaño de la memoria intermedia (cuando se usa ASIO)
- Verificación de la versión del software controlador

### **Visualización de la utilidad de ajustes**

#### **Para Mac**

Abra la carpeta **[Aplicación]** en Finder y, a continuación, haga clic en **[Pioneer]** > **[DDJ-800]** > **[Utilidad de visualización de la versión del controlador DDJ-800]**.

#### **Para Windows 10**

Haga clic en **[Pioneer]** > **[Utilidad de configuración del DDJ-800]** en el menú **[Iniciar]**.

# **Cambio de los ajustes**

**Para Windows 8.1** En **[vista Aplicaciones]**, haga clic en **[Pioneer]** > **[Utilidad de configuración del DDJ-800]**.

#### **Para Windows 7**

Haga clic en **[Todos los programas]** > **[Pioneer]** > **[DDJ-800]** > **[Utilidad de configuración del DDJ-800]** desde el menú **[Iniciar]**.

#### **Ajuste del tamaño de la memoria intermedia (cuando se usa ASIO)**

Esta función solo puede ser usada por aquellos que usan el sistema operativo Windows.

Si está ejecutándose una aplicación usando esta unidad como aparato de audio predeterminado (software de DJ, etc.), salga de esa aplicación antes de ajustar la capacidad de la memoria intermedia. Visualice la utilidad de ajustes antes de empezar.

### % **Haga clic en la ficha [ASIO].**

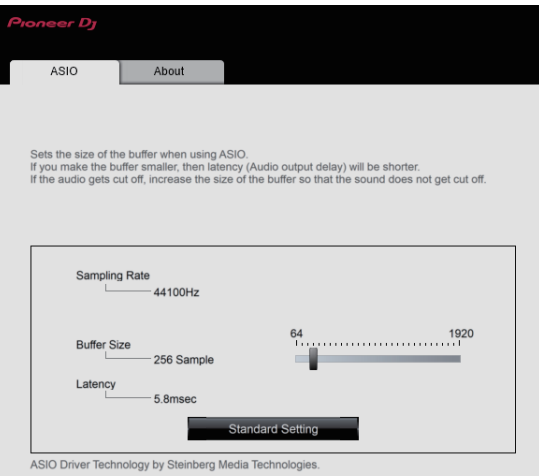

! Una memoria intermedia lo suficientemente grande reduce la posibilidad de que se pierda sonido (interrupción de sonido) pero aumenta el retardo de transmisión de la señal de audio (latencia).

# **Verificación de la versión del software controlador**

Visualice la utilidad de ajustes antes de empezar.

% **Haga clic en la ficha [About].**

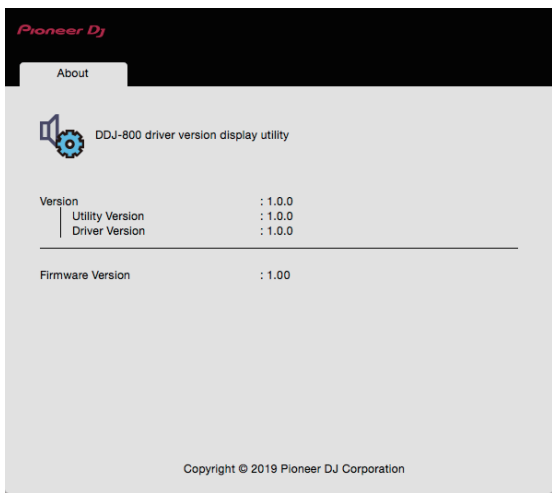

- ! Puede verificar la versión del firmware de esta unidad en la pantalla.
- ! La versión de firmware no se visualiza cuando la unidad no está conectada al PC/Mac o cuando la unidad y el PC/Mac no se comunican debidamente.

# **Solución de problemas**

! Si cree que hay algún problema con esta unidad, compruebe los elementos siguientes, acceda al sitio de soporte de Pioneer DJ y consulte la sección **[FAQ]** de DDJ-800.

pioneerdj.com/support/

Consulte también **[Soporte]** > **[Preguntas más frecuentes]** en el sitio web del producto de rekordbox.

Algunos problemas se producen a causa de los componentes conectados. Si el problema no se puede resolver tras comprobar los componentes conectados, póngase en contacto con el centro de servicio o su distribuidor para reparaciones.

! Es posible que el reproductor no funcione correctamente a causa de la electricidad estática u otras influencias externas. En tales casos, quizás se pueda lograr un funcionamiento normal si desconecta la alimentación y la vuelve a conectar.

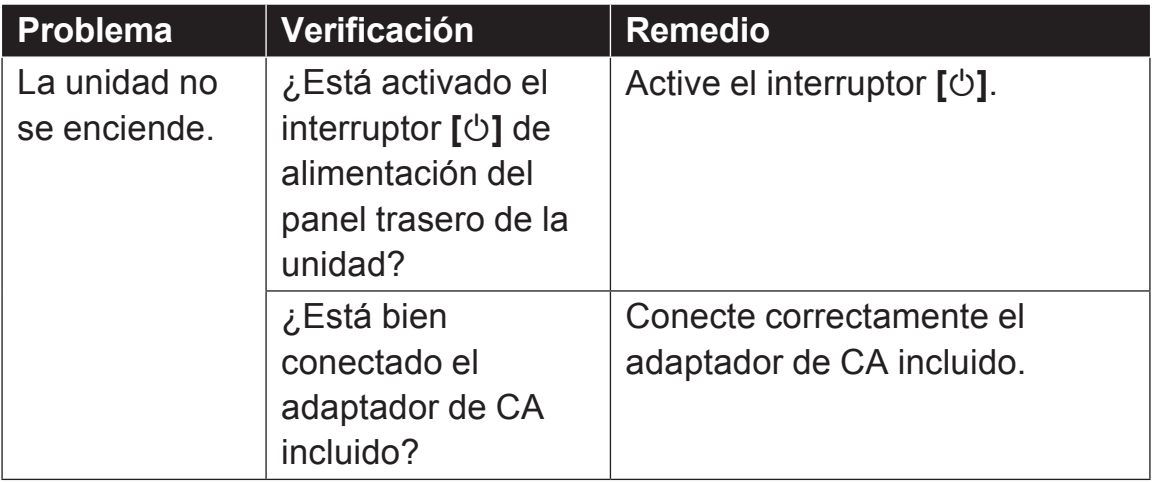

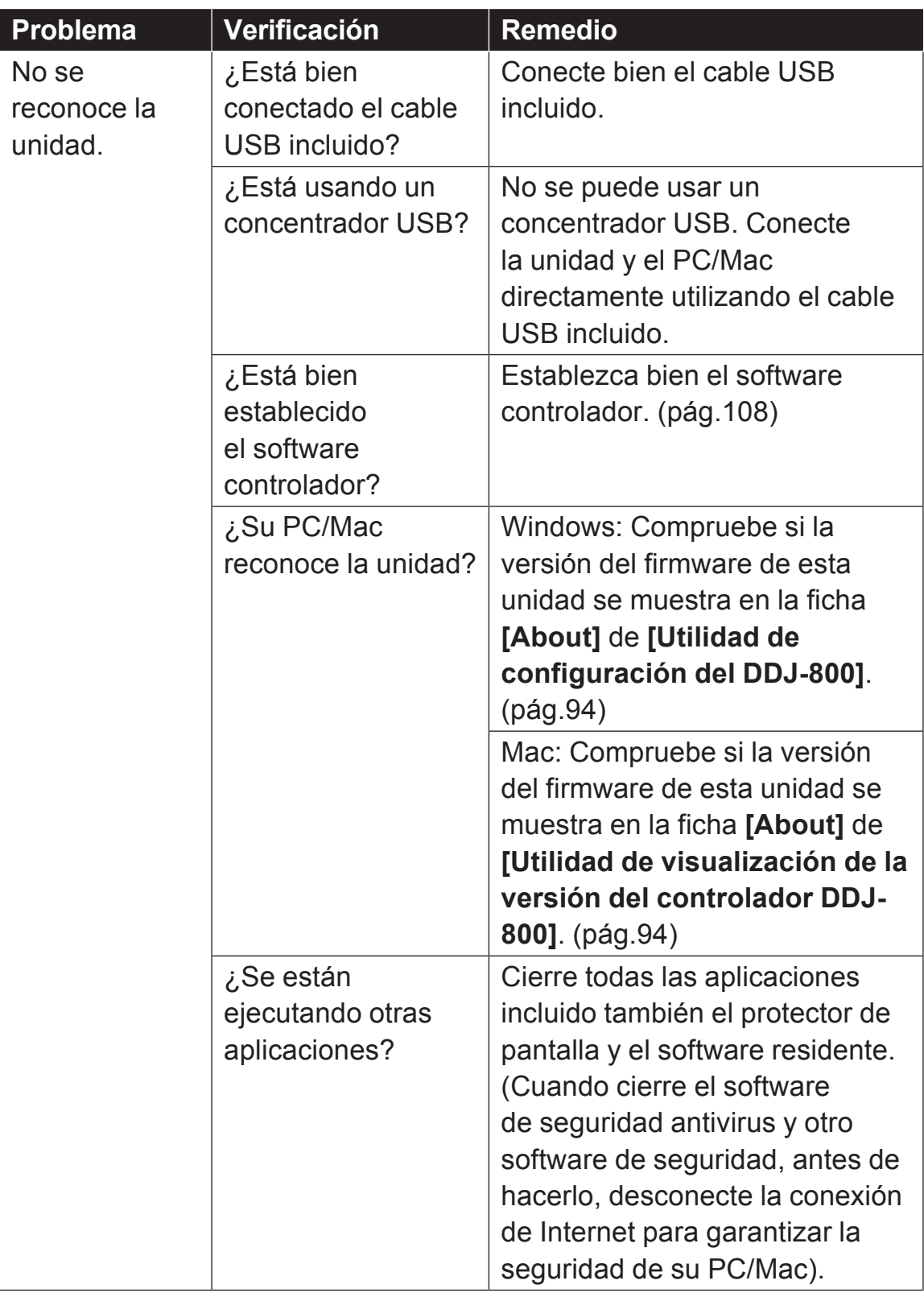

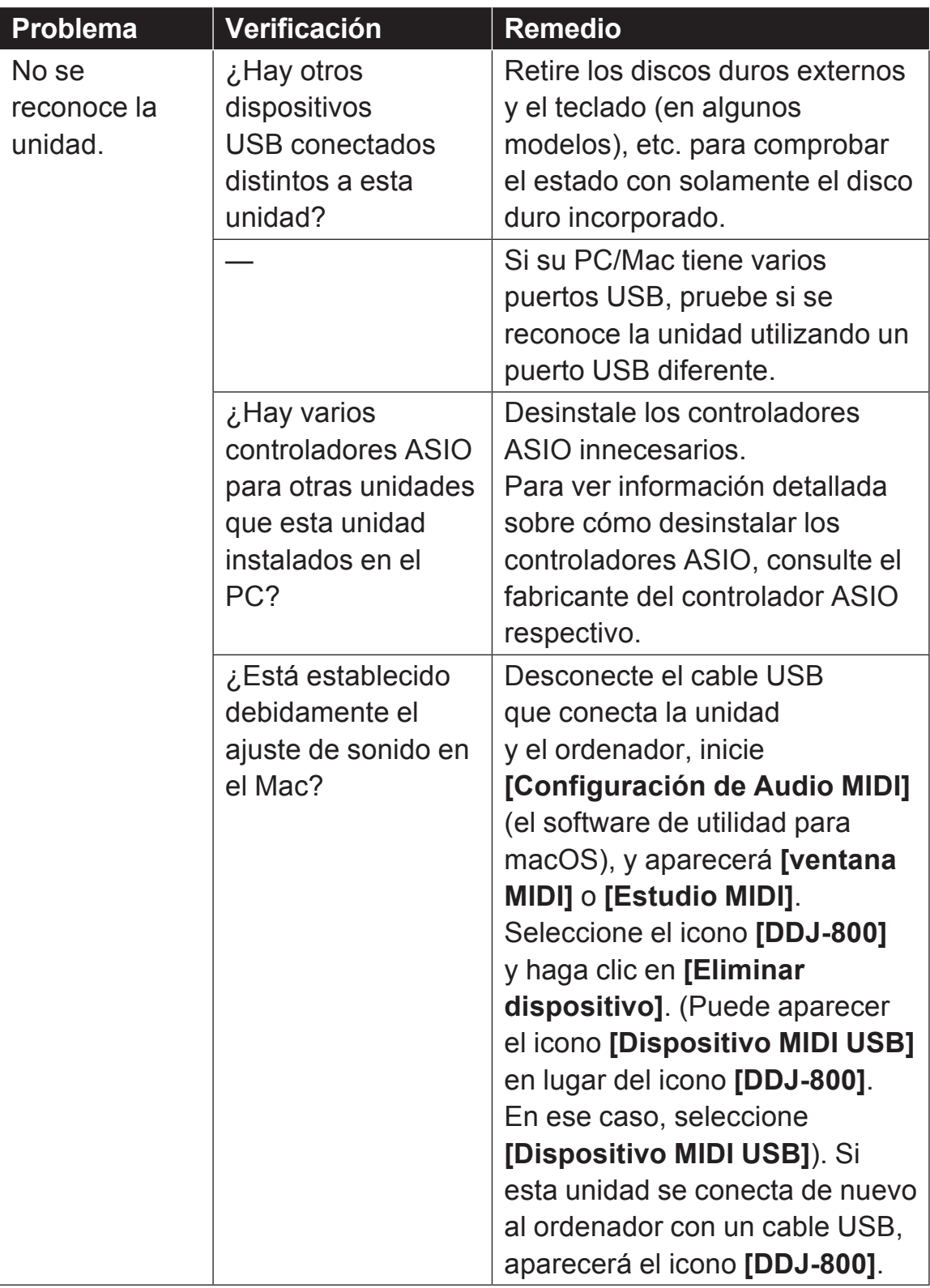

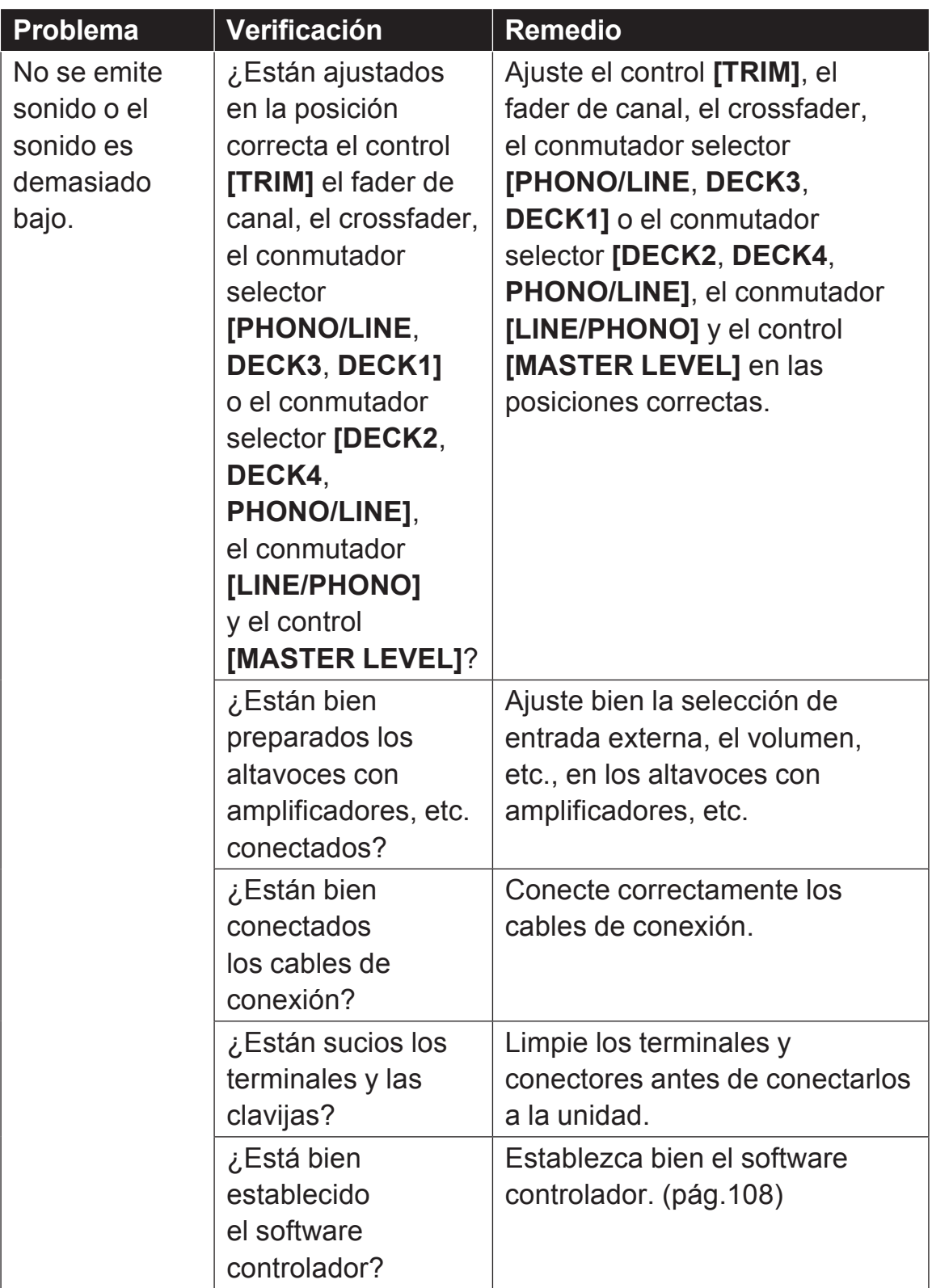

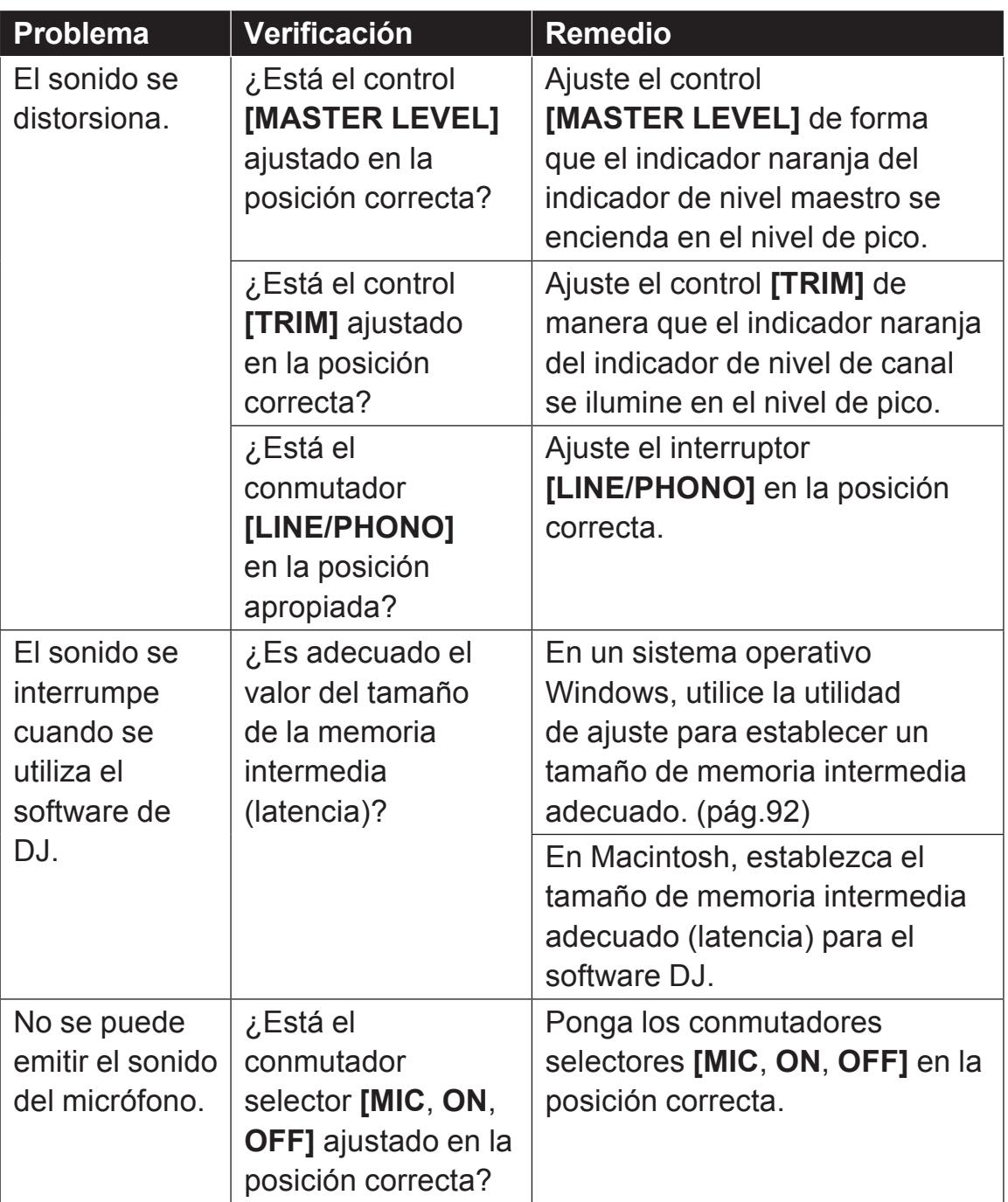

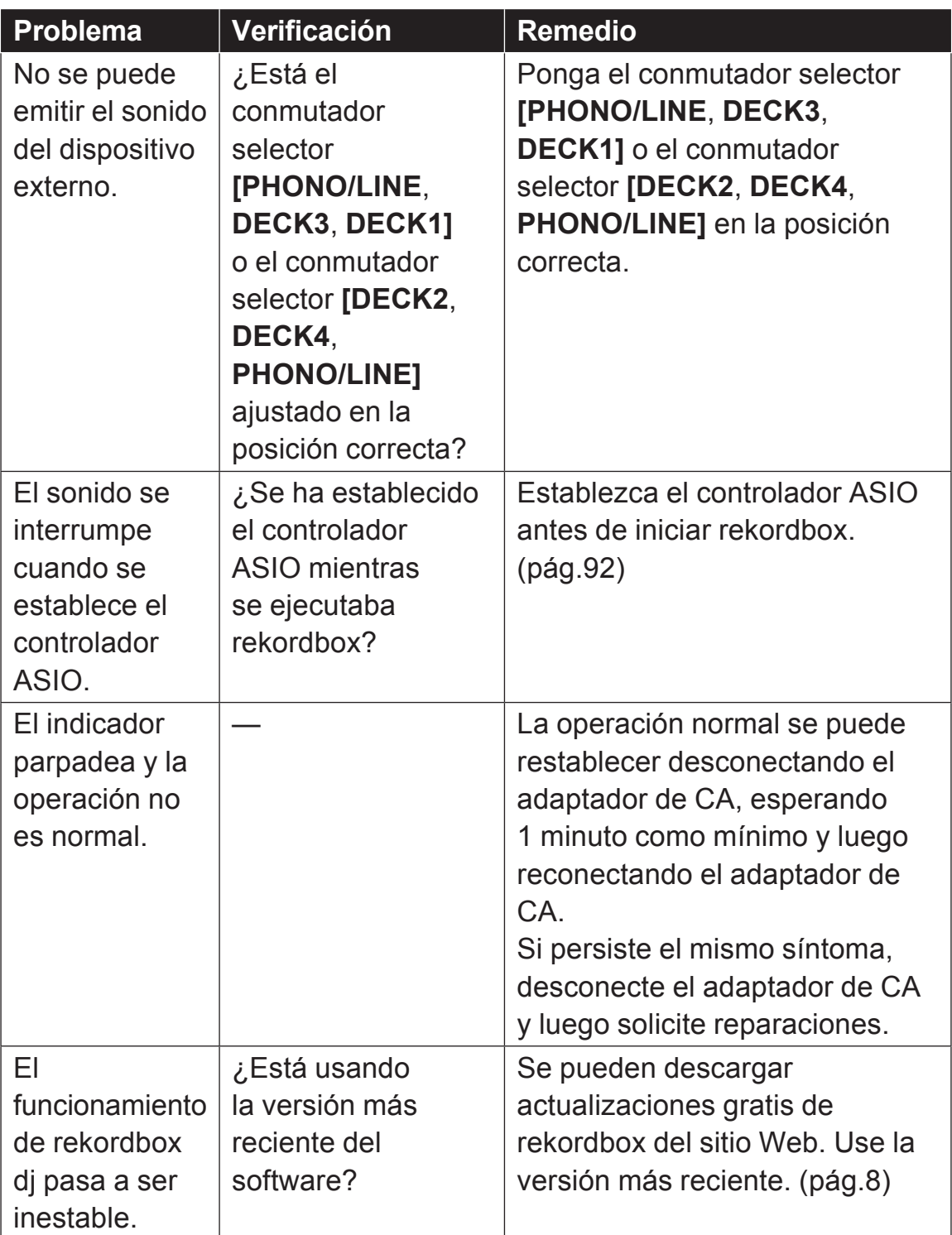

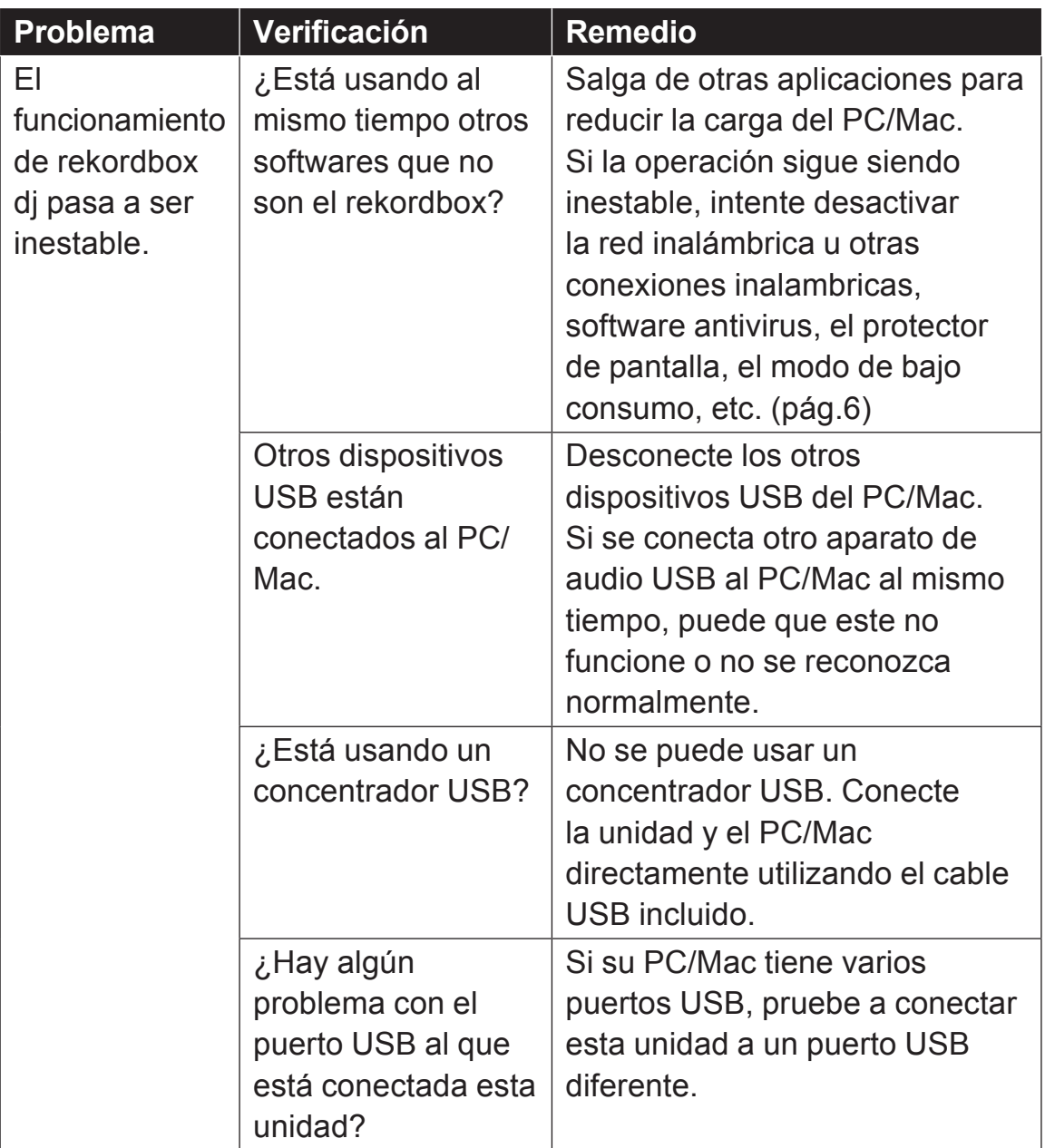

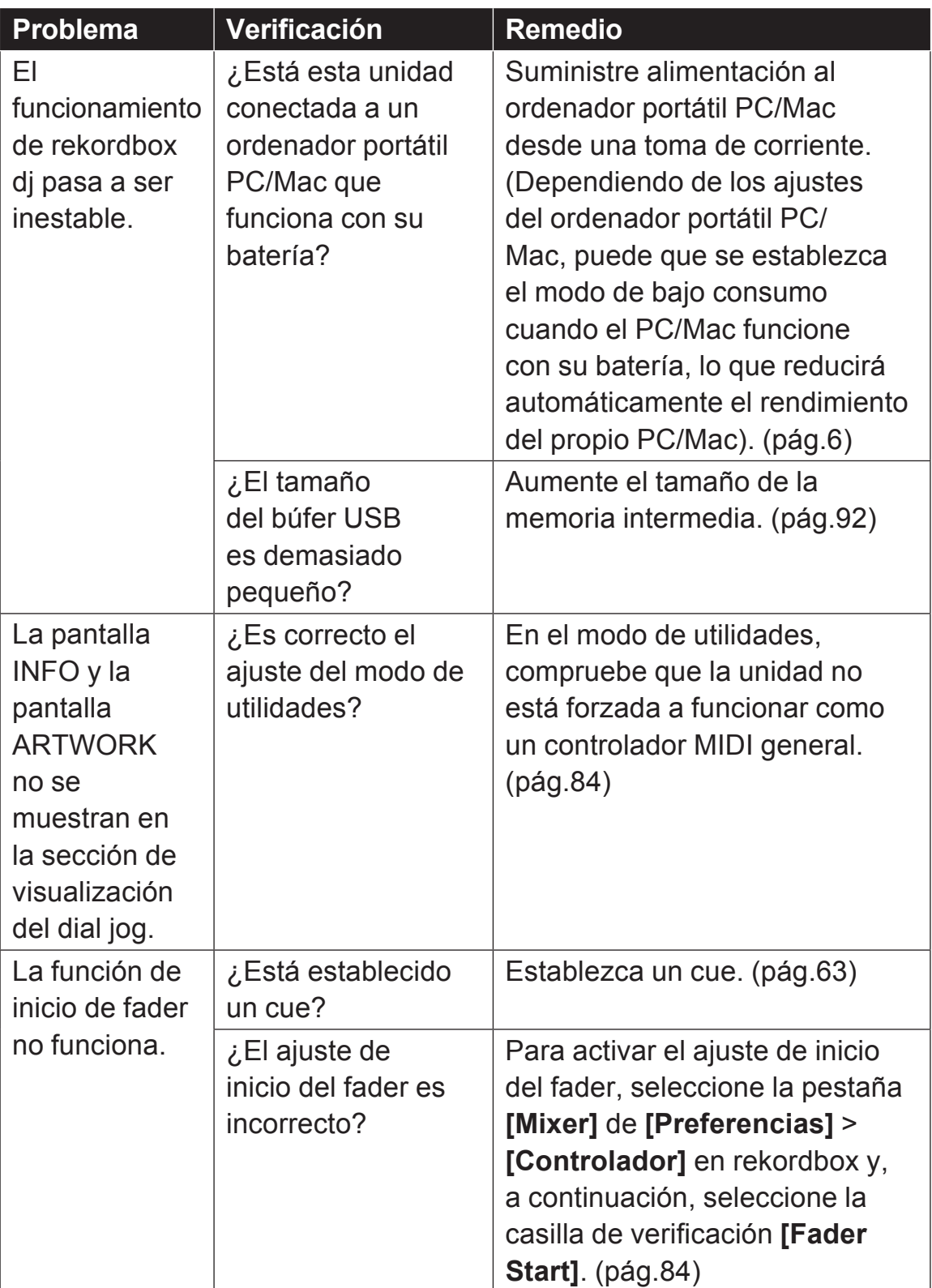

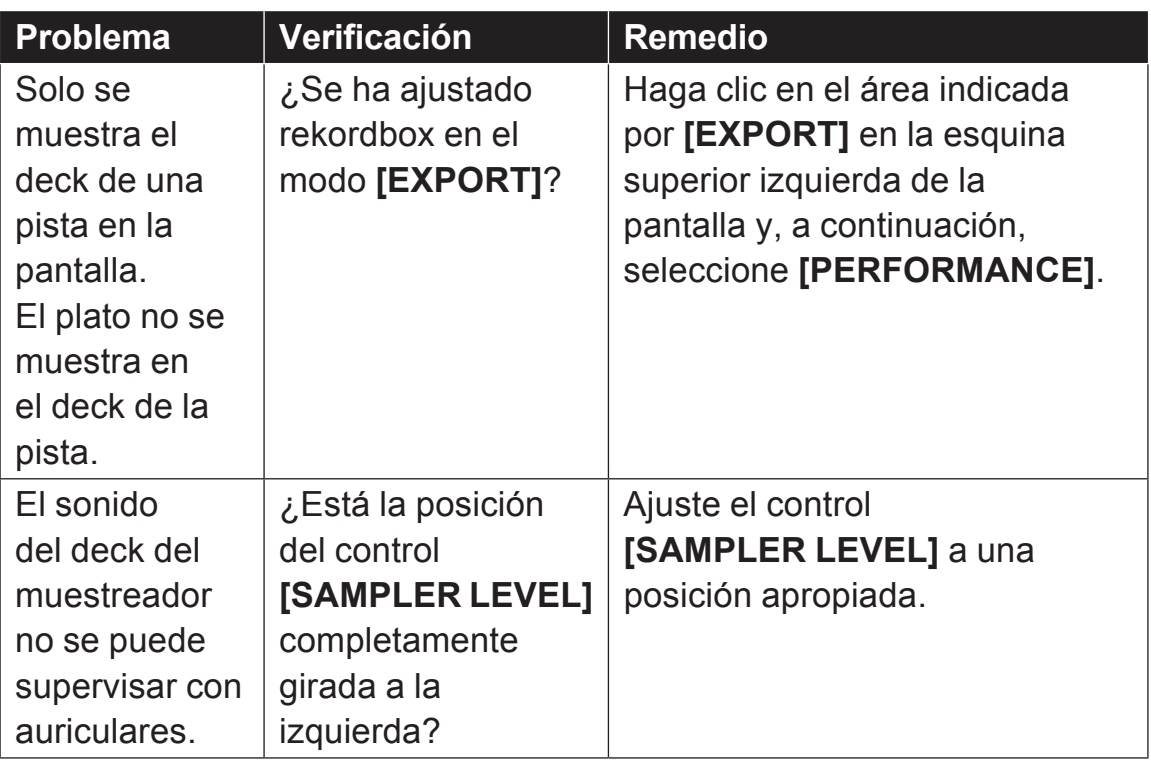

# **Pantalla de cristal líquido**

- La pantalla LCD está fabricada con tecnología de altísima precisión pero, a pesar de ello, pueden ser visibles píxeles defectuosos (un pequeño número de puntos negros o puntos rojos, azules y verdes constantemente iluminados) en algunas partes de la pantalla. Además, pueden ser visibles desigualdades de color y de brillo dependiendo del ángulo de visión. Estos fenómenos se deben a las características de las pantallas LCD y no son una indicación de un fallo.
- ! Cuando esta unidad se utilice en lugares fríos, la pantalla de cristal líquido puede estar oscura durante un rato después de encender la unidad. Alcanzará el brillo normal después de un rato.
- ! Cuando la pantalla de cristal líquido se exponga a luz solar directa, la luz se reflejará en ella y será difícil ver. Tape la luz solar directa.

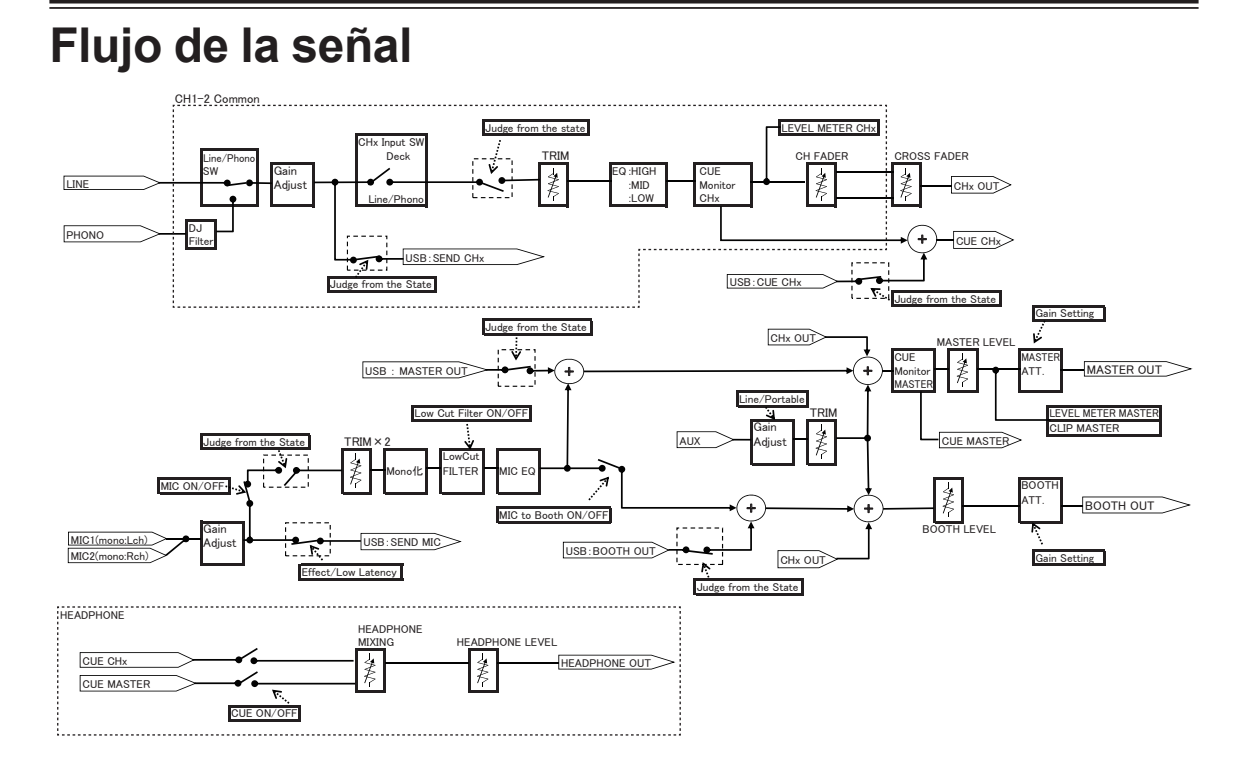

104

# **Especificaciones**

#### **Adaptador de CA**

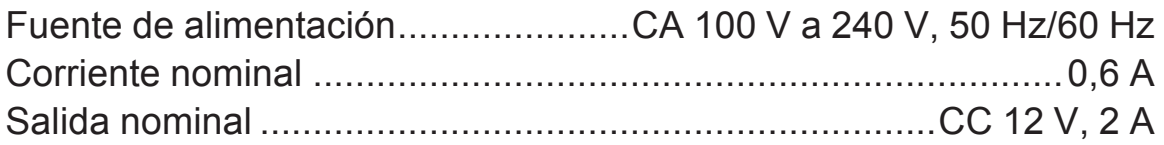

#### **General – Unidad principal**

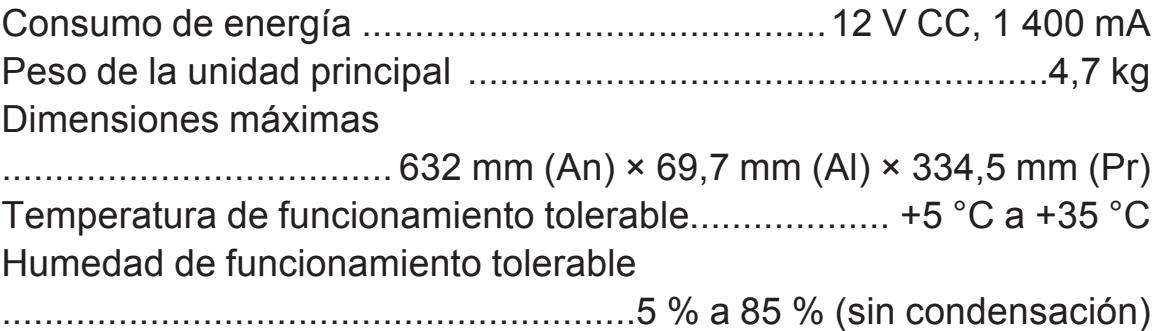

#### **Sección de audio**

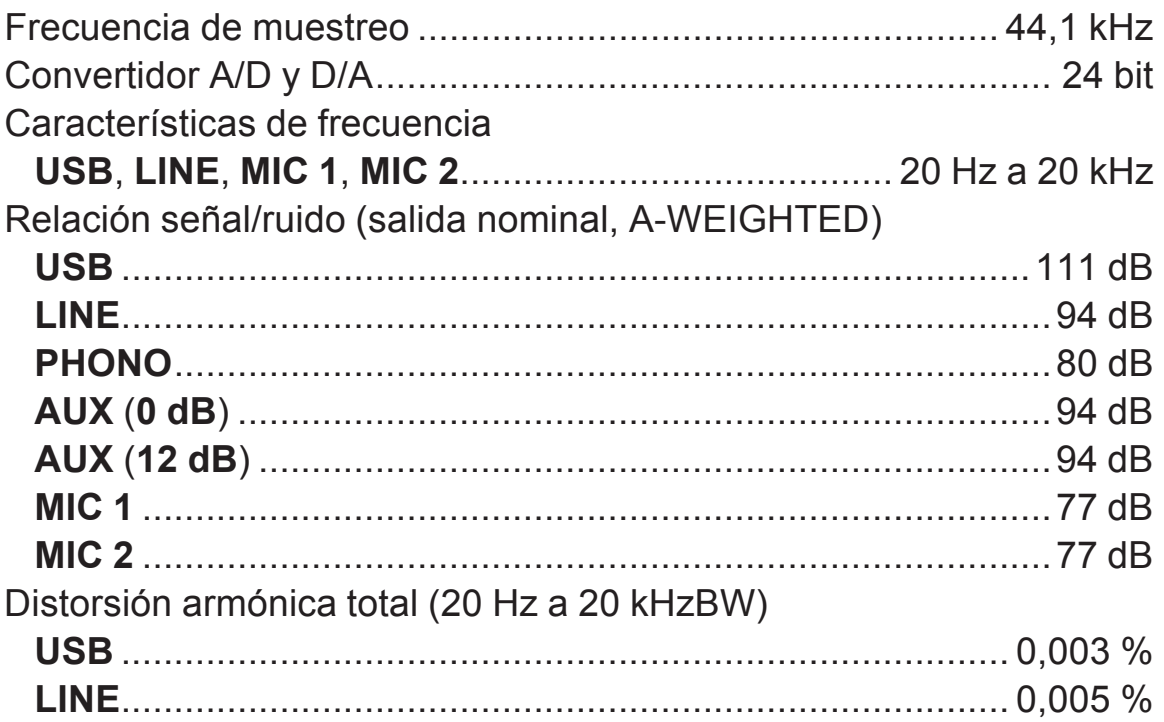

#### Nivel de entrada / Impedancia de entrada estándar **LINE**..........................................................................–12 dBu/47 kW **PHONO**.....................................................................–52 dBu/47 kW **AUX** (**0 dB**) ...............................................................–12 dBu/47 kW **AUX** (**12 dB**) .............................................................–24 dBu/47 kW **MIC 1** ..........................................................................–57 dBu/3 kW **MIC 2** ..........................................................................–57 dBu/3 kW Nivel de salida / Impedancia de carga / Impedancia de salida estándar **MASTER 1**........................................ +6 dBu/10 kW/410 W o menos **MASTER 2**...........................................+2 dBu/10 kW/1 kW o menos **BOOTH**............................................. +6 dBu/10 kW/820 W o menos **PHONES**............................................... +8 dBu/32 W/10 W o menos Nivel de salida nominal / Impedancia de carga **MASTER 1**..................................................................25 dBu/10 kW **MASTER 2**..................................................................21 dBu/10 kW **BOOTH**.......................................................................25 dBu/10 kW Diafonía **LINE**........................................................................................82 dB Características del ecualizador de canales **HI** ...............................................................–26 dB a +6 dB (20 kHz) **MID** ..............................................................–26 dB a +6 dB (1 kHz) **LOW** ........................................................... –26 dB a +6 dB (20 Hz) Características del ecualizador del micrófono **HI** .............................................................–12 dB a +12 dB (10 kHz) **LOW** ....................................................... –12 dB a +12 dB (100 Hz) **Terminales entrada / salida** Terminales de entrada **LINE/PHONO** Conectores de contactos RCA............................................2 juegos Terminal de entrada **AUX** Conectores de contactos RCA..............................................1 juego Terminales de entrada **MIC** Conector XLR y conector 1/4" TRS.......................................1 juego Conector TRS 1/4" ................................................................1 juego

106

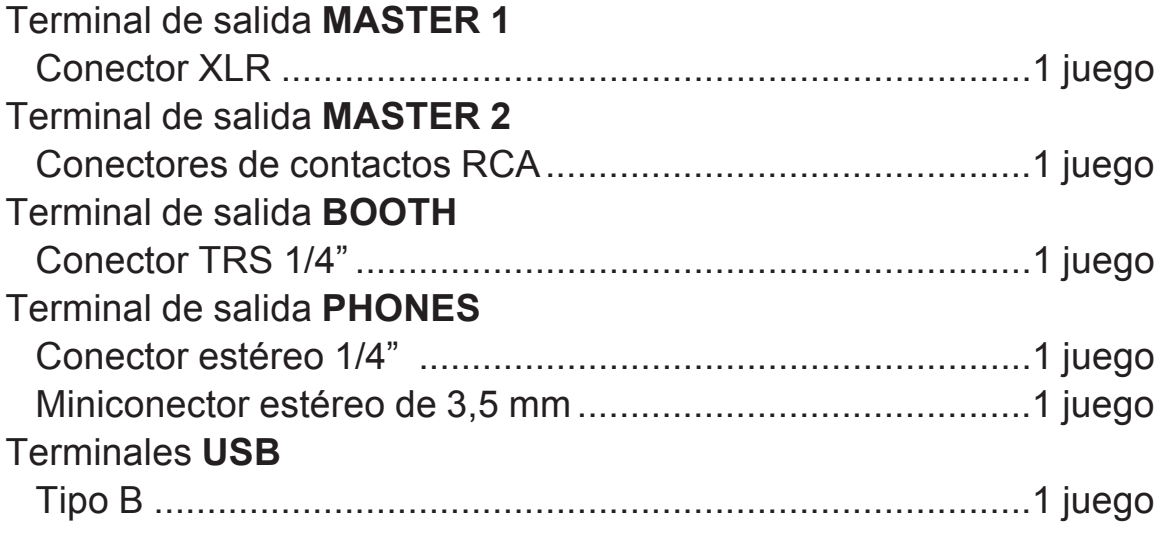

Las especificaciones y diseño de este producto están sujetos a cambios sin previo aviso.

### **Uso de esta unidad como controlador para otro software DJ**

Esta unidad también envía la información de operación de los botones y controles en el formato MIDI universal. Cuando esta unidad se conecta con un cable USB a un PC/Mac en el que se ha instalado un software de DJ compatible con MIDI, el software de DJ se puede controlar desde la unidad. El sonido del archivo de música reproducido en el PC/Mac puede emitirse desde esta unidad. Configure los ajustes de audio y MIDI del software de DJ. (p. 84)

! Para conocer detalles, vea el manual de instrucciones del software DJ.

### **Mensajes MIDI**

Para obtener más información sobre los mensajes MIDI de esta unidad, consulte "List of MIDI Messages".

! "List of MIDI Messages" se puede adquirir en el siguiente sitio de Pioneer DJ.

pioneerdj.com/

### **Software controlador**

Este software controlador es un controlador exclusivo para emitir audio desde un PC/Mac.

! Lea primero cuidadosamente *Contrato de Licencia del Software* en la página 113.

#### **Entorno de funcionamiento**

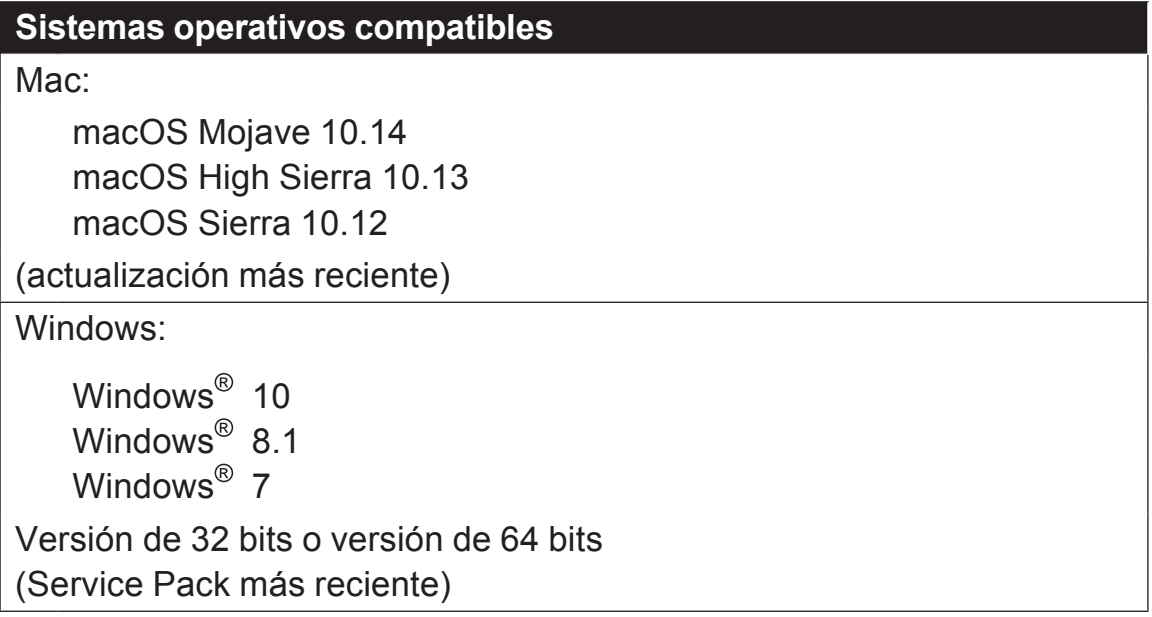

#### **Verificación de la información más reciente en el software controlador**

Para obtener la información más reciente sobre el software controlador dedicado para esta unidad, consulte el siguiente sitio de asistencia de Pioneer DJ.

• pioneerdj.com/
# **Obtención del software controlador**

**1 Inicie un navegador web en el PC/Mac y acceda al sitio de Pioneer DJ de abajo.**

pioneerdj.com/

- **2 Haga clic en [Soporte].**
- **3 Haga clic en [Actualización de Software y firmware].**
- **4 Haga clic en [DDJ-800] en la categoría [CONTROLADORES DJ].**
- **5 Tras hacer clic en [Drivers], descargue el controlador de software más reciente de la página de descarga.**

Descargue el software controlador para Mac o Windows desde la página de descarga.

## **Instalación (para Mac)**

No conecte esta unidad y el Mac hasta completar la instalación.

- ! Si está ejecutándose cualquier otro programa en el Mac, ciérrelo.
- **1 Descomprima el software controlador para Mac (DDJ800MXXXdmg.zip) descargado en** *Obtención del software controlador***.**
- **2 Haga doble clic en [DDJ-800\_M\_X.X.X.dmg].**
- **3 Haga doble clic en [DDJ-800AudioDriver.pkg].** Aparece la pantalla de instalación del software del controlador.
- **4 Verifique los detalles en la pantalla y haga clic en [Continuar].**
- **5 Cuando aparezca el acuerdo de licencia del usuario final, lea cuidadosamente** *Contrato de Licencia del Software***, y luego haga clic en [Continuar].**

**6 Si no acepta las disposiciones del** *Contrato de Licencia del Software***, haga clic en [Acepto].**

Si no acepta las disposiciones del *Contrato de Licencia del Software*, haga clic en **[No acepto]** y detenga la instalación.

- **7 Complete la instalación siguiendo las instrucciones de la pantalla.**
- **Precauciones al instalar el software controlador en macOS Mojave 10.14 o macOS High Sierra 10.13**

Se ha añadido una nueva función de seguridad a macOS Mojave 10.14 y macOS High Sierra 10.13.

Al instalar el software controlador de Pioneer DJ en macOS Mojave 10.14 o macOS High Sierra 10.13, debe realizar el siguiente procedimiento para habilitar el software controlador.

Este procedimiento es necesario al instalar de nuevo el software controlador en macOS Mojave 10.14 o macOS High Sierra 10.13. No es necesario si el software controlador se instaló en macOS u OS X antes de actualizar a macOS Mojave 10.14 o macOS High Sierra 10.13.

**1 Instale el software controlador de Pioneer DJ en macOS Mojave 10.14 o macOS High Sierra 10.13.**

Aparecerá el siguiente cuadro de diálogo durante la instalación del software del controlador.

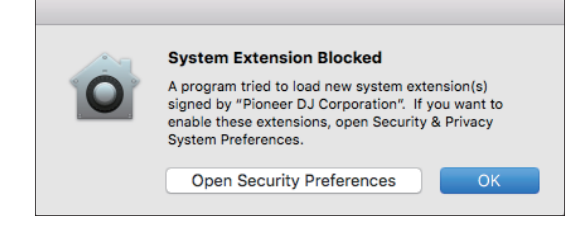

**2 Haga clic en [Open Security Preferences].** Se mostrará el cuadro de diálogo **[Seguridad y privacidad]**. **3 Compruebe que aparece [Se ha bloqueado la carga del software del sistema del desarrollador "Pioneer DJ Corporation".] en la parte inferior de la pantalla.**

Este mensaje se mostrará durante 30 minutos después de iniciar la instalación del software controlador.

Si no se muestra, reinstale el software del controlador.

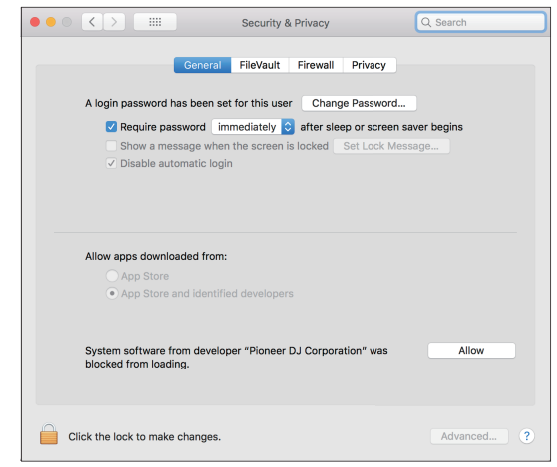

- **4 Haga clic en [Permitir] en la parte inferior derecha de la pantalla.**
- **5 Cuando esta unidad se conecte a un Mac, desconecte el cable USB y, a continuación, vuelva a conectarlo.**

# **Procedimiento de instalación (Windows)**

No conecte esta unidad y el PC hasta completar la instalación.

- ! Inicie la sesión como el usuario que se estableció como administrador del PC antes de realizar la instalación.
- ! Si está ejecutándose cualquier otro programa en el PC, ciérrelo.
- **1 Descomprima el software controlador para Windows (DDJ800XXXexe.zip) descargado en** *Obtención del software controlador***.**
- **2 Haga doble clic en [DDJ-800\_X.XXX.exe].** Aparece la pantalla de instalación del software del controlador.
- **3 Lea cuidadosamente el** *Contrato de Licencia del Software* **y, si acepta las disposiciones, ponga una marca de verificación en [Acepto.] y haga clic en [OK].**

Si no acepta las disposiciones del *Contrato de Licencia del Software*, haga clic en **[Cancelar]** y detenga la instalación.

**4 Complete la instalación siguiendo las instrucciones de la pantalla.**

Si aparece **[Seguridad de Windows]** en la pantalla mientras se realiza la instalación, haga clic en **[Instalar este software de controlador de todas formas]** y continúe con la instalación.

Cuando se complete la instalación se mostrará un mensaje que confirma la finalización de la instalación.

# **Contrato de Licencia del Software**

El presente Contrato de Licencia del Software (en lo sucesivo "Contrato") se formaliza entre usted (tanto la persona que instala el Programa como cualquier entidad legal para la cual actúe dicha persona) (en lo sucesivo "Usted" o "Su") y Pioneer DJ Corporation (en lo sucesivo "Pioneer DJ")

LA REALIZACIÓN DE CUALQUIER PASO PARA CONFIGURAR O INSTALAR EL PROGRAMA IMPLICA QUE USTED ACEPTA LAS CONDICIONES DEL PRESENTE CONTRATO DE LICENCIA. EL PERMISO PARA DESCARGAR Y/O UTILIZAR EL PROGRAMA ESTÁ EXPRESAMENTE CONDICIONADO A LOS SIGUIENTES TÉRMINOS. NO SE REQUIERE LA AUTORIZACIÓN ESCRITA O POR MEDIOS ELECTRÓNICOS PARA QUE EL PRESENTE CONTRATO TENGA VALIDEZ LEGAL Y FUERZA EJECUTORIA. EN CASO DE NO ACEPTAR LAS CONDICIONES DEL PRESENTE CONTRATO, NO ESTARÁ AUTORIZADO A UTILIZAR EL PROGRAMA Y DEBERÁ INTERRUMPIR LA INSTALACIÓN O DESINSTALACIÓN, SEGÚN CORRESPONDA.

#### **1 DEFINICIONES**

- 1 "Documentación" significa la documentación, especificaciones y contenido de ayuda por escrito que Pioneer DJ normalmente facilita para ayudar en la instalación y utilización del programa.
- 2 "Programa" significa todas y cada una de las partes del software con licencia de Pioneer DJ para su uso según lo estipulado por Pioneer DJ en el presente Contrato.

## **2 LICENCIA DE PROGRAMA**

- 1 Licencia limitada. Sujeto a las limitaciones del presente Contrato, Pioneer DJ le otorga una licencia limitada, no exclusiva e intransferible (sin derecho a sublicenciar):
- a Para una unica copia del Programa en su ordenador o aparato movil y parausar el Programa unicamente para sus fines personales cumpliendo con loestablecido en el presente Contrato y en la Documentacion ("Uso autorizado");

# **Información adicional**

- b Utilizar la Documentación en beneficio de su Uso autorizado; y
- c Realizar una copia del programa exclusivamente a efectos de copia de seguridad, siempre y cuando todos los títulos y marcas registradas, derechos de autor y avisos de derechos limitados sean reproducidos en la copia.

2 Limitaciones. Usted no podrá copiar ni utilizar el Programa o Documentación salvo en la medida que esté expresamente permitido por el presente Contrato. No podrá ceder, sublicenciar, alquilar, arrendar ni prestar el Programa, ni utilizarlo para formar a terceros, para multipropiedad comercial u oficina de servicios. Usted no podrá modificar, aplicar ingeniería inversa, descompilar o desensamblar el Programa, ni a través de terceros, salvo en la medida en que lo permita de forma expresa la legislación vigente, y sólo tras haber notificado a Pioneer DJ por escrito de sus actividades previstas.

- 3 Propiedad. Pioneer DJ o su otorgante de licencia se reserva cualquier derecho, título o interés en todas las patentes, derechos de autor, marcas registradas, secretos comerciales y otros derechos de propiedad intelectual del Programa y Documentación, y cualquier obra derivada de los mismos. No podrá adquirir otros derechos, expresa o implícitamente, fuera del alcance de la licencia limitada estipulada en el presente Contrato.
- 4 Soporte excluido. Pioneer DJ no está obligado a ofrecer soporte, mantenimiento, actualizaciones, modificaciones o nuevas publicaciones del Programa o Documentación estipulados en el presente Contrato.

#### **3 EXCLUSIÓN DE GARANTÍAS**

EL PROGRAMA Y LA DOCUMENTACIÓN SE OFRECEN "TAL CUAL" SIN REPRESENTACIONES NI GARANTÍAS, Y USTED ACEPTA UTILIZARLOS BAJO SU PROPIO RIESGO. HASTA EL MÁXIMO GRADO PERMITIDO POR LA LEY, PIONEER DJ RENUNCIA DE FORMA EXPRESA A TODA GARANTÍA DE CUALQUIER CLASE EN RELACIÓN AL PROGRAMA Y DOCUMENTACIÓN, YA SEA DE FORMA EXPRESA, IMPLÍCITA, POR LEY O QUE SURJAN COMO CONSECUENCIA DEL RENDIMIENTO, TRANSACCIÓN O USO COMERCIAL, INCLUYENDO SIN LIMITACIÓN LAS GARANTÍAS DE COMERCIABILIDAD O IDONEIDAD PARA UN FIN DETERMINADO, PROPÓSITO, CALIDAD SATISFACTORIA, PRECISIÓN, TITULARIDAD O DE NO INFRACCIÓN.

## **4 CONTROL DE EXPORTACIÓN Y CUMPLIMIENTO CON LEYES Y REGLAMENTOS**

Usted no puede usar ni exportar o reexportar el Programa si no es como lo autoriza la ley de los Estados Unidos de América y las leyes de la jurisdicción en la que fue obtenido el Programa. En particular, pero sin limitaciones, el Programa no puede ser exportado ni reexportado (a) a ningún país bajo embargo de los EE.UU. o (b) a nadie que se encuentre en la Lista de Ciudadanos Designados Especialmente por el Departamento del Tesoro de los EE.UU., o a ninguna persona o entidad que se encuentre en la Lista de Personas o en la Lista de Entidades Desautorizadas del Departamento de Comercio de los EE.UU. Al usar el Programa, usted representa y garantiza que no está ubicado en ninguno de tales países ni está en ninguna de tales listas. También está de acuerdo en que no usará el Programa para ningún fin prohibido por la ley de los Estados Unidos de América, incluyendo, sin limitaciones, el desarrollo, diseño, fabricación o producción de armas nucleares, químicas o biológicas, ni tampoco misiles.

## **5 INDEMNIZACIONES Y RECURSOS ANTE INCUMPLIMIENTO CONTRACTUAL**

Usted acepta que cualquier incumplimiento de las limitaciones del presente Contrato originarán daños irreparables a Pioneer DJ que no podrán verse compensados únicamente con una indemnización por daños y perjuicios. Además de indemnizaciones y otros recursos a los cuales Pioneer DJ pueda tener derecho, usted acepta que Pioneer DJ pueda tomar medidas cautelares para impedir el incumplimiento real, inminente o continuado del presente Contrato.

## **6 FINALIZACIÓN**

Pioneer DJ puede dar por terminado el presente Contrato, en cualquier momento, en caso de incumplimiento de cualquiera de sus cláusulas. En caso de resolución, rescisión o finalización de la vigencia del presente Contrato, Vd. dejará de utilizar el Programa, procederá a eliminarlo permanentemente de su ordenador o aparato móvil en el que haya sido instalado y destruirá cuantas copias del Programa y la Documentación se hallen en su poder, comunicándolo por escrito a Pioneer DJ. Las secciones 2.2, 2.3, 2.4, 3, 4, 5, 6 y 7 continuaran en vigor aun después de finalizada la vigencia del presente Contrato.

## **7 TÉRMINOS GENERALES**

1 Limitaciones de responsabilidad. En ningún caso Pioneer DJ o alguna de sus filiales será responsable en relación al presente Contrato o en cuanto a su contenido, bajo ninguna teoría de responsabilidad, por los daños indirectos, cuantificables, accesorios, consecuentes o punitivos, o daños por pérdida de beneficios, ingresos, negocios, ahorros, datos, uso o gastos de adquisición sustitutiva, incluso si se advirtió de la posibilidad de tales daños o éstos estaban previstos. En ningún caso Pioneer DJ será responsable de aquellos daños que superen los importes abonados por usted a Pioneer DJ o a sus filiales para el Programa. Las partes reconocen que los límites de responsabilidad y la asignación de riesgos del presente Contrato se reflejan en el precio del Programa y constituyen elementos esenciales de la venta entre ambas partes, sin los cuales Pioneer DJ no hubiera ofrecido el Programa ni formalizado el presente Contrato.

- 2 Las limitaciones o exclusiones de la garantía y responsabilidad que se incluyen en el presente Contrato no perjudican ni afectan a sus derechos legales como consumidor y le serán de aplicación sólo en la medida en que dichas limitaciones o exclusiones estén permitidas por la legislación vigente de su territorio.
- 3 Divisibilidad y renuncia. Si se determina que cualquier cláusula del presente Contrato es ilegal, inválida o inaplicable, esa cláusula se aplicará en la medida que sea posible o, en caso de que sea incapaz de ser aplicada, se considerará anulada y eliminada del presente Contrato, y las cláusulas restantes seguirán vigentes y válidas. La renuncia de cualquiera de las partes a los derechos que les correspondieren en virtud del incumplimiento del presente Contrato no se interpretará como una renuncia a ningún otro derecho que les pudiere corresponder en virtud de incumplimientos futuros.
- 4 Sin asignación. Usted no debe asignar, vender, ceder, delegar o hacer un uso distinto del presente Contrato o cualesquiera derechos u obligaciones en relación al mismo, voluntaria o involuntariamente, por efecto de la ley u otra forma, sin el previo consentimiento por escrito de Pioneer DJ. Cualquier supuesta asignación, transferencia o delegación por su parte quedará sin efecto. Sujeto a lo precedente, el presente Contrato será vinculante y redundará en beneficio de las partes y sus respectivos sucesores y designados.
- 5 Indivisibilidad del contrato. El presente Contrato constituye el contrato íntegro entre las partes y reemplaza todos los acuerdos o representaciones anteriores o actuales, orales o escritos, en cuanto al contenido del mismo. El presente Contrato no debe modificarse sin el previo consentimiento por escrito de Pioneer DJ, y ningún documento, uso, costumbre o ley tendrán capacidad para modificar el presente Contrato.
- 6 Usted está de acuerdo con que este Contrato se regulará y constituirá por las leyes de Japón.

## **Marcas comerciales y marcas comerciales registradas**

- ! Pioneer DJ es una marca comercial de PIONEER CORPORATION y se usa bajo licencia.
- ! rekordbox es una marca registrada de Pioneer DJ Corporation.
- Mac, macOS, OS X y Finder son marcas comerciales de Apple Inc., registradas en EE. UU. y en otros países.
- ! Windows es una marca registrada de Microsoft Corporation en los Estados Unidos y en otros países.
- Intel e Intel Core son marcas registradas de Intel Corporation en los Estados Unidos y/o en otros países.
- ! ASIO es una marca de fábrica de Steinberg Media Technologies GmbH.

Los nombres de compañías y productos mencionados aquí son marcas comerciales o marcas comerciales registradas de sus respectivos propietarios.

Este producto cuenta con licencia para se usado sin fines de lucro. Este producto no tiene licencia para ser usado con fines comerciales (con fines de lucro) como, por ejemplo, en emisiones (terrestres, por satélite, por cable u otros tipos de emisiones), streaming en Internet, Intranet (un red corporativa) u otros tipos de redes, ni para distribuir información electrónica (servicio de distribución de música digital en línea). Para tales usos necesita adquirir las licencias correspondientes. Para conocer detalles, visite http://www.mp3licensing.com.

# **Cuidados para los derechos de autor**

rekordbox restringe la reproducción y duplicación del contenido de música protegido por derechos de autor.

- ! Cuando hay datos codificados, etc. para proteger los derechos de autor embebidos en el contenido de música, puede no ser posible utilizar el programa normalmente.
- ! Cuando el rekordbox detecta datos codificados, etc. para proteger los derechos de autor embebidos en el contenido de música, el proceso (reproducción, lectura, etc.) puede parar.

Las grabaciones que usted ha hecho son para su uso personal y, según las leyes de los derechos de autor, no se pueden usar sin el consentimiento del propietario de tales derechos.

- ! La música grabada de CD, etc., está protegida por las leyes de los derechos de autor de países individuales, y también por tratados internacionales. La persona que ha grabado la música es la responsable de asegurar que ésta se use legalmente.
- ! Cuando maneje música descargada de Internet, etc., la persona que la haya descargado será la responsable de asegurar que ésta se use según el contrato concluido con el sitio de la descarga.

© 2019 Pioneer DJ Corporation. Todos los derechos reservados. <DRI1582-A>